FTXJ20A2V1BW FTXJ25A2V1BW FTXJ35A2V1BW FTXJ42A2V1BW FTXJ50A2V1BW

FTXJ20A2V1BS FTXJ25A2V1BS FTXJ35A2V1BS FTXJ42A2V1BS FTXJ50A2V1BS

FTXJ20A2V1BB FTXJ25A2V1BB FTXJ35A2V1BB FTXJ42A2V1BB FTXJ50A2V1BB

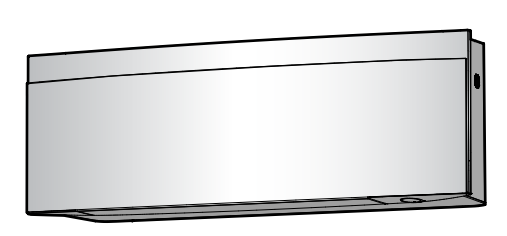

Руководство по применению для пользователя Комнатный кондиционер производства компании Daikin

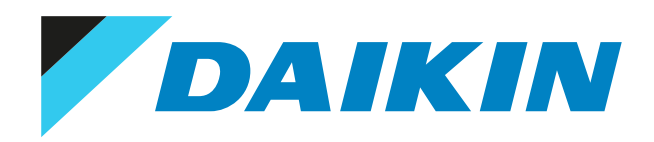

## Содержание

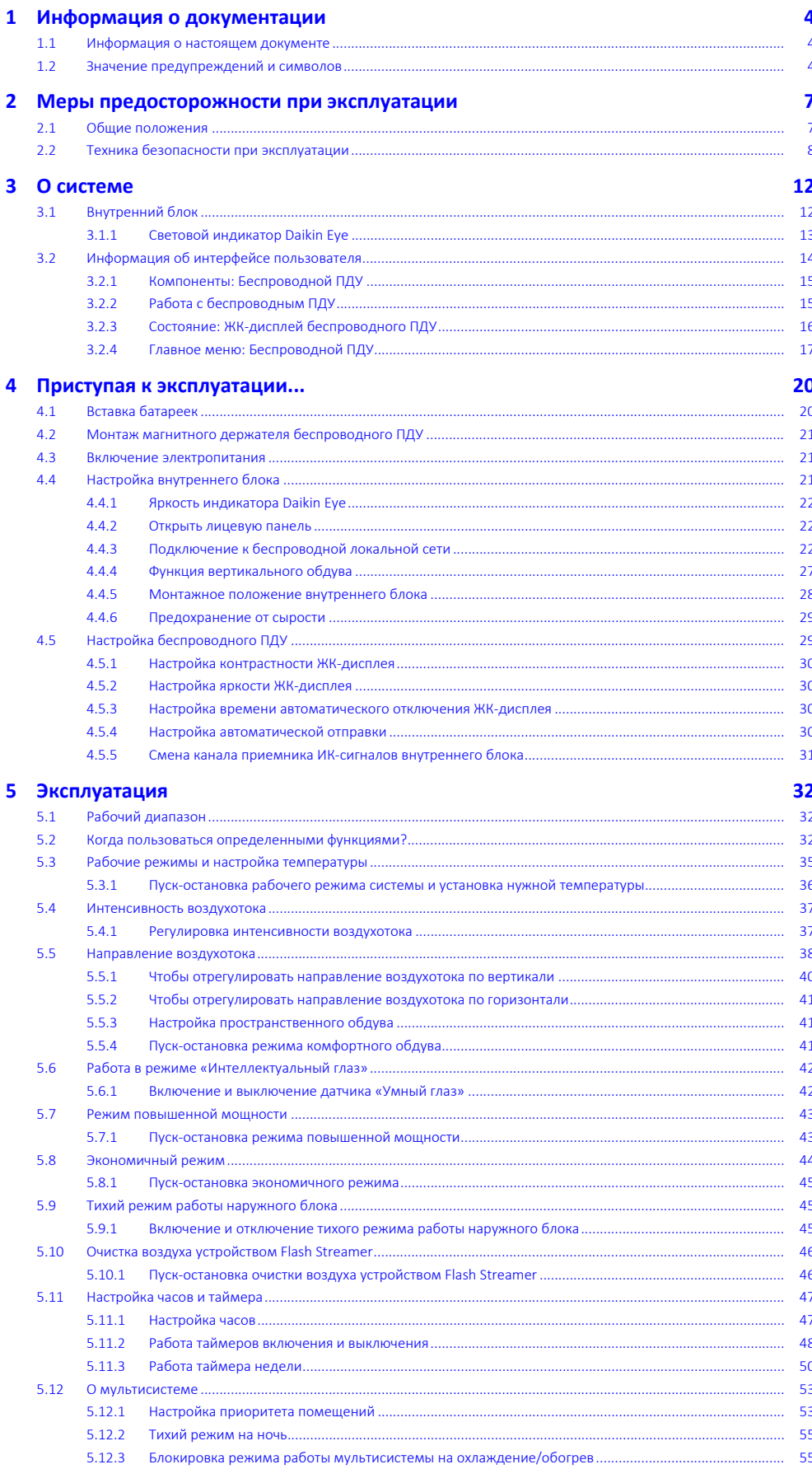

DAIKIN

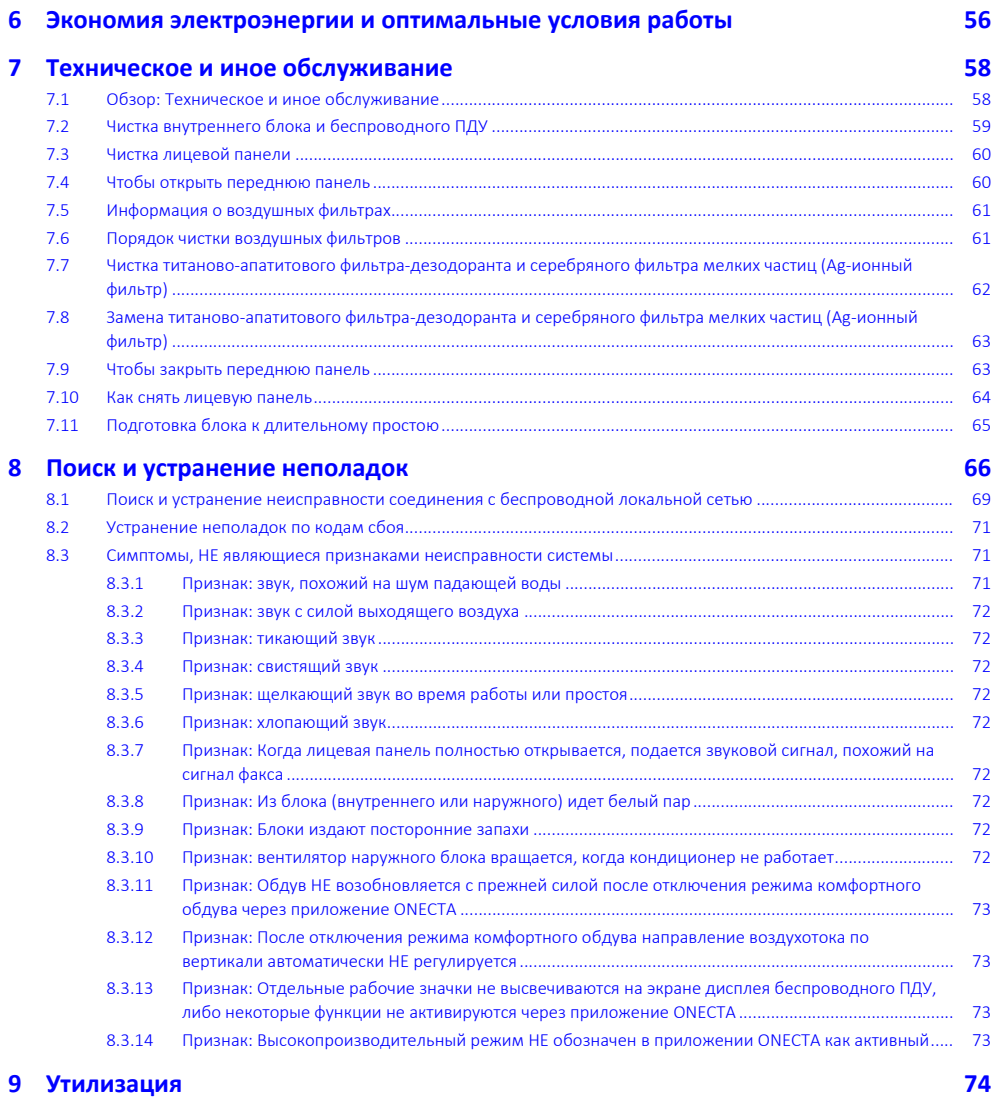

**[10](#page-74-0) [Краткий словарь терминов](#page-74-0) [75](#page-74-0)**

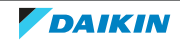

## <span id="page-3-0"></span>1 Информация о документации

## <span id="page-3-1"></span>1.1 Информация о настоящем документе

Благодарим вас за приобретение данного устройства. Убедительная просьба:

- **▪** Перед работой с интерфейсом пользователя внимательно прочитать документацию для обеспечения наилучшей производительности.
- **▪** Узнать у установщика о настройках, использованных для конфигурации системы. Проверить, заполнил ли установщик таблицы настроек. Если НЕТ, попросить сделать это.
- **▪** Хранить документацию для использования в будущем в качестве справочника.

#### **Целевая аудитория**

Конечные пользователи

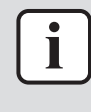

#### **ИНФОРМАЦИЯ**

Данное устройство может использоваться специалистами или обученными пользователями в магазинах, на предприятиях легкой промышленности, на фермах, либо неспециалистами для коммерческих и бытовых нужд.

#### **Комплект документации**

Настоящий документ является частью комплекта документации. В полный комплект входит следующее:

- **▪ Общие правила техники безопасности:**
	- **-** Инструкции по технике безопасности, которые необходимо прочитать перед эксплуатацией системы
	- **-** Формат: документ (в ящике с внутренним блоком)
- **▪ Руководство по эксплуатации:**
	- **-** Краткое руководство для стандартного использования
	- **-** Формат: документ (в ящике с внутренним блоком)
- **▪ Справочник пользователя:**
	- **-** Подробные пошаговые инструкции и справочная информация для стандартного и расширенного использования
	- **-** Формат: оцифрованные файлы на сайте [https://www.daikin.eu.](https://www.daikin.eu) Воспользуйтесь функцией поиска Q, чтобы найти нужную модель.

Последние редакции предоставляемой документации доступны на региональном веб-сайте Daikin или у установщика.

Язык оригинальной документации английский. Документация на любом другом языке является переводом.

## <span id="page-3-2"></span>1.2 Значение предупреждений и символов

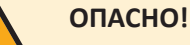

Обозначает ситуацию, которая приведет к гибели или серьезной травме.

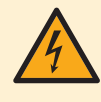

#### **ОПАСНО! ОПАСНОСТЬ ПОРАЖЕНИЯ ЭЛЕКТРИЧЕСКИМ ТОКОМ**

Обозначает ситуацию, которая может привести к поражению электрическим током.

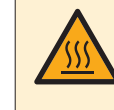

#### **ОПАСНО! ОПАСНОСТЬ ВОЗГОРАНИЯ ИЛИ ОЖОГА**

Обозначает ситуацию, которая может привести к возгоранию или ожогу из-за крайне высоких или низких температур.

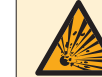

#### **ОПАСНО! ОПАСНОСТЬ ВЗРЫВА**

Обозначает ситуацию, которая может привести к взрыву.

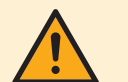

#### **ВНИМАНИЕ!**

Обозначает ситуацию, которая может привести к гибели или серьезной травме.

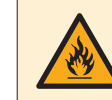

### **ПРЕДУПРЕЖДЕНИЕ: ВОСПЛАМЕНЯЮЩИЙСЯ МАТЕРИАЛ**

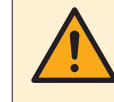

#### **ОСТОРОЖНО!**

Обозначает ситуацию, которая может привести к травме малой или средней тяжести.

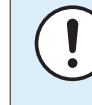

#### **ОБРАТИТЕ ВНИМАНИЕ**

Обозначает ситуацию, которая может привести к повреждению оборудования или имущества.

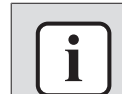

#### **ИНФОРМАЦИЯ**

Обозначает полезные советы или дополнительную информацию.

Обозначения на агрегате:

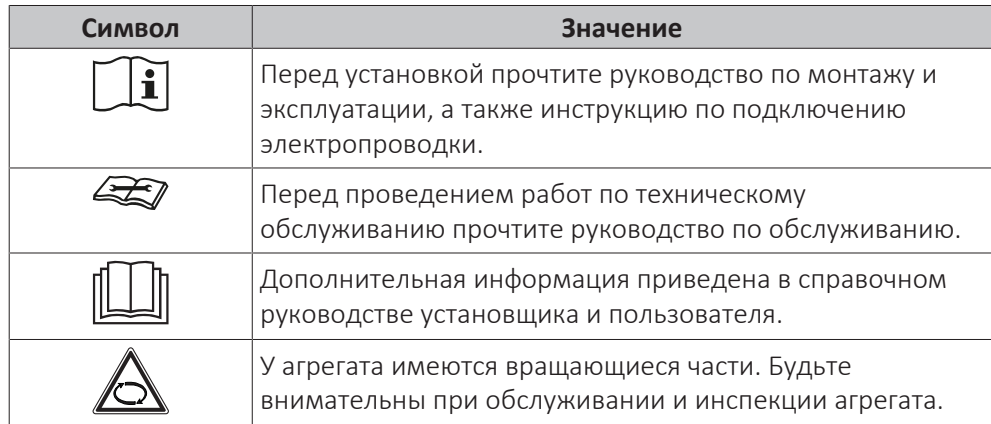

#### Обозначения, используемые в документации:

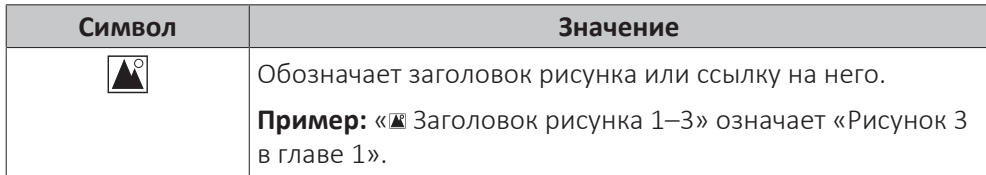

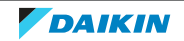

## 1 | Информация о документации

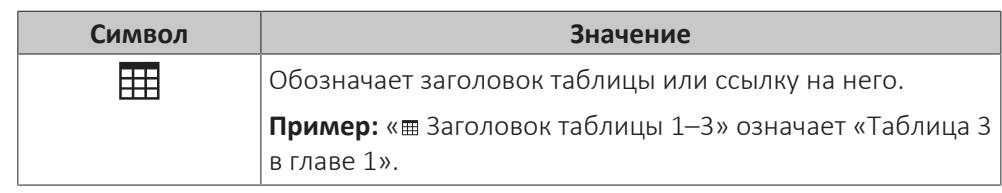

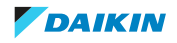

## <span id="page-6-0"></span>2 Меры предосторожности при эксплуатации

Изложенные далее указания и меры предосторожности обязательны к соблюдению.

## <span id="page-6-1"></span>2.1 Общие положения

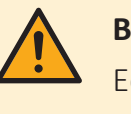

## **ВНИМАНИЕ!**

Если возникли СОМНЕНИЯ по поводу установки или эксплуатации блока, обратитесь к монтажнику.

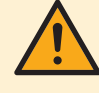

## **ВНИМАНИЕ!**

Данным устройством могут пользоваться дети старше 8 лет, а также лица с ограниченными физическими, сенсорными или умственными возможностями, а равно и те, у кого нет соответствующего опыта и знаний, однако все они допускаются к эксплуатации устройства только под наблюдением или руководством лица, несущего ответственность за их безопасность и полностью осознающего вытекающие отсюда риски.

Игры детей с устройством категорически НЕ допускаются.

К чистке и повседневному обслуживанию устройства дети допускаются ТОЛЬКО под квалифицированным руководством.

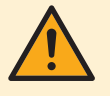

## **ВНИМАНИЕ!**

Во избежание поражения электрическим током или возгорания:

- **▪** НЕ ДОПУСКАЕТСЯ промывка блока струей воды.
- **▪** НЕ трогайте блок влажными руками.
- **▪** НЕ ставьте на блок резервуары и емкости с водой.

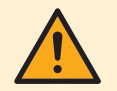

### **ОСТОРОЖНО!**

- **▪** ЗАПРЕЩАЕТСЯ размещать любые предметы и оборудование на блоке.
- **▪** ЗАПРЕЩАЕТСЯ залезать на блок, сидеть и стоять на нем.

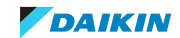

**▪** Блоки помечены следующим символом:

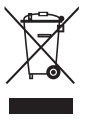

Это значит, что электрические и электронные изделия НЕЛЬЗЯ смешивать с несортированным бытовым мусором. НЕ пытайтесь демонтировать систему самостоятельно: демонтаж системы, удаление холодильного агента, масла и других компонентов ДОЛЖНЫ проводиться уполномоченным монтажником В СООТВЕТСТВИИ с действующим законодательством.

Блоки НЕОБХОДИМО сдавать на специальную перерабатывающую станцию для утилизации, переработки и вторичного использования. Обеспечивая надлежащую утилизацию настоящего изделия, вы способствуете предотвращению наступления возможных негативных последствий для окружающей среды и здоровья людей. За дополнительной информацией обращайтесь к монтажнику или в местные органы власти.

**▪** Батареи отмечены следующим символом:

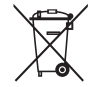

Это значит, что батарейки НЕЛЬЗЯ смешивать с несортированным бытовым мусором. Если под значком размещен символ химического вещества, значит, в батарейке содержится тяжелый металл с превышением определенной концентрации.

Встречающиеся символы химических веществ: Pb – свинец (>0,004%).

Использованные батареи ПОДЛЕЖАТ отправке на специальную перерабатывающую станцию для утилизации. Обеспечивая надлежащую утилизацию использованных батарей, Вы способствуете предотвращению наступления возможных негативных последствий для окружающей среды и здоровья людей.

## <span id="page-7-0"></span>2.2 Техника безопасности при эксплуатации

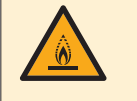

## **ПРЕДУПРЕЖДЕНИЕ: СЛАБО ВОСПЛАМЕНЯЮЩИЙСЯ МАТЕРИАЛ**

Залитый в блок хладагент R32 умеренно горюч.

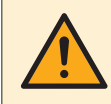

## **ОСТОРОЖНО!**

Во внутренний блок встроена радиоаппаратура, пользователям нельзя приближаться к излучателю на расстояние менее 10 см.

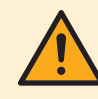

### **ОСТОРОЖНО!**

НЕ вставляйте пальцы, а также палки и другие предметы в отверстия для забора и выпуска воздуха. Когда вентилятор вращается на высокой скорости, это может привести к травме.

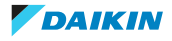

## **ВНИМАНИЕ!**

- **▪** ЗАПРЕЩАЕТСЯ самостоятельно вносить изменения в конструкцию, разбирать, передвигать, перестанавливать и ремонтировать блок. Неправильный демонтаж или установка могут привести к поражению электрическим током или возгоранию. Обратитесь к своему поставщику оборудования.
- **▪** При случайной утечке хладагента проследите за тем, чтобы поблизости не было открытого огня. Сам хладагент совершенно безопасен, не ядовит и умеренно горюч, однако при случайной протечке в помещение, где используются калориферы, газовые плиты и другие источники горячего воздуха, он будет выделять ядовитый газ. Прежде чем возобновить эксплуатацию, обязательно обратитесь к квалифицированному специалисту сервисной службы для устранения протечки.

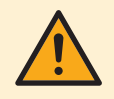

## **ОСТОРОЖНО!**

Угол отклонения заслонок и жалюзи регулируется ТОЛЬКО с помощью беспроводного ПДУ или другого пользовательского интерфейса (если применяется). Если ухватиться за заслонку и жалюзи, когда она находится в движении, механизм легко сломать.

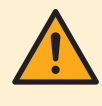

## **ОСТОРОЖНО!**

Дети, растения и животные НЕ должны находиться под прямым потоком воздуха из кондиционера.

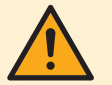

## **ВНИМАНИЕ!**

НЕ держите рядом с кондиционером аэрозольные упаковки с воспламеняющимися веществами и НЕ пользуйтесь возле блока пульверизаторами с огнеопасным содержимым. Это может привести к возгоранию.

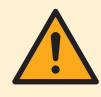

## **ОСТОРОЖНО!**

НЕ включайте систему во время работы комнатного инсектицидного средства курительного типа. Это может привести к скоплению испаряемых химикатов в блоке, что чревато угрозой здоровью лиц с повышенной чувствительностью к таким веществам.

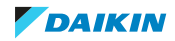

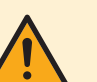

## **ВНИМАНИЕ!**

- **▪** Хладагент в блоке умеренно горюч и обычно НЕ вытекает. В случае утечки в помещении контакт хладагента с пламенем горелки, нагревателем или кухонной плитой может привести к возгоранию или образованию вредного газа.
- **▪** Отключив все огнеопасные нагревательные устройства и проветрив помещение, свяжитесь с продавцом блока.
- **▪** НЕ пользуйтесь блоком до тех пор, пока специалист сервисной службы не подтвердит восстановление исправности узлов, в которых произошла утечка хладагента.

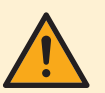

### **ВНИМАНИЕ!**

- **▪** ЗАПРЕЩАЕТСЯ проделывать отверстия в элементах контура хладагента и подвергать их воздействию огня.
- **▪** НЕ допускается применение любых чистящих средств или способов ускорения разморозки, помимо рекомендованных изготовителем.
- **▪** Учтите, что хладагент, которым заправлена система, запаха НЕ имеет.

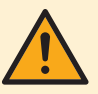

## **ВНИМАНИЕ!**

Оборудование размещается таким образом, чтобы не допустить механических повреждений, в хорошо проветриваемом помещении без постоянно действующих источников возгорания (напр., открытого огня, оборудования, работающего на газе, или действующих электрообогревателей). Площадь помещений указана в разделе «Общие правила техники безопасности».

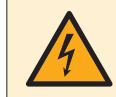

## **ОПАСНО! ОПАСНОСТЬ ПОРАЖЕНИЯ ЭЛЕКТРИЧЕСКИМ ТОКОМ**

Перед очисткой кондиционера или воздушного фильтра обязательно остановите кондиционер и выключите все источники электропитания. В противном случае возможно поражение электрическим током или травма.

10

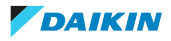

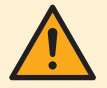

## **ОСТОРОЖНО!**

После длительной работы блока необходимо проверить его положение на крепежной раме, а также крепежные детали на предмет повреждения. Такие повреждения могут привести к падению блока и стать причиной травмы.

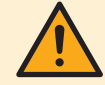

## **ОСТОРОЖНО!**

НЕ прикасайтесь к ребрам теплообменника. Эти ребра имеют очень острые края, о которые легко порезаться.

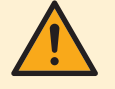

## **ВНИМАНИЕ!**

При проведении высотных работ соблюдайте осторожность.

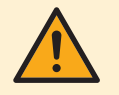

## **ВНИМАНИЕ!**

Применяя неподходящие моющие средства или методику ухода за оборудованием, можно нанести ущерб его пластмассовым элементам или спровоцировать протечку воды. Брызги моющего средства, попав на такие элементы электросистемы, как, например, электромотор, могут привести к отказу оборудования, задымлению или возгоранию.

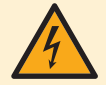

## **ОПАСНО! ОПАСНОСТЬ ПОРАЖЕНИЯ ЭЛЕКТРИЧЕСКИМ ТОКОМ**

Перед началом чистки убедитесь в том, что система выключена, а штепсель извлечен из розетки. В противном случае возможны поражение электрическим током или травма.

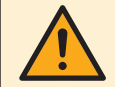

## **ВНИМАНИЕ!**

**Остановите систему и ОТКЛЮЧИТЕ питание, если произойдет что-либо необычное (почувствуется запах гари и т.п.).**

Продолжение работы системы при таких обстоятельствах может привести к ее поломке, к поражению электрическим током или пожару. Обратитесь к своему поставщику оборудования.

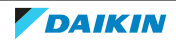

# <span id="page-11-0"></span>3 О системе

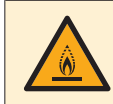

### **ПРЕДУПРЕЖДЕНИЕ: СЛАБО ВОСПЛАМЕНЯЮЩИЙСЯ МАТЕРИАЛ**

Залитый в блок хладагент R32 умеренно горюч.

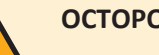

#### **ОСТОРОЖНО!**

Во внутренний блок встроена радиоаппаратура, пользователям нельзя приближаться к излучателю на расстояние менее 10 см.

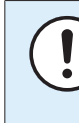

#### **ОБРАТИТЕ ВНИМАНИЕ**

НЕ пользуйтесь системой в целях, отличных от ее прямого назначения. Во избежание снижения качества работы блока НЕ пользуйтесь им для охлаждения высокоточных измерительных приборов, продуктов питания, растений, животных и предметов искусства.

## <span id="page-11-1"></span>3.1 Внутренний блок

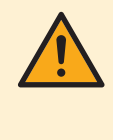

#### **ОСТОРОЖНО!**

НЕ вставляйте пальцы, а также палки и другие предметы в отверстия для забора и выпуска воздуха. Когда вентилятор вращается на высокой скорости, это может привести к травме.

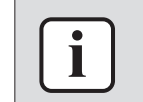

#### **ИНФОРМАЦИЯ**

Уровень звукового давления не должен достигать 70 дБА.

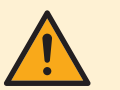

#### **ВНИМАНИЕ!**

**▪** ЗАПРЕЩАЕТСЯ самостоятельно вносить изменения в конструкцию, разбирать, передвигать, перестанавливать и ремонтировать блок. Неправильный демонтаж или установка могут привести к поражению электрическим током или возгоранию. Обратитесь к своему поставщику оборудования.

**▪** При случайной утечке хладагента проследите за тем, чтобы поблизости не было открытого огня. Сам хладагент совершенно безопасен, не ядовит и умеренно горюч, однако при случайной протечке в помещение, где используются калориферы, газовые плиты и другие источники горячего воздуха, он будет выделять ядовитый газ. Прежде чем возобновить эксплуатацию, обязательно обратитесь к квалифицированному специалисту сервисной службы для устранения протечки.

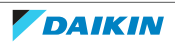

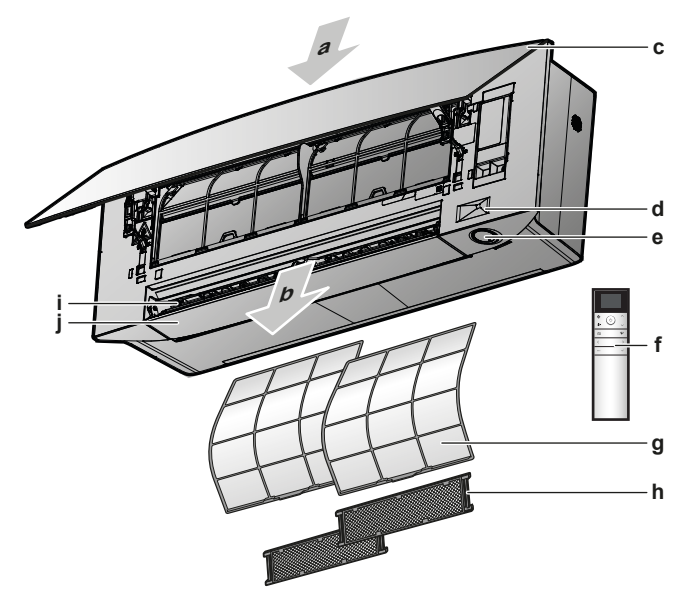

- **a** Воздухозаборник
- **b** Воздуходув
- **c** Лицевая панель
- **d** Датчик «Умный глаз»
- **e** Кнопка ON/OFF, световой индикатор Daikin Eye и индикатор таймера
- **f** Пользовательский интерфейс (беспроводной ПДУ)
- **g** Воздушный фильтр
- **h** Титаново-апатитовый фильтр-дезодорант и серебряный фильтр мелких частиц (Ag-ионный фильтр) (с рамкой)
- **i** Жалюзи (вертикальные створки)
- **j** Заслонка (горизонтальная створка)

#### **Кнопка ВКЛ/ВЫКЛ**

В отсутствие пользовательского интерфейса (напр., беспроводного ПДУ) запускать и останавливать внутренний блок можно кнопкой включениявыключения. Когда блок запускается этой кнопкой, активируются следующие настройки:

- **▪** Рабочий режим = автомат
- **▪** Заданная температура = 25°C
- **▪** Воздуходув = автомат

#### <span id="page-12-0"></span>3.1.1 Световой индикатор Daikin Eye

Цвет индикатора Daikin Eye меняется в зависимости от режима работы.

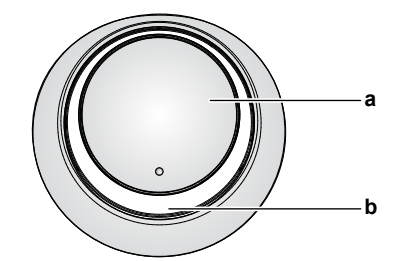

**a** Кнопка ON/OFF

**b** Индикатор Daikin Eye (с приемником ИК-сигналов)

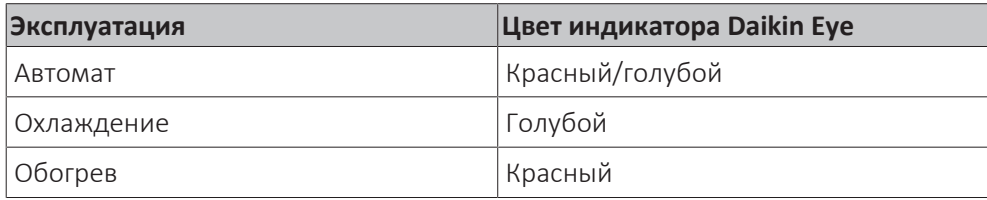

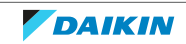

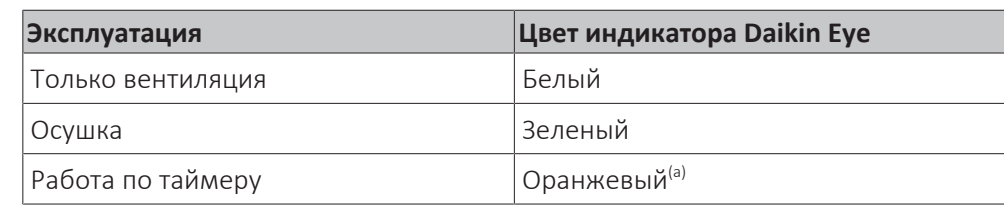

<sup>(a)</sup> Когда задан режим отключения и включения по таймеру или система работает по таймеру недели, цвет индикатора Daikin Eye периодически меняется на оранжевый. Индикатор светится оранжевым примерно 10 секунд, а затем примерно 3 минуты цветом активного рабочего режима. **Пример:** если задана работа на охлаждение по таймеру, индикатор Daikin Eye время от времени становится оранжевым на 10 секунд, а затем — голубым на 3 минуты.

## <span id="page-13-0"></span>3.2 Информация об интерфейсе пользователя

### **Беспроводной ПДУ**

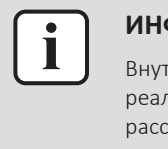

#### **ИНФОРМАЦИЯ**

Внутренний блок поставляется с пультом дистанционного управления (ПДУ), реализованным в виде пользовательского интерфейса. В данном руководстве рассказывается только о работе с этим пользовательским интерфейсом. Если подключен другой пользовательсккий интерфейс, см. руководство по его эксплуатации.

- **▪ Прямые солнечные лучи.** Оберегайте беспроводной ПДУ от воздействия прямых солнечных лучей.
- **▪ Пыль.** Пыль, попавшая на передатчик или приемник сигналов, снижает чувствительность. Вытирайте пыль мягкой тканью.
- **▪ Люминесцентное освещение.** Установленные в помещении люминесцентные лампы могут препятствовать передаче и приему сигналов. В таких случаях обращайтесь к монтажнику оборудования.
- **▪ Прочие устройства.** Если сигналы, передающиеся с беспроводного ПДУ, влияют на работу других устройств, уберите эти устройства из помещения или обратитесь к монтажнику оборудования.
- **▪ Шторы.** Следите за тем, чтобы шторы и прочие предметы не мешали обмену блока сигналами с беспроводным ПДУ.

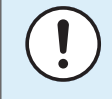

#### **ОБРАТИТЕ ВНИМАНИЕ**

- **▪** НЕ роняйте беспроводной ПДУ.
- **▪** НЕ допускайте попадания влаги на беспроводной ПДУ.

14

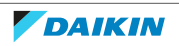

<span id="page-14-0"></span>3.2.1 Компоненты: Беспроводной ПДУ

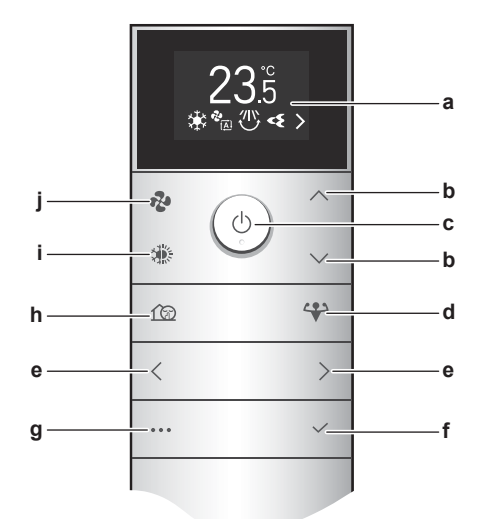

- **a** ЖК-дисплей
- **b** Кнопки регулировки температуры и навигации по меню вверх-вниз
- **c** Кнопка ВКЛ/ВЫКЛ
- **d** Кнопка включения высокопроизводительного режима
- **e** Кнопки навигации по меню влево-вправо
- **f** Кнопка подтверждения
- **g** Кнопка входа в главное меню
- **h** Бесшумный режим работы наружного блока
- **i** Кнопка выбора режима (автомат, охлаждение, обогрев, осушка, только вентиляция)
- **j** Кнопка регулировки силы воздуходува

#### <span id="page-14-1"></span>3.2.2 Работа с беспроводным ПДУ

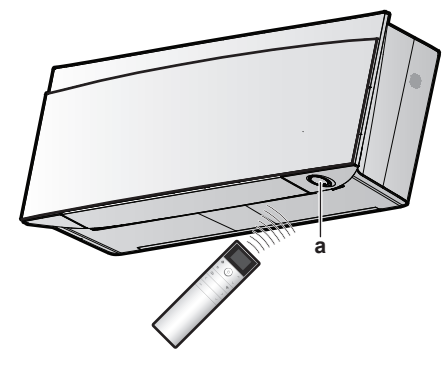

**a** Приемник ИК-сигналов

**Внимание:** Проследите за тем, чтобы в пределах 500 мм под приемником ИКсигналов не было препятствий. Они могут мешать обмену сигналами с беспроводным ПДУ.

**1** Наведите передатчик ИК-сигналов на приемник внутреннего блока (связь поддерживается на расстоянии не более 7 м).

**Результат:** Поступление на внутренний блок сигнала с беспроводного ПДУ сопровождается звуком:

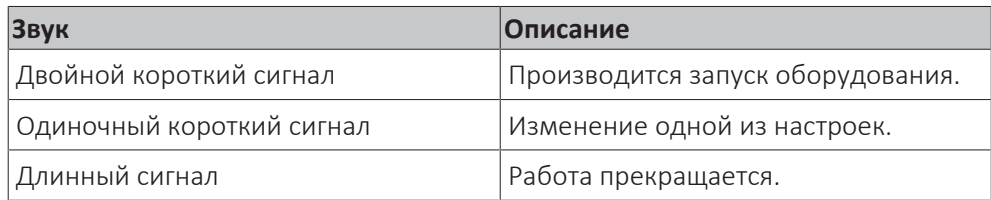

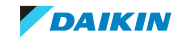

<span id="page-15-0"></span>3.2.3 Состояние: ЖК-дисплей беспроводного ПДУ

#### **Главное окно**

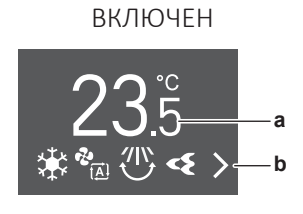

Вид главного окна, когда блок

Вид главного окна, когда блок ОТКЛЮЧЕН

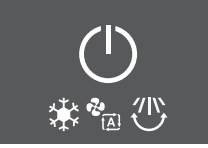

- **a** Заданная температура
- **b** Обозначения активных функций

Настроить перечисленные ниже функции можно, когда блок ОТКЛЮЧЕН. Заданные настройки активируются после ВКЛЮЧЕНИЯ блока.

- **▪** Кнопки: вентиляция, рабочие режимы, бесшумный режим работы наружного блока
- **▪** Меню: все функции меню, кроме экономичного режима.

#### **Вид главного окна, когда блок работает только на вентиляцию или осушку**

Когда блок работает только на вентиляцию или осушку, вместо заданной температуры высвечивается обозначение режима вентиляции или осушки.

Работа только на вентиляцию Режим осушки

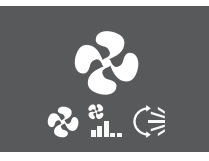

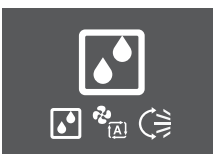

#### **Порядок обозначения активных функций**

В зависимости от набора активных функций внизу ЖК-экрана высвечиваются значки в следующем порядке (слева направо):

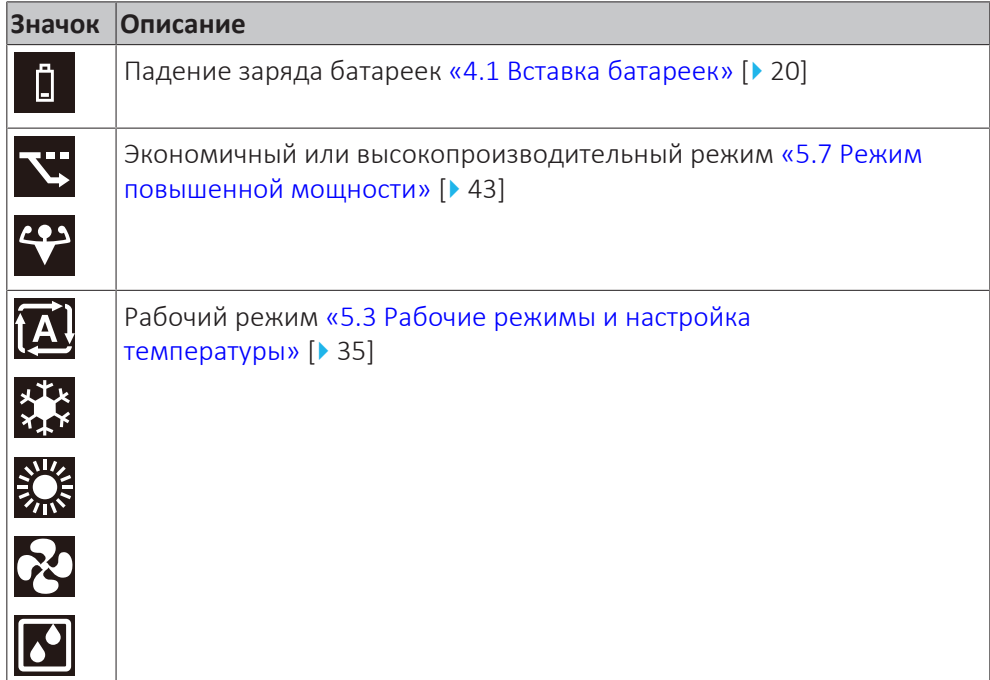

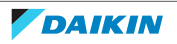

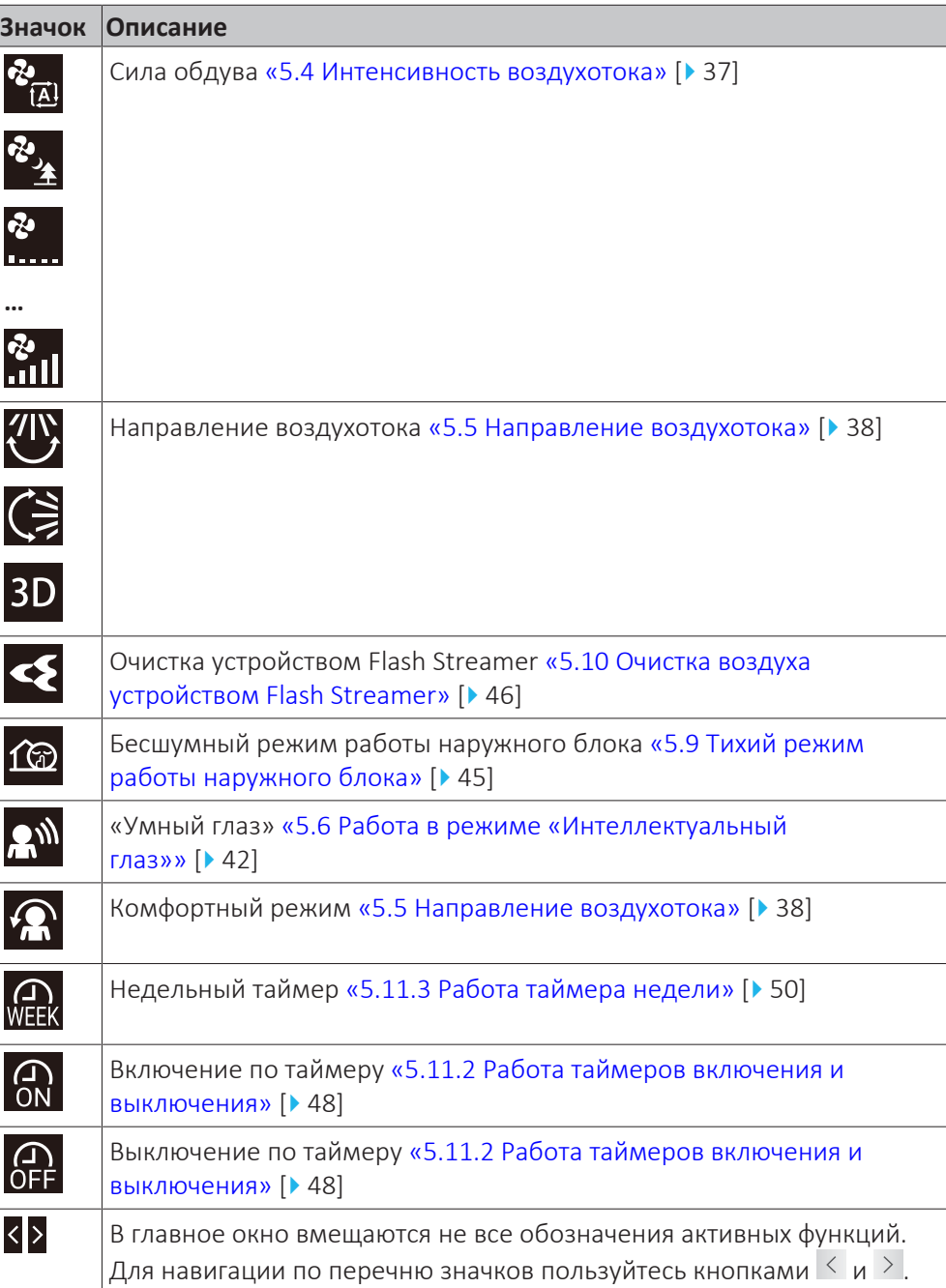

## <span id="page-16-0"></span>3.2.4 Главное меню: Беспроводной ПДУ

#### **Общие принципы навигации**

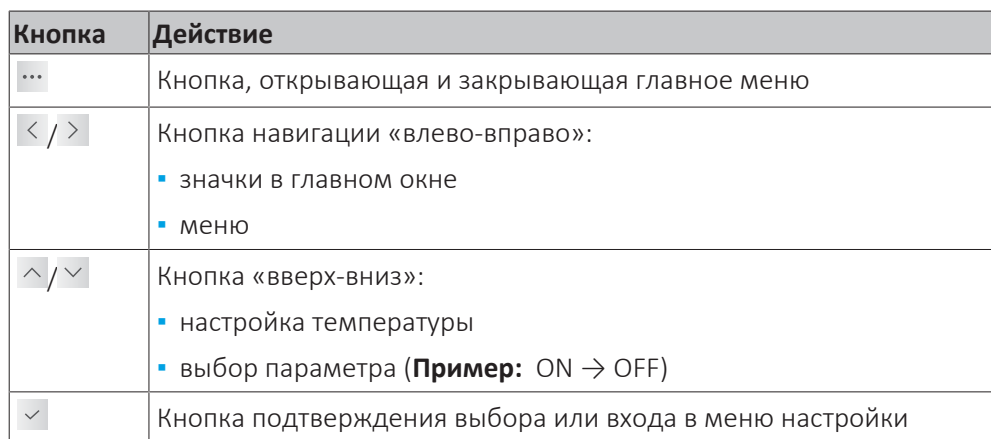

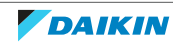

#### **Пример:**

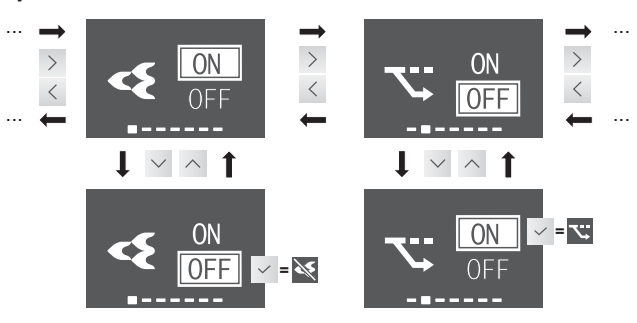

**Результат:** После подтверждения выбора открывается главное окно Обозначение функции исчезает или, наоборот, высвечивается в главном окне.

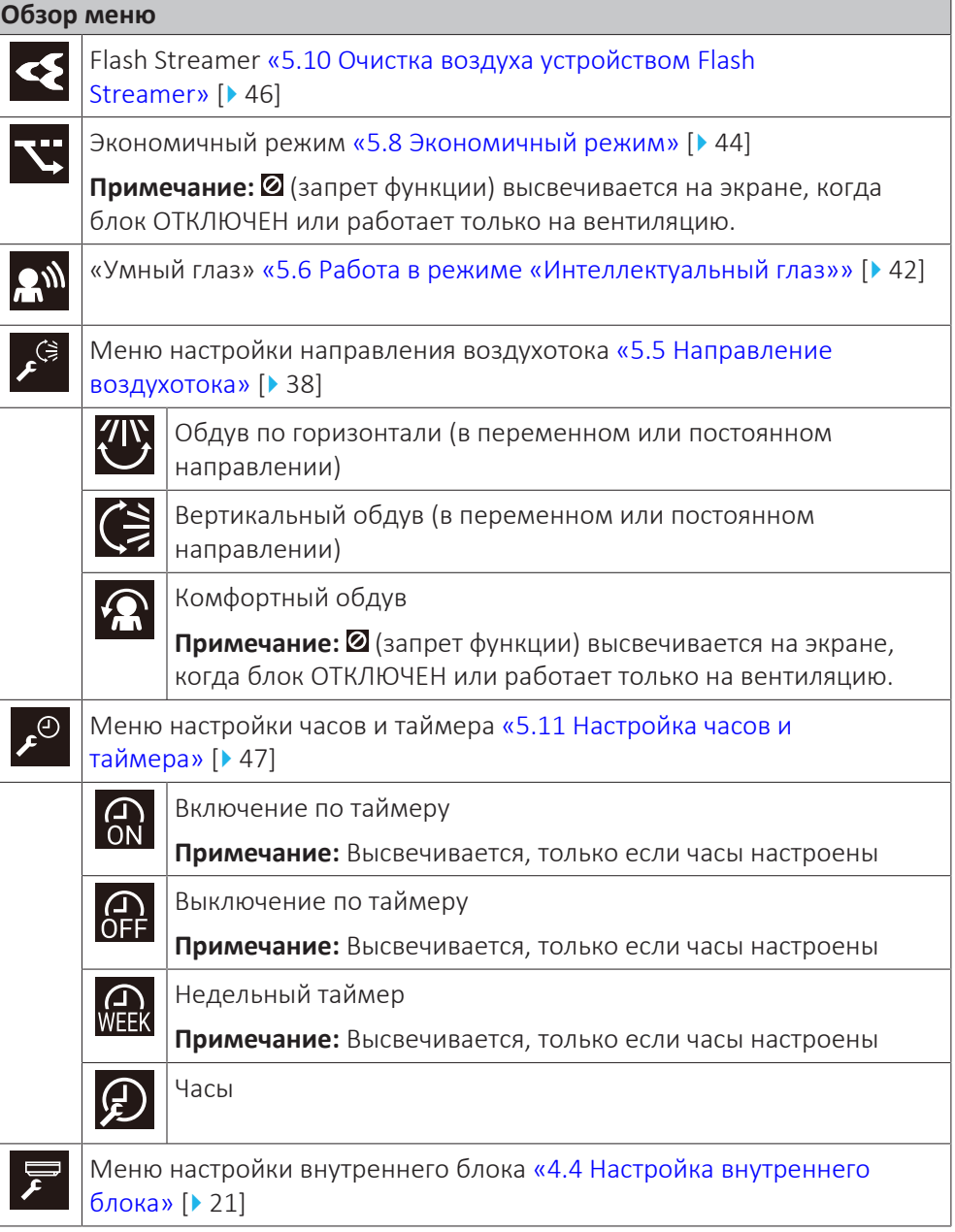

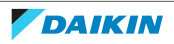

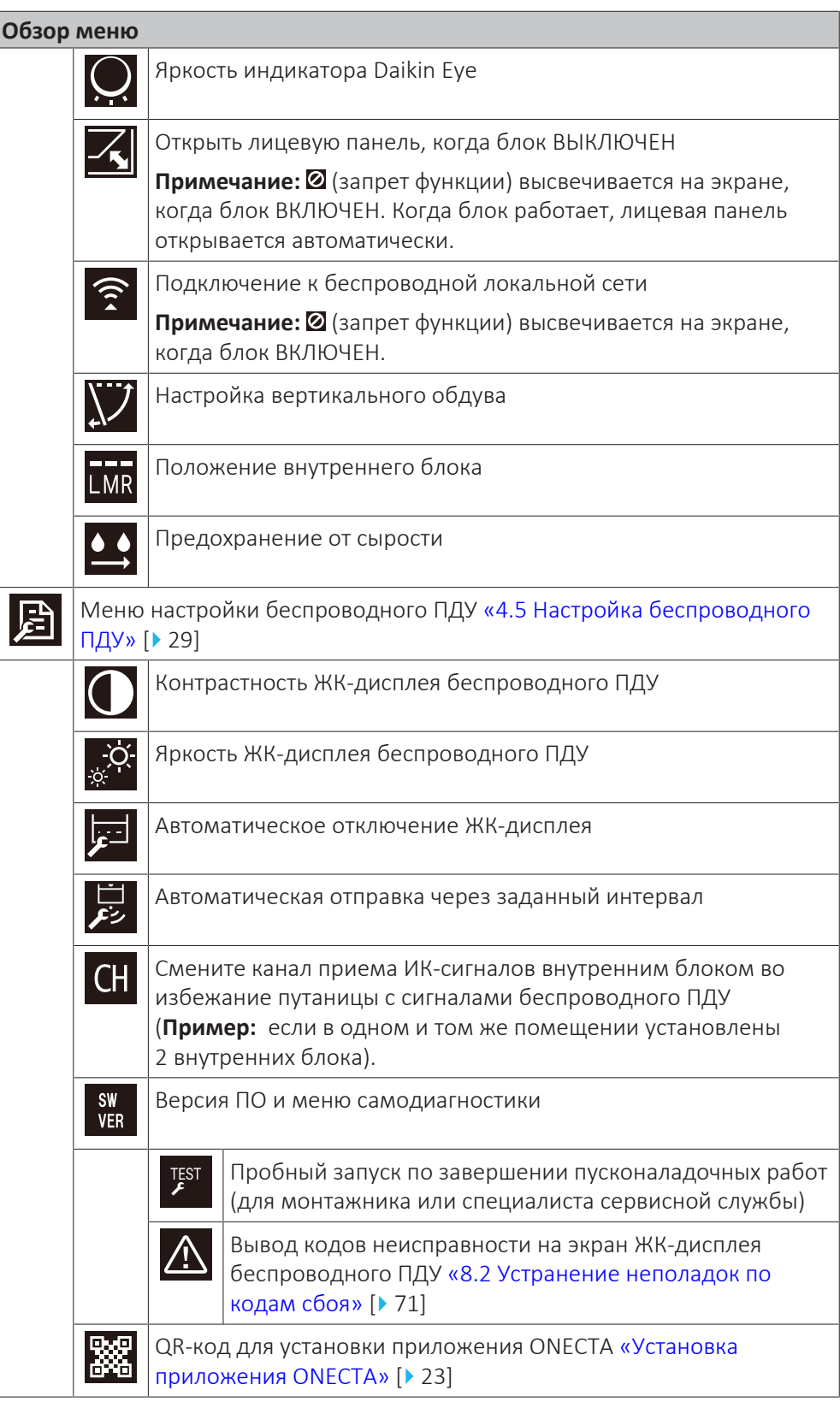

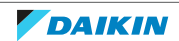

# <span id="page-19-0"></span>4 Приступая к эксплуатации...

## Содержание раздела

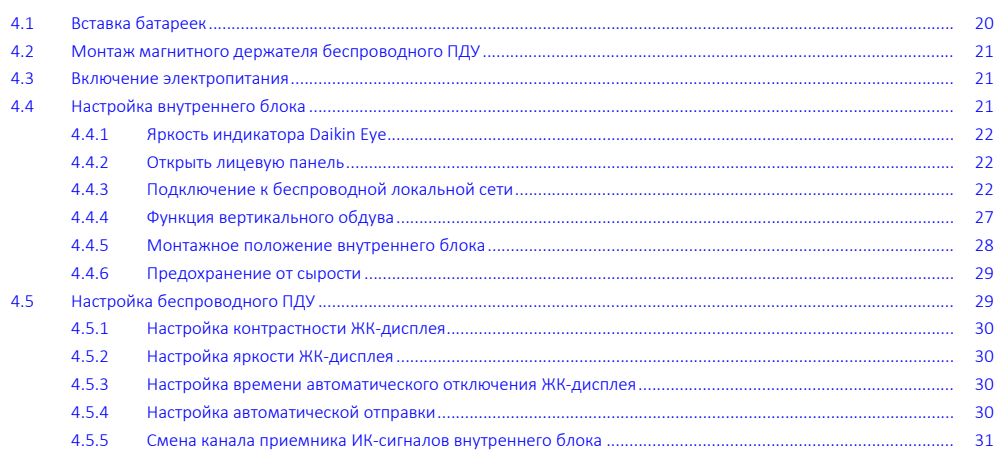

## <span id="page-19-1"></span>4.1 Вставка батареек

Срок службы батарей составляет примерно 1 год.

- **1** Снимите с батарейного отсека крышку.
- **2** Вставьте сразу обе батарейки.
- **3** Установите крышку на место.

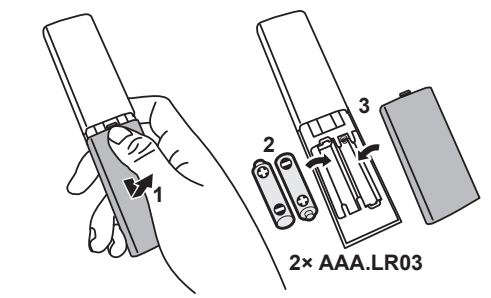

#### **ИНФОРМАЦИЯ**

i

- **О падении заряда батареек предупреждает мигающий значок <b>1** на экране ЖК-дисплея (в первом положении).
- **▪** Когда заряд батареек падает, у беспроводного ПДУ остается единственная функция ВЫКЛЮЧЕНИЯ блока, а все функции таймера ОТКЛЮЧАЮТСЯ. Замените батарейки без промедления.
- **▪** ОБЯЗАТЕЛЬНО заменяйте сразу обе батарейки.

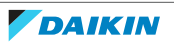

<span id="page-20-0"></span>4.2 Монтаж магнитного держателя беспроводного ПДУ

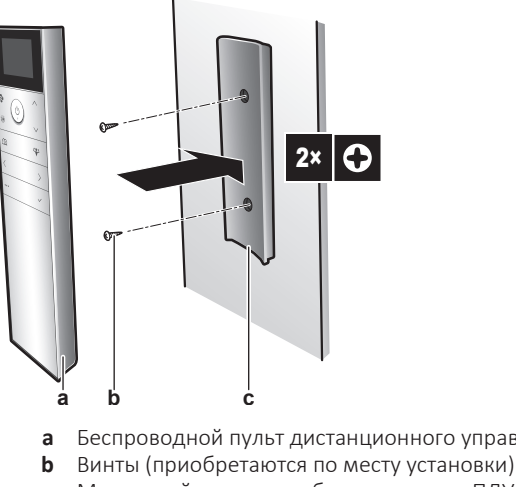

- **a** Беспроводной пульт дистанционного управления<br>**b** Винты (приобретаются по месту установки)
- **c** Магнитный держатель беспроводного ПДУ
- **1** Выберите такое место, откуда сигналы смогут беспрепятственно распространяться в направлении блока.
- **2** Закрепите винтами держатель на стене или в аналогичном месте.
- **3** Навесьте беспроводной ПДУ на держатель.

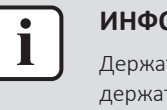

#### **ИНФОРМАЦИЯ**

Держатель беспроводного ПДУ магнитный. Проследите за установкой держателя подходящей стороной, обращенной вверх.

## <span id="page-20-1"></span>4.3 Включение электропитания

**1** Включите автомат защиты.

**Результат:** Воздушная заслонка внутреннего блока откроется и сразу же закроется, приняв исходное положение.

## <span id="page-20-2"></span>4.4 Настройка внутреннего блока

**1** Нажатием на **•••** откройте главное меню, в котором найдите меню настройки внутреннего блока, нажимая на  $\langle u \rangle$ . Откройте меню нажатием на  $\sim$ 

#### **Меню настройки внутреннего блока**

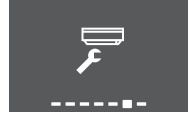

- **2** Задайте перечисленные далее настройки.
- **3** Нажмите , чтобы вернуться в главное меню, или  $\cdots$ , чтобы закрыть главное окно.

#### Перечень настроек

[4.4.1](#page-21-0) [Яркость индикатора Daikin Eye............................................................................................................................](#page-21-0) [22](#page-21-0)

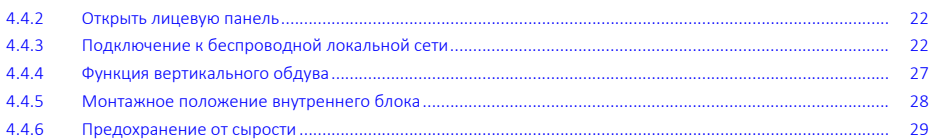

#### <span id="page-21-0"></span>4.4.1 Яркость индикатора Daikin Eye

Можно задать сильную или слабую яркость индикатора Daikin Eye внутреннего блока или отключить индикатор совсем.

#### **Регулировка яркости индикатора Daikin Eye**

**1** В меню настройки внутреннего блока откройте окно яркости индикатора Daikin Eye, нажимая на  $\langle u \rangle$ .

**Сильно** H  $\cup$ 

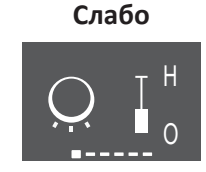

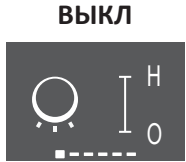

**2** Чтобы сменить настройку, нажимайте  $\sim$  и  $\sim$ .

**Результат:** Яркость индикатора Daikin Eye меняется.

**3** Еще раз нажмите  $\vee$ , чтобы вернуться в главное меню, или  $\cdots$ , чтобы открыть главное окно.

#### <span id="page-21-1"></span>4.4.2 Открыть лицевую панель

После запуска лицевая панель открывается автоматически. Эта функция позволяет открыть лицевую панель, когда блок ОТКЛЮЧЕН. **Пример:** для проведения техобслуживания.

#### **Как открыть лицевую панель с помощью беспроводного ПДУ**

- **1** Проверьте, ОТКЛЮЧЕН ли блок. Если нет, ОТКЛЮЧИТЕ его нажатием на .
- **2** В меню настройки внутреннего блока откройте окно, в котором открывается лицевая панель, нажимая на  $\langle u \rangle$ .

#### **Как открыть экран дисплея лицевой панели**

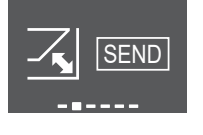

**3** Для подтверждения нажмите

**Результат:** Открывается лицевая панель.

**4** Еще раз нажмите  $\leq$ , чтобы закрыть лицевую панель, или  $\cdots$ , чтобы открыть главное окно.

#### <span id="page-21-2"></span>4.4.3 Подключение к беспроводной локальной сети

Подключив блок к домашней сети и скачав приложение, вы сможете менять термостат, составлять температурные графики, просматривать показатели энергопотребления и многое другое.

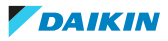

На сайте [app.daikineurope.com](http://app.daikineurope.com/) размещаются подробные технические характеристики, указания по порядку настройки, ответы на типичные вопросы, советы по поиску и устранению неисправностей.

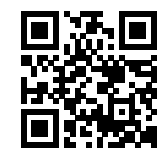

Заказчик отвечает за наличие:

- **▪** Минимально подходящей версии ОС Android или iOS для смартфонов или планшетов, которая указана на сайте [app.daikineurope.com.](http://app.daikineurope.com/)
- **▪** Канала для подключения к интернету модема, маршрутизатора или другого коммуникационного устройства.
- **▪** Точки доступа к беспроводной локальной сети.
- **▪** Установленного бесплатного приложения ONECTA.

**Внимание:** Если в них возникнет необходимость, идентификатор беспроводной сети (SSID) и пароль (KEY) нанесены на блок.

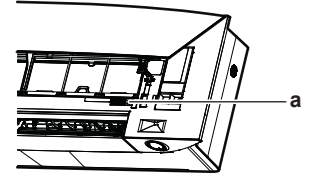

**a** Этикетка с реквизитами доступа SSID и KEY

#### **Меры предосторожности при использовании беспроводной локальной сети**

ЗАПРЕЩАЕТСЯ использовать рядом с:

- **▪ Медицинским оборудованием.** Например, лицам, пользующимся кардиостимуляторами или дефибрилляторами. Настоящее изделие может создавать электромагнитные помехи.
- **▪ Оборудованием с автоматическим управлением.** Например, автоматически открывающимися дверями или пожарной сигнализацией. Настоящее изделие может вызывать сбои в работе оборудования.
- **▪ Микроволновыми печами.** Возможны сбои при передачи данных по беспроводной локальной сети.

#### <span id="page-22-0"></span>**Установка приложения ONECTA**

- **1** Откройте:
	- **Google Play для устройств, использующих Android.**
	- **App Store для устройств, использующих iOS.**
- **2** Найдите приложение ONECTA.
- **3** Чтобы установить его, следуйте указаниям на экране.

#### **Приложение можно найти с помощью QR-кода на экране дисплея беспроводного ПДУ**

- 1 Нажатием на **•••** откройте главное меню, в котором найдите меню настройки беспроводного ПДУ, нажимая на  $\langle u \rangle$ .
- **2** Откройте меню нажатием на  $\vee$ .

#### **Меню настройки беспроводного ПДУ**

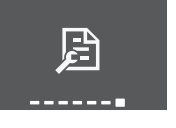

- **3** Откройте окно с QR-кодом, нажимая на  $\langle u \rangle$ .
- **4** Выполните сканирование QR-кода смартфоном или другим смартустройством.

**Результат:** По QR-коду можно перейти на App Store или Google Play.

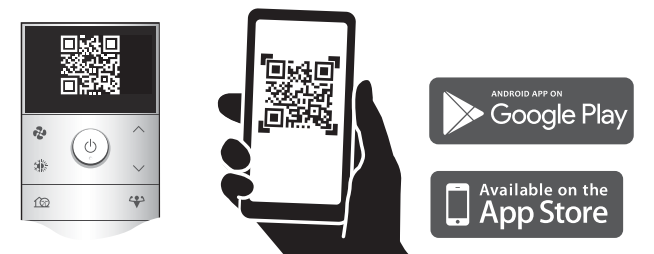

**5** Выполните установку по инструкциям на экране.

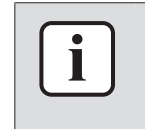

#### **ИНФОРМАЦИЯ**

Если QR-код не читается, смените его, нажимая на  $\wedge$  или  $\vee$ , а затем попробуйте еще раз.

#### **Чтобы создать беспроводное подключение**

Подключить адаптер беспроводной связи к домашней сети можно двумя способами.

- **▪** Вводом идентификатора беспроводной сети (SSID) и пароля (KEY) на смартустройстве (смартфоне или планшете).
- **▪** Нажатием кнопки WPS (настройка защищенной сети Wi-Fi) на маршрутизаторе.

Более подробную информацию и ответы на типичные вопросы , см. на сайте [app.daikineurope.com.](http://app.daikineurope.com)

**Внимание:** Настройка выполняется в меню настройки беспроводной локальной сети на экране беспроводного ПДУ. Выполняя настройку, всё время держите беспроводной ПДУ направленным на приемник ИК-сигналов блока.

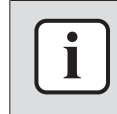

#### **ИНФОРМАЦИЯ**

Проследите за прекращением работы блока, прежде чем приступать к настройке беспроводного подключения. Когда блок работает, установить соединение НЕЛЬЗЯ.

- **1 Остановите работу** перед настройкой беспроводного подключения.
- **2** Проследите за тем, чтобы маршрутизатор беспроводной сети находился как можно ближе к блоку и ничего бы не мешало прохождению сигнала.

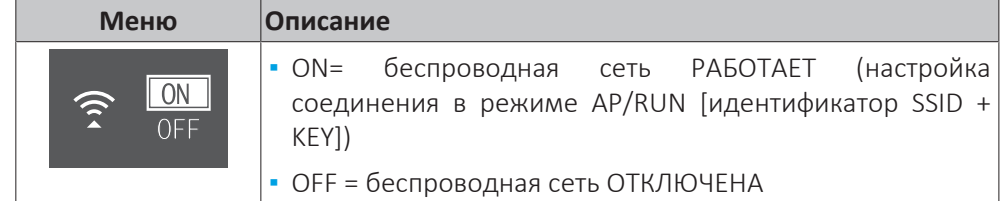

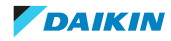

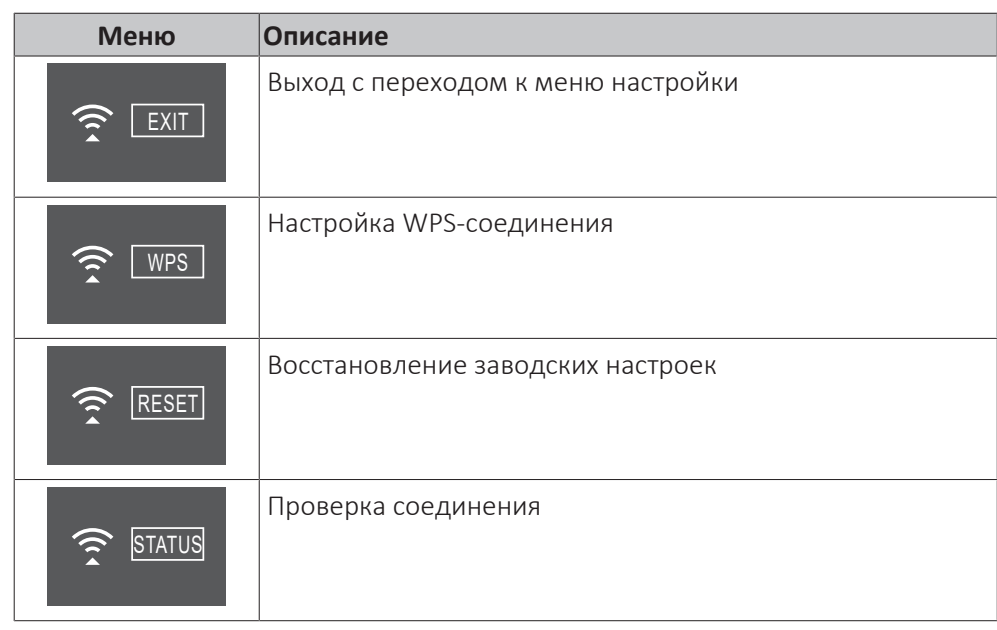

### **Соединение беспроводной локальной сети с домашней сетью**

Адаптер беспроводной связи можно подключить к домашней сети с помощью:

- **▪** кнопки WPS (настройка защищенной сети Wi-Fi) на маршрутизаторе (если она есть);
- **▪** идентификатора беспроводной сети (SSID) и пароля (KEY) на блоке.
- **1** В меню настройки внутреннего блока перейдите к установке соединения с беспроводной локальной сетью, нажимая на  $\langle u \rangle$ . Откройте меню нажатием на  $\leq$ .

#### **Меню настройки внутреннего блока Установка соединения с**

## **беспроводной локальной сетью**

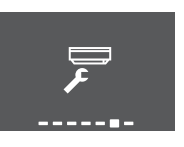

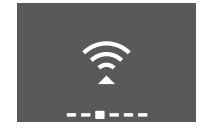

**2** Смените настройку на ON, нажимая на  $\sim$  и  $\sim$  Подтвердите выбор нажатием кнопки  $\leq$ .

#### **ЕСТЬ сигнал беспроводной локальной сети**

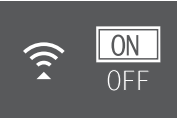

#### **НЕТ сигнала беспроводной локальной сети**

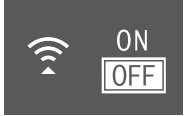

**Результат:** Анимированное обозначение установленного соединения высвечивается на экране 5 секунд, после чего открывается окно состояния беспроводного подключения.

**3** Продолжайте настройку, пользуясь кнопкой WPS или реквизитами доступа SSID и KEY.

#### <span id="page-24-0"></span>**Для подключения с помощью кнопки WPS**

**1** Откройте окно WPS, нажимая на  $\langle u \rangle$ . Нажмите  $\langle u \rangle$ , чтобы подтвердить выбор.

**Результат:** Цвет индикатора Daikin Eye попеременно меняется с оранжевого на частично зеленый и наоборот.

#### **Параметр WPS**

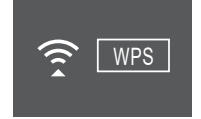

**2** Нажмите кнопку WPS на маршрутизаторе или другом коммуникационном устройстве и удерживайте ее нажатой примерно 1 минуту. См. руководство по эксплуатации коммуникационного устройства.

**Результат:** Если соединение установлено, цвет индикатора Daikin Eye попеременно меняется с голубого на частично зеленый и наоборот.

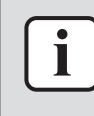

#### **ИНФОРМАЦИЯ**

Если установить связь с маршрутизатором не удается, попробуйте выполнить операцию, изложенную в параграфе [«Для подключения с помощью](#page-25-0) [идентификатора SSID и пароля» \[](#page-25-0)[4](#page-25-0)[26\]](#page-25-0).

**3** Нажмите ..., чтобы вернуться к главному окну, или снова откройте через окно EXIT (ВЫХОД) меню настройки внутреннего блока.

#### <span id="page-25-0"></span>**Для подключения с помощью идентификатора SSID и пароля**

- **1** Открыв приложение ONECTA на смарт-устройстве, выполните указания на экране.
- **2** Подключите смарт-устройство к той же домашней сети, к которой подключен блок.
- **3** Проверьте, установлено ли соединение (см. параграф [«Проверка](#page-25-1) [соединения с беспроводной локальной сетью» \[](#page-25-1)[4](#page-25-1)[26\]\)](#page-25-1).
- **4** Нажмите  $\cdots$ , чтобы вернуться к главному окну, или снова откройте через окно EXIT (ВЫХОД) меню настройки внутреннего блока.

#### <span id="page-25-1"></span>**Проверка соединения с беспроводной локальной сетью**

**1** Откройте окно состояния, нажимая на < и >. Для подтверждения нажмите  $\leq$ .

#### **Окно состояния**

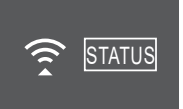

**2** Проверьте состояние индикатора Daikin Eye.

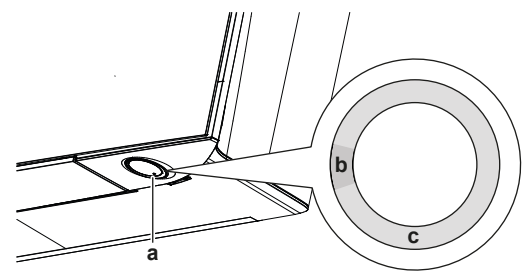

- **a** Индикатор Daikin Eye
- **b** Частично зеленый
- **c** Красный, оранжевый или голубой

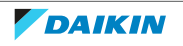

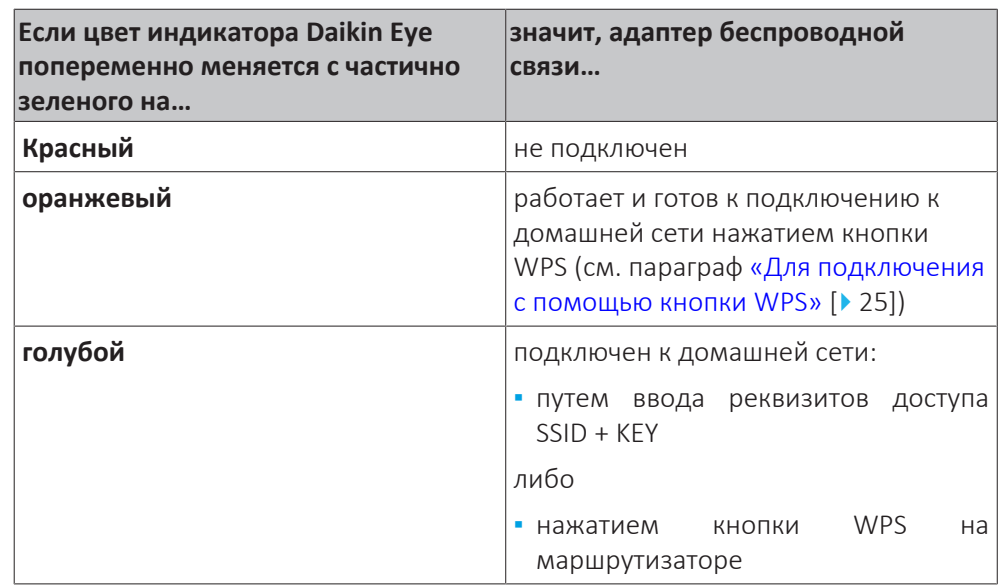

**3** Нажмите ..., чтобы вернуться к главному окну, или снова откройте через окно EXIT (ВЫХОД) меню настройки внутреннего блока.

#### **Чтобы восстановить используемые по умолчанию заводские значения параметров подключения**

Восстановите используемые по умолчанию заводские значения параметров подключения, если необходимо:

- **▪** отключить коммуникационное устройство (напр., маршрутизатор) или смарт-устройство от беспроводной локальной сети;
- **▪** повторить настройку, если подключение не оказалось успешным.
- **1** Откройте окно RESET (СБРОС), нажимая на  $\langle u \rangle$ . Подтвердите выбор нажатием кнопки  $\leq$ .

**Результат:** Восстановлены используемые по умолчанию заводские значения параметров.

#### **Окно сброса**

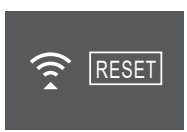

**2** Нажмите ..., чтобы вернуться к главному окну, или снова откройте через окно EXIT (ВЫХОД) меню настройки внутреннего блока.

#### **Выключение беспроводной локальной сети**

**1** Откройте меню установки соединения с беспроводной локальной сетью, в котором смените настройку на OFF, нажимая на  $\sim$  и  $\sim$  . Подтвердите выбор нажатием кнопки  $\leq$ .

**Результат:** Цвет индикатора Daikin Eye попеременно меняется с зелёного на белый и наоборот. Соединение разорвано.

#### <span id="page-26-0"></span>4.4.4 Функция вертикального обдува

Эта функция позволяет оптимизировать воздухоток и распределение температуры при работе на обогрев. Функцию можно ОТКЛЮЧИТЬ, если, например, под блоком находится мебель или другие предметы.

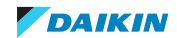

## **Вертикальный обдув ОТКЛЮЧЕН Вертикальный обдув ВКЛЮЧЕН**

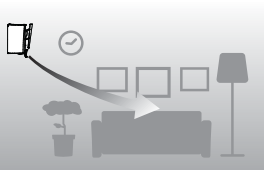

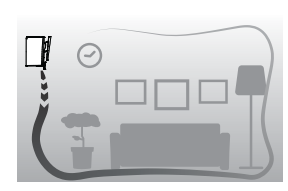

#### **Включение-выключение функции «Вертикальный воздухоток»**

**1** В меню настройки внутреннего блока перейдите к настройке вертикального обдува, нажимая на  $\langle u \rangle$ .

#### **Функция вертикального обдува ВКЛЮЧЕНА**

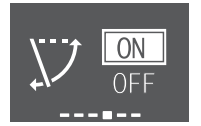

#### **Функция вертикального обдува ОТКЛЮЧЕНА**

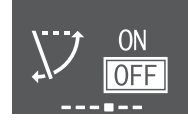

- **2** Чтобы сменить настройку, нажимайте  $\sim$  и  $\sim$
- **3** Подтвердите выбор нажатием кнопки  $\le$ .
- **4** Еще раз нажмите  $\vee$ , чтобы вернуться в главное меню, или  $\cdots$ , чтобы открыть главное окно.

#### <span id="page-27-0"></span>4.4.5 Монтажное положение внутреннего блока

Если внутренний блок установлен одной стороной близко к стене, смените эту настройку во избежание обдува стен.

#### **Чтобы изменить настройку положения внутреннего блока**

**1** В меню настройки внутреннего блока перейдите к положению блока, нажимая на  $\leq u \geq 0$ ткройте окно настройки нажатием на  $\leq 1$ .

#### **Настройка положения внутреннего блока**

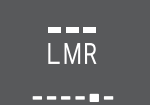

**2** Выберите настройку, соответствующую монтажному положению, нажимая на  $\langle u \rangle$ . Подтвердите выбор нажатием на  $\langle u \rangle$ .

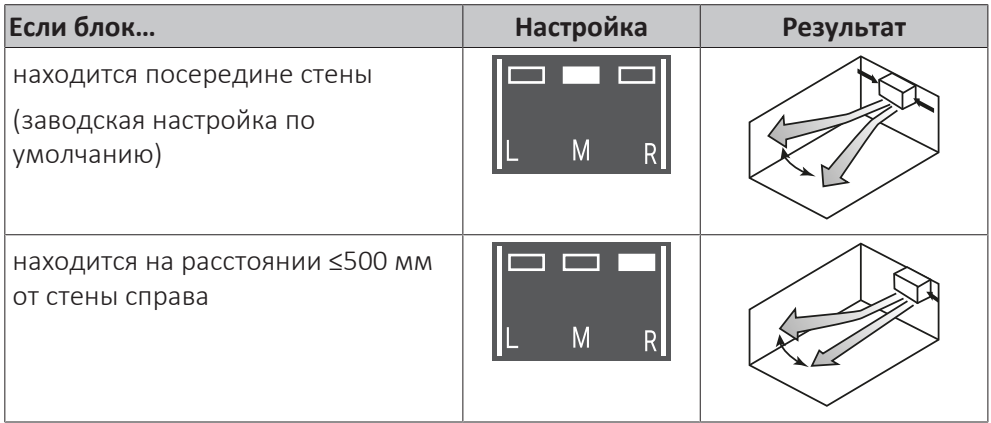

#### Руководство по применению для пользователя

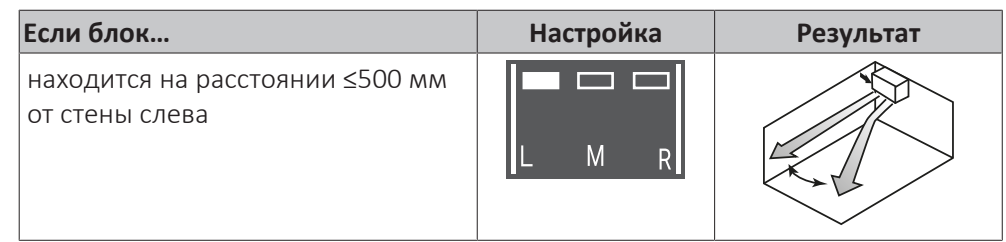

**3** Еще раз нажмите  $\vee$ , чтобы вернуться в главное меню, или  $\cdots$ , чтобы открыть главное окно.

#### <span id="page-28-0"></span>4.4.6 Предохранение от сырости

Когда блок, работающий на охлаждение, достигает заданной температуры, вентилятор ВЫКЛЮЧАЕТСЯ во избежание повышения влажности в помещении. Если нужно, чтобы вентилятор продолжал работать, отключите эту функцию.

#### **Включение-выключение функции предохранения от сырости**

**1** В меню настройки внутреннего блока перейдите к настройке функции предохранения от сырости, нажимая на  $\leq$  и  $\geq$ .

#### **Функция предохранения от сырости Функция предохранения от сырости АКТИВНА ОТКЛЮЧЕНА**

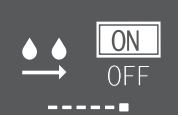

**Результат:** Когда блок, работающий на охлаждение, достигает заданной температуры, **вентилятор выключается**.

**Результат:** Когда блок, работающий на охлаждение, достигает заданной температуры, **вентилятор продолжает работать**.

 $0<sub>N</sub>$ 

- **2** Чтобы сменить настройку, нажимайте  $\sim$  и  $\sim$
- **3** Подтвердите выбор нажатием кнопки  $\leq$ .
- **4** Еще раз нажмите  $\leq$ , чтобы вернуться в главное меню, или  $\cdots$ , чтобы открыть главное окно.

## <span id="page-28-1"></span>4.5 Настройка беспроводного ПДУ

**1** Нажатием на **поставное меню**, в котором найдите меню настройки беспроводного ПДУ, нажимая на  $\leq$  и  $\geq$ . Откройте меню нажатием на  $\sim$ 

#### **Меню настройки беспроводного ПДУ**

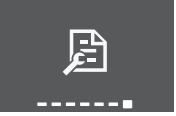

- **2** Задайте перечисленные далее настройки.
- **3** Нажмите  $\vee$ , чтобы вернуться в главное меню, или  $\cdots$ , чтобы закрыть главное окно.

Перечень настроек

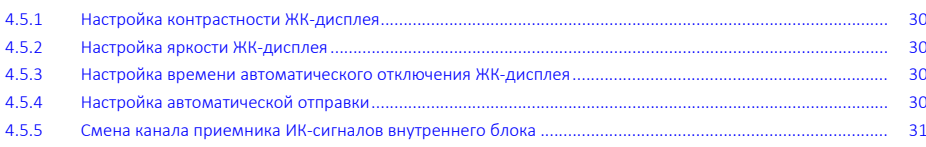

#### <span id="page-29-0"></span>4.5.1 Настройка контрастности ЖК-дисплея

**1** В меню настройки беспроводного ПДУ откройте окно настройки контрастности ЖК-дисплея, нажимая на  $\leq$  и  $\geq$ .

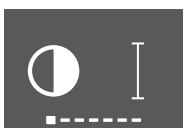

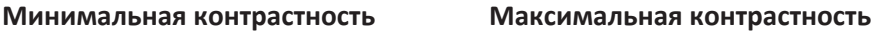

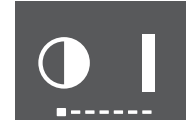

**2** Чтобы сменить настройку контрастности, нажимайте  $\sim$  и  $\sim$  (6 уровней).

#### <span id="page-29-1"></span>4.5.2 Настройка яркости ЖК-дисплея

**1** В меню настройки беспроводного ПДУ перейдите к настройке яркости ЖК-дисплея, нажимая на  $\langle u \rangle$ .

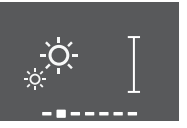

#### **Минимальная яркость Максимальная яркость**

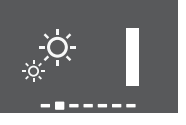

- **2** Чтобы сменить настройку яркости, нажимайте  $\sim$  и  $\sim$  (6 уровней).
- <span id="page-29-2"></span>4.5.3 Настройка времени автоматического отключения ЖК-дисплея
	- **1** В меню настройки беспроводного ПДУ перейдите к настройке времени отключения ЖК-дисплея, нажимая на  $\langle u \rangle$ .

### **Дисплей ОТКЛЮЧАЕТСЯ через 5 секунд**

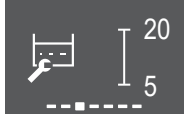

## **Дисплей ОТКЛЮЧАЕТСЯ через 20 секунд**

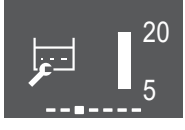

**2** Чтобы сменить настройку, нажимайте  $\sim$  и  $\sim$ . Минимум 5 секунд, а максимум 20 секунд. Время меняется шагами в 5 секунд.

#### <span id="page-29-3"></span>4.5.4 Настройка автоматической отправки

**1** В меню настройки беспроводного ПДУ перейдите к настройке автоматической отправки через заданный интервал, нажимая на  $\leq$  и  $\geq$ .

#### **Минимум: 0 секунд**

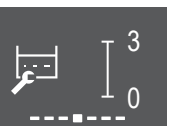

**DAIKIN** 

## **Максимум: 3 секунды**

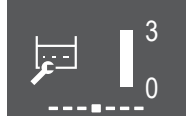

**2** Чтобы сменить настройку, нажимайте  $\sim$  и  $\sim$ . Минимум 0 секунд, а максимум 3 секунд. Время меняется шагами в 1 секунду.

#### <span id="page-30-0"></span>4.5.5 Смена канала приемника ИК-сигналов внутреннего блока

Если в одном и том же помещении установлены 2 внутренних блока, канал приема ИК-сигналов внутренним блоком можно сменить во избежание путаницы с сигналами беспроводного ПДУ.

**Предварительные условия:** Задайте одному из блоков следующее настройку.

- **1** В меню настройки беспроводного ПДУ перейдите к выбору каналов, нажимая на  $\langle u \rangle$ .
- **2** Смените настройку на **канал 2**, нажимая  $\left[\begin{array}{c} \sim \\ \sim \end{array}\right]$

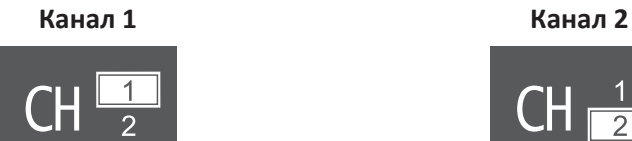

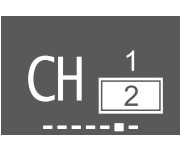

**3** Подтвердите выбор нажатием на  $\overline{\phantom{a}}$ .

**Результат:** Индикатор Daikin Eye начнет мигать.

**4** Пока индикатор Daikin Eye мигает, нажмите на выключатель ON/OFF внутреннего блока.

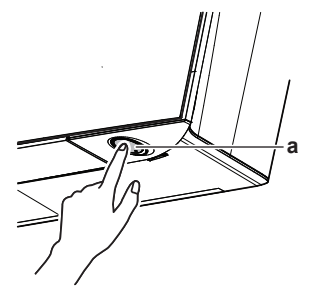

**a** Выключатель ON/OFF

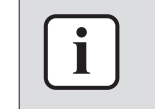

#### **ИНФОРМАЦИЯ**

Если НЕ удалось задать настройку, пока индикатор Daikin Eye мигал, повторите операцию с самого начала.

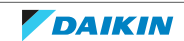

# <span id="page-31-0"></span>5 Эксплуатация

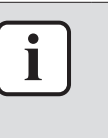

#### **ИНФОРМАЦИЯ**

Внутренний блок поставляется с пультом дистанционного управления (ПДУ), реализованным в виде пользовательского интерфейса. В данном руководстве рассказывается только о работе с этим пользовательским интерфейсом. Если подключен другой пользовательсккий интерфейс, см. руководство по его эксплуатации.

## <span id="page-31-1"></span>5.1 Рабочий диапазон

Для надежной и эффективной работы системы температура и влажность воздуха должны находиться в указанных ниже пределах.

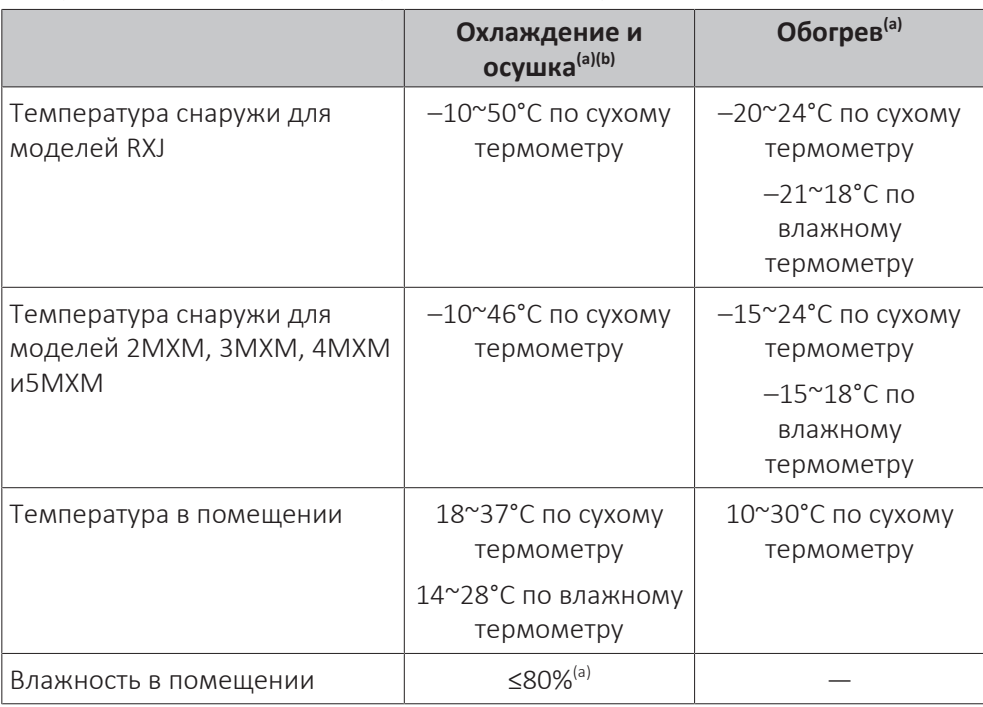

<sup>(а)</sup> Если блок вышел за пределы рабочего диапазона, защитное устройство должно прекратить работу системы.

(b) Выход блока за пределы рабочего диапазона может привести к образованию конденсата и выпадению капель воды.

## <span id="page-31-2"></span>5.2 Когда пользоваться определенными функциями?

Пользуйтесь приведенной далее таблицей как справочником по функциям блока.

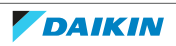

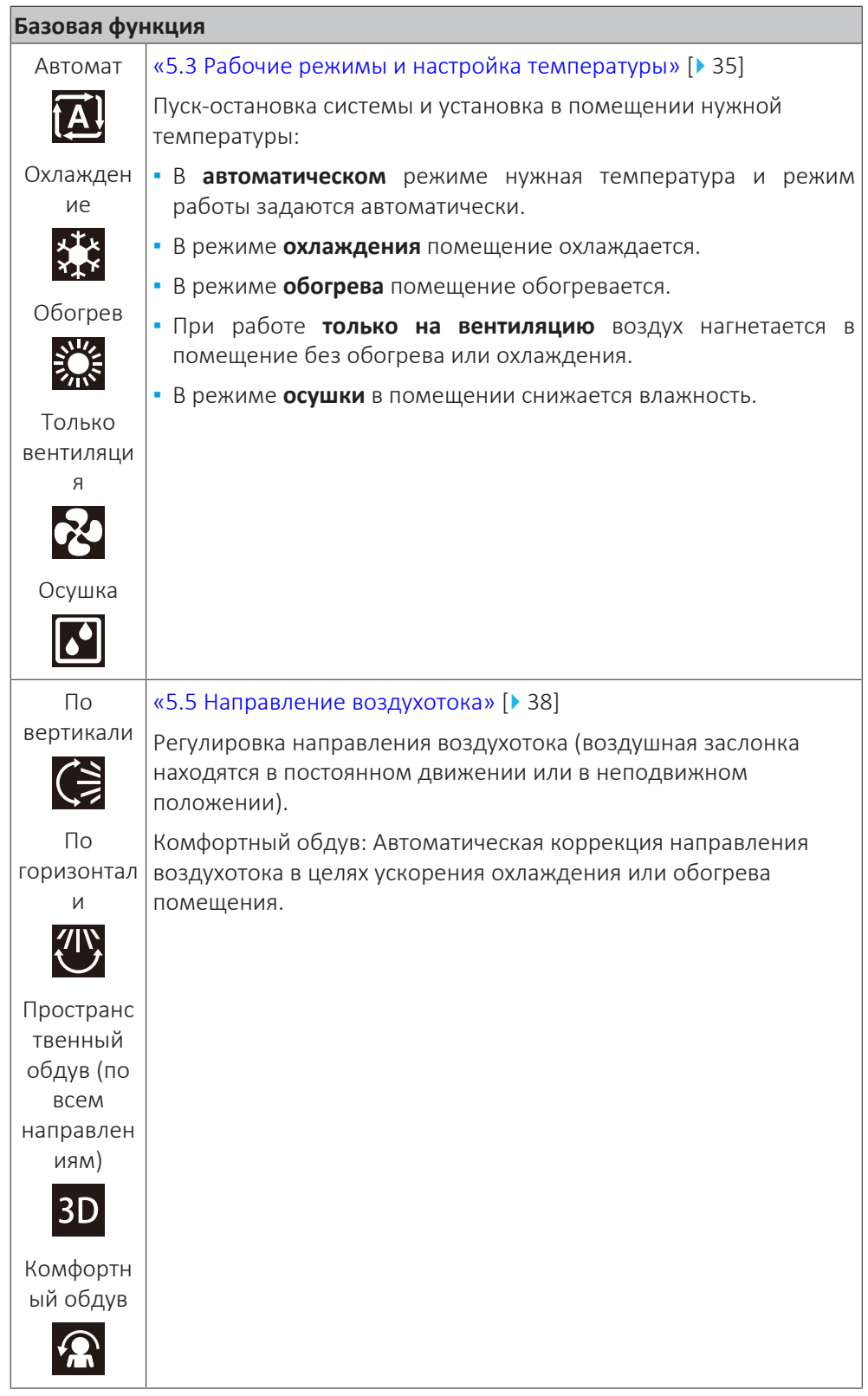

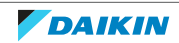

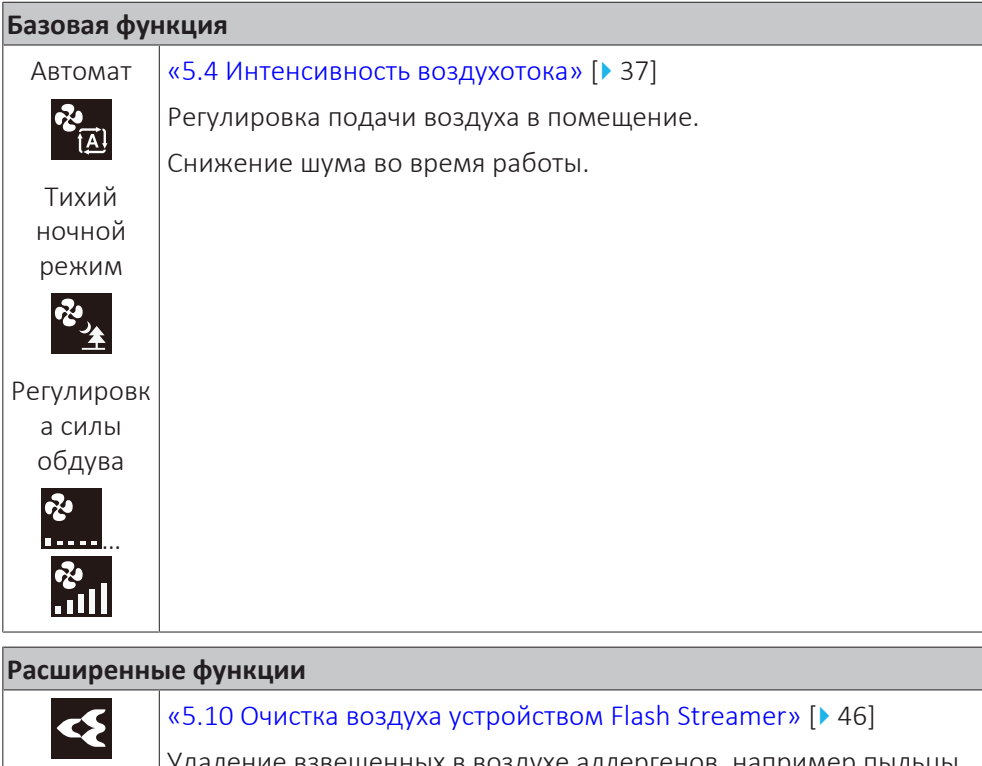

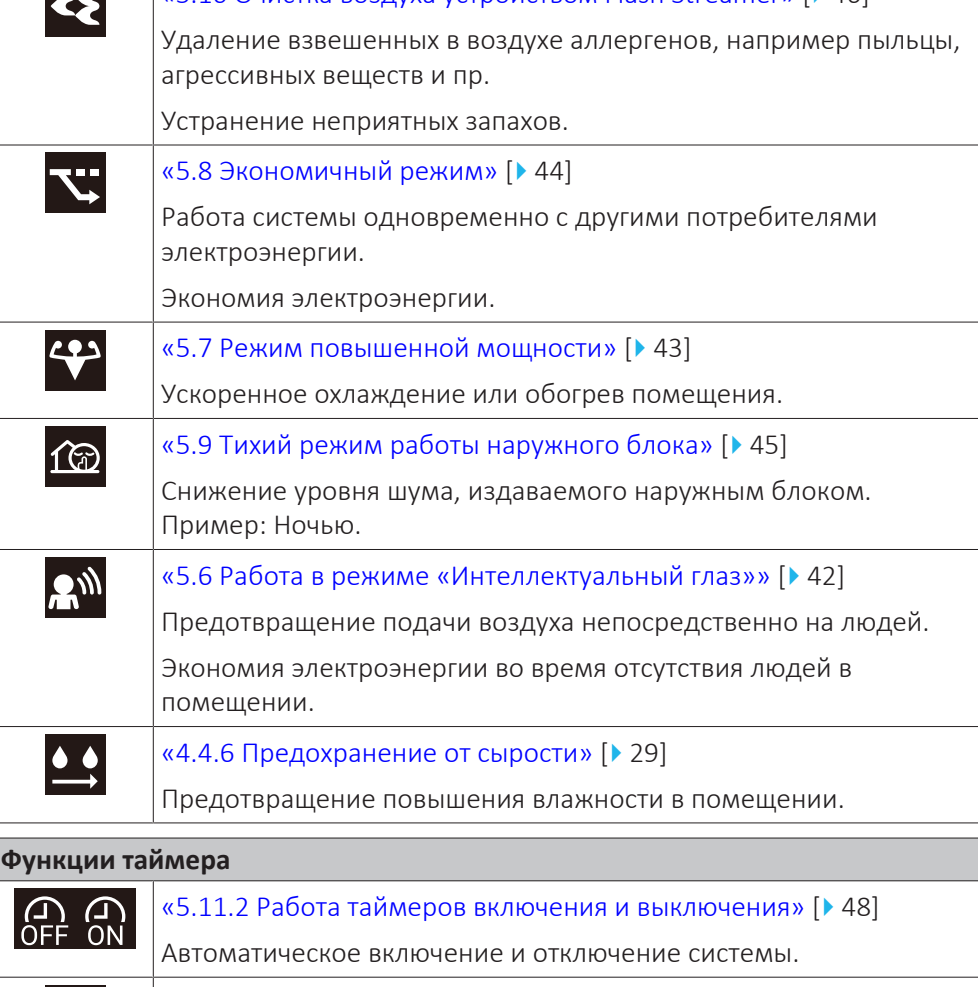

 $\mathop{\bigoplus}\limits_{\mathsf{W}\in\mathsf{EK}}$ [«5.11.3 Работа таймера недели» \[](#page-49-0)[4](#page-49-0)[50\]](#page-49-0) Автоматическое включение и выключение системы в течение недели.

**Дополнительные возможности**

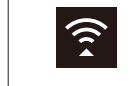

[«4.4.3 Подключение к беспроводной локальной сети» \[](#page-21-2)• [22\]](#page-21-2)

Управление работой блока с помощью смарт-устройств

## <span id="page-34-0"></span>5.3 Рабочие режимы и настройка температуры

**Когда?** Установка нужного рабочего режима и настройка температуры производятся, когда необходимо выполнить следующие операции:

- **▪** Обогрев или охлаждение помещения
- **▪** Нагнетание воздуха в помещение без обогрева или охлаждения
- **▪** Снижение влажности в помещении

**Что происходит?** Система может работать по-разному в зависимости от пользовательских настроек.

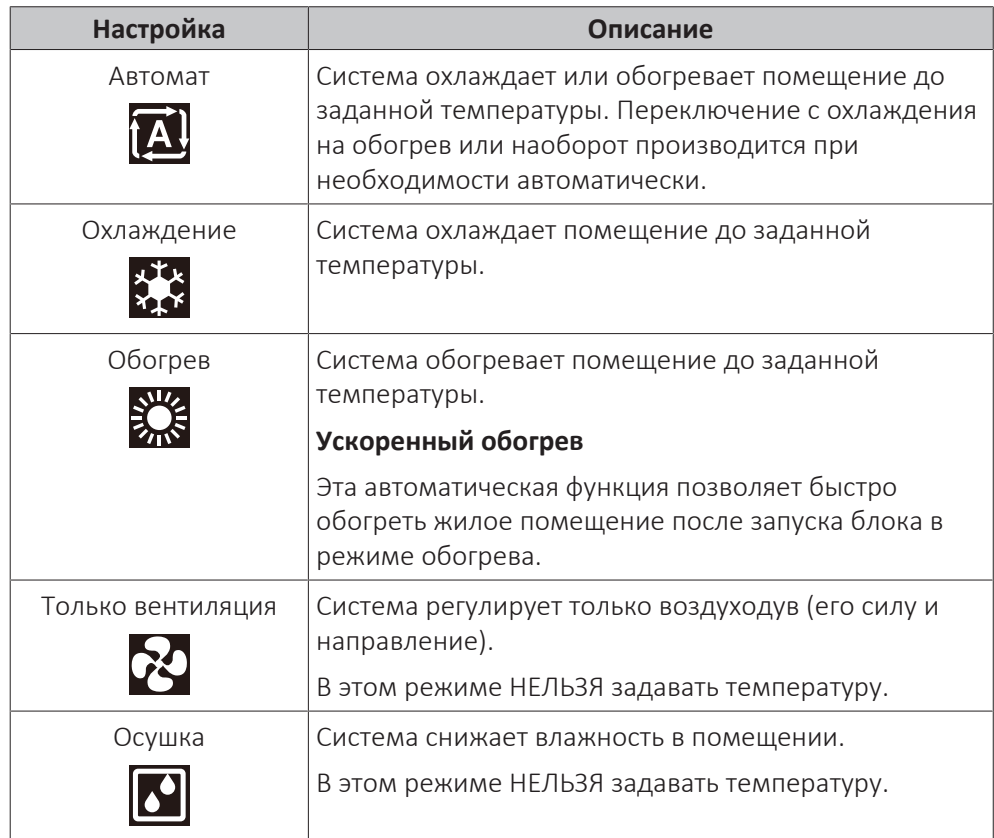

#### **Дополнительная информация:**

- **▪ температура снаружи** Слишком высокая или низкая температура снаружи снижает эффективность работы системы на охлаждение или обогрев помещения.
- **▪ Оттаивание.** При работе системы на обогрев на наружном блоке кондиционера может образоваться иней, что приводит к снижению теплопроизводительности. В такой ситуации система переключается на оттаивание. Во время оттаивания горячий воздух из внутреннего блока НЕ поступает.
- **▪ Датчик влажности.** Обеспечивает контроль влажности посредством ее снижения в процессе охлаждения.

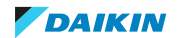

<span id="page-35-0"></span>5.3.1 Пуск-остановка рабочего режима системы и установка нужной температуры

#### **Рабочий режим**

**1** Нажав на , откройте меню карусельного типа. Повторным нажатием на режимы меняются в следующем порядке:

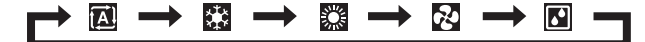

#### **ИНФОРМАЦИЯ**

- **▪** Для навигации по меню карусельного типа в обоих направлениях пользуйтесь кнопками  $\langle u \rangle$  или  $\wedge u \vee$ .
- **▪** Меню карусельного типа всегда открывается на настройке, активной в данный момент.
- **2 Запустите** блок нажатием на  $\circledcirc$ .
- **3** Индикатор Daikin Eye ВКЛЮЧАЕТСЯ, а вид главного окна меняется следующим образом.

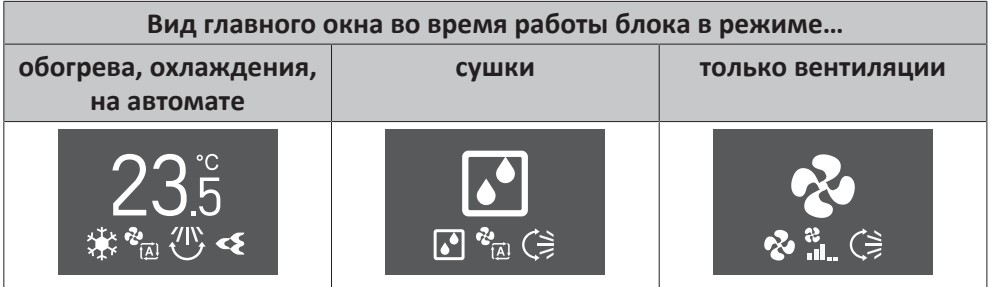

#### **Заданная температура**

**4** Снизить или поднять **заданную температуру** можно однократным или многократным нажатием кнопки  $\wedge$  или  $\vee$ .

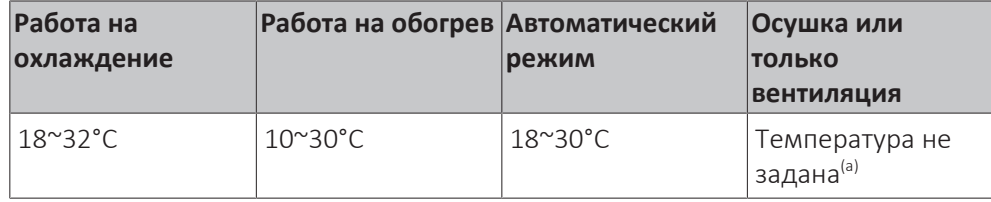

(a) Во время работы в режиме **осушки** или **только вентиляции** регулировать температуру НЕЛЬЗЯ.

**5** Нажмите , чтобы **остановить** работу.

**Результат:** Индикатор Daikin Eye ГАСНЕТ, а вид главного окна меняется следующим образом.

#### **Вид главного окна, когда блок ОТКЛЮЧЕН**

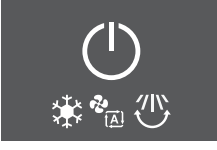
### <span id="page-36-0"></span>5.4 Интенсивность воздухотока

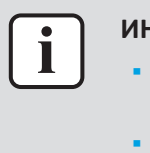

#### **ИНФОРМАЦИЯ**

- **▪** Во время работы в режиме сушки регулировать интенсивность воздухотока НЕЛЬЗЯ.
- **▪** В режиме обогрева интенсивность воздухотока снижается во избежание подачи охлажденного воздуха. После того, как подаваемый воздух прогреется, заданная интенсивность воздухотока восстанавливается.

Силу воздуходува из внутреннего блока можно регулировать.

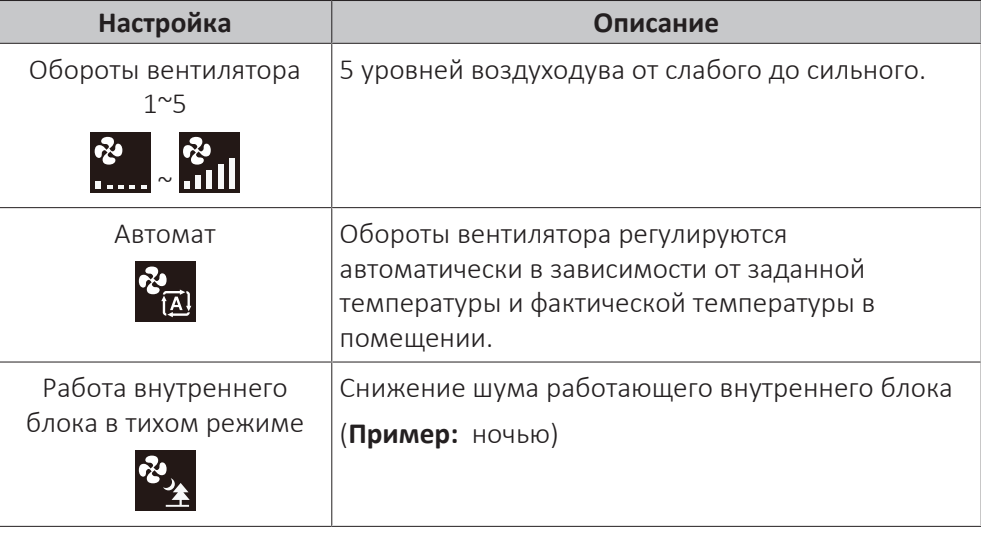

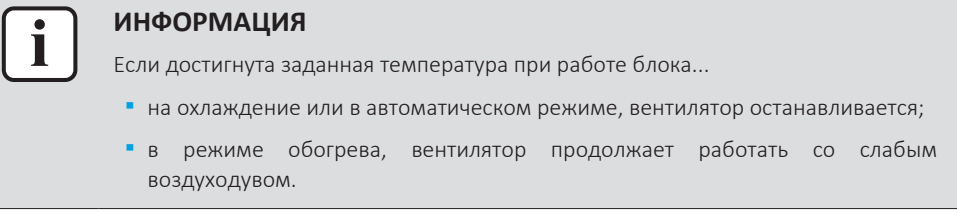

#### 5.4.1 Регулировка интенсивности воздухотока

**1** Нажав на <sup>2</sup>, откройте меню карусельного типа, в котором можно настроить силу воздуходува. Повторным нажатием на <sup>• •</sup> режимы меняются в следующем порядке:

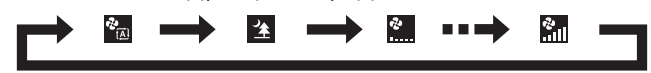

#### **ИНФОРМАЦИЯ**

- **▪** Для навигации по меню карусельного типа в обоих направлениях пользуйтесь кнопками  $\langle u \rangle$  или  $\wedge u \vee$ .
- **▪** Меню карусельного типа всегда открывается на настройке, активной в данный момент.

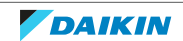

### <span id="page-37-0"></span>5.5 Направление воздухотока

Направлением воздухотока называется направление нагнетания воздуха из внутреннего блока. Регулировка производится смещением горизонтальных створок (заслонок) или вертикальных створок (жалюзи). Отрегулируйте воздухоток в нужном постоянном или переменном направлении.

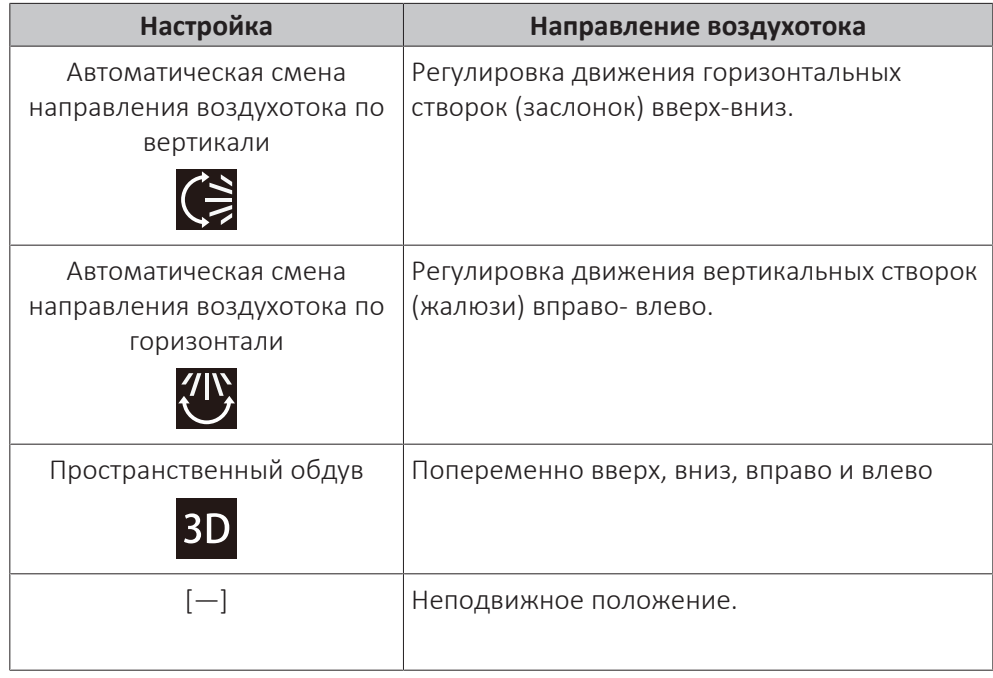

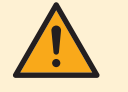

#### **ОСТОРОЖНО!**

Угол отклонения заслонок и жалюзи регулируется ТОЛЬКО с помощью беспроводного ПДУ или другого пользовательского интерфейса (если применяется). Если ухватиться за заслонку и жалюзи, когда она находится в движении, механизм легко сломать.

Пределы перемещения воздушной заслонки зависят от рабочего режима. При понижении интенсивности воздухотока до минимальной во время непрерывного движения воздушной заслонки она останавливается в крайнем верхнем положении.

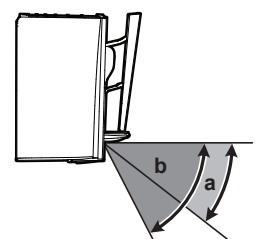

- **a** Пределы перемещения воздушной заслонки при работе на охлаждение или осушку
- **b** Пределы перемещения воздушной заслонки при работе на обогрев или только на вентиляцию

#### **Комфортный обдув**

Блок будет автоматически менять направление воздухотока в целях ускорения охлаждения или обогрева помещения. Будет менее заметно прямое поступление воздуха из блока.

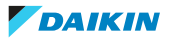

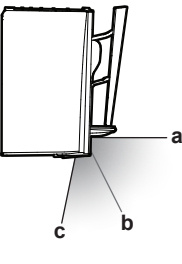

- **a** Положение заслонки при работе на охлаждение или осушку
- **b** Положение заслонки при работе на обогрев (**функция «Вертикальный обдув» отключена**)
- **c** Положение заслонки при работе на обогрев (**функция «Вертикальный воздухоток» активна**)

#### **При работе на охлаждение и осушку**

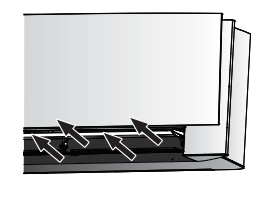

Направление воздухотока будет корректироваться так, чтобы воздух распространялся по потолку.

Режим комфортного обдува

**активирован**

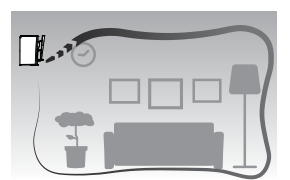

Режим комфортного обдува **отключен**

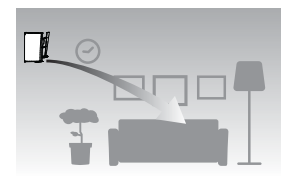

#### **При работе на обогрев**

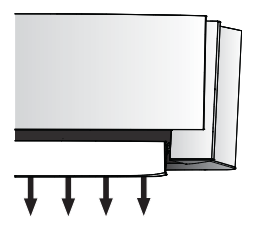

Направление воздухотока будет корректироваться так, чтобы воздух распространялся по полу.

**Если функция вертикального обдува ВКЛЮЧЕНА,** блок определяет температуру в помещении и на полу и автоматически выбирает одно из трех направлений воздухотока (пространственный обогрев, обдув вниз или по вертикали).

**Если функция вертикального обдува ОТКЛЮЧЕНА,** блок продолжает работать, направляя воздухоток только вниз.

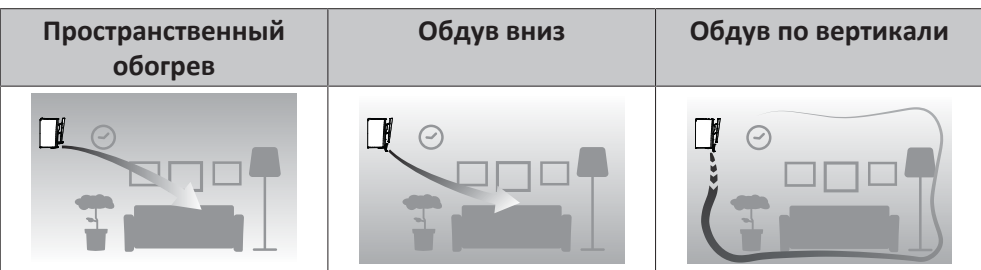

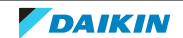

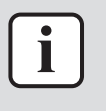

#### **ИНФОРМАЦИЯ**

Если необходимо выключить функцию «Вертикальный воздухоток» (например, если под блоком находится мебель или другие предметы), см. параграф [«Включение-выключение функции «Вертикальный воздухоток»» \[](#page-27-0)[4](#page-27-0) [28\].](#page-27-0) Если выключить функцию «Вертикальный воздухоток», воздухоток будет направлен вниз.

#### **ИНФОРМАЦИЯ**

Режимы повышенной мощности и комфортного обдува НЕЛЬЗЯ включать одновременно. Приоритетным является режим, выбранный последним. Если выбрать автоматическую регулировку положения вертикальных воздушных заслонок, то режим комфортного обдува будет выключен.

**1** Нажатием на  $\cdots$  откройте главное меню, в котором найдите меню настройки направления воздухотока, нажимая на  $\langle u \rangle$ . Откройте меню нажатием на  $\vee$ .

#### **Меню настройки направления воздухотока**

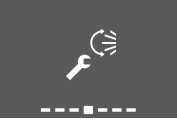

**2** Настройте в этом меню направление воздухотока. После этого нажмите  $\vee$ , чтобы вернуться в главное меню, или  $\cdots$ , чтобы закрыть главное окно.

#### Перечень настроек

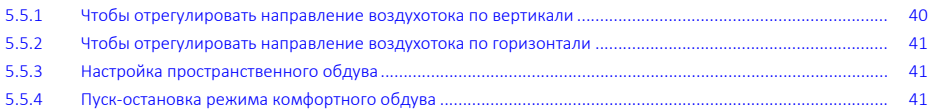

#### <span id="page-39-0"></span>5.5.1 Чтобы отрегулировать направление воздухотока по вертикали

- **1** В меню настройки направления воздухотока откройте окно настройки вертикального обдува, нажимая на  $\langle u \rangle$ .
- **2** Чтобы сменить настройку, нажимайте  $\sim$  и  $\sim$ .

**Вертикальный обдув с качанием Вертикальный обдув в постоянном направлении**

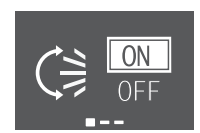

**створок**

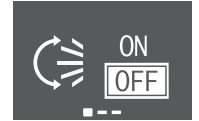

**3 Задайте вертикальный обдув с качанием створок.** Подтвердите выбор нажатием кнопки  $\leq$ .

**Результат:** высвечивается внизу главного окна. Заслонки (горизонтальные створки) начнут двигаться вверх или вниз.

**4 Задайте обдув в постоянном направлении.** Нажмите  $\checkmark$ , когда заслонки примут нужное положение.

**Результат:** больше не высвечивается внизу главного окна. Заслонки остановятся.

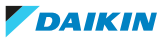

#### <span id="page-40-0"></span>5.5.2 Чтобы отрегулировать направление воздухотока по горизонтали

- **1** В меню настройки направления воздухотока откройте окно настройки обдува по горизонтали, нажимая на  $\langle u \rangle$ .
- **2** Чтобы сменить настройку, нажимайте  $\sim$  и  $\sim$ .

#### **Обдув по горизонтали с качанием створок Обдув по горизонтали в постоянном направлении**

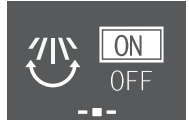

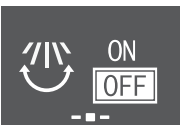

**3 Задайте обдув по горизонтали с качанием створок.** Подтвердите выбор нажатием кнопки  $\leq$ .

**Результат:** высвечивается внизу главного окна. Жалюзи (вертикальные створки) начнут двигаться влево или вправо.

**4 Задайте обдув в постоянном направлении.** Нажмите у когда жалюзи примут нужное положение.

**Результат:** больше не высвечивается внизу главного окна. Жалюзи останавливаются.

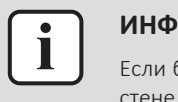

#### **ИНФОРМАЦИЯ**

Если блок установлен в углу помещения, жалюзи не должны быть направлены к стене. Эффективность обдува падает, если стена препятствует воздухотоку.

#### <span id="page-40-1"></span>5.5.3 Настройка пространственного обдува

- **1** Установите вертикальный обдув и обдув по горизонтали в положение ON.
- **2** высвечивается внизу главного окна. Заслонки (горизонтальные створки) и жалюзи (вертикальные створки) начнут двигаться влево, вправо, вверх и вниз.

#### **Вертикальный обдув ВКЛЮЧЕН Обдув по горизонтали ВКЛЮЧЕН**

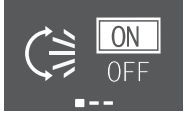

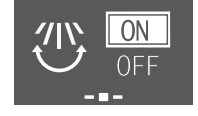

**3** Чтобы зафиксировать заслонки и жалюзи в нужном положении, дождитесь, пока они примут это положение, после чего переведите вертикальный обдув и обдув по горизонтали в положение OFF.

**Результат:** больше не высвечивается внизу главного окна. Заслонки и жалюзи остановятся.

- <span id="page-40-2"></span>5.5.4 Пуск-остановка режима комфортного обдува
	- **1** В меню настройки направления воздухотока откройте окно настройки комфортного обдува, нажимая на  $\leq$  и  $\geq$ .
	- **2** Чтобы сменить настройку, нажимайте  $\wedge$  и  $\vee$ .

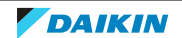

## **Режим комфортного обдува Режим комфортного обдува активирован отключен**  $\Omega$ **3** Подтвердите выбор нажатием кнопки  $\le$ **Результат: Режим комфортного обдува активирован: В высвечивается** внизу главного окна.

**Результат:** Режим комфортного обдува **отключен:** больше не высвечивается внизу главного окна.

## 5.6 Работа в режиме «Интеллектуальный глаз»

Система автоматически корректирует направление воздухотока и температуру в зависимости от обнаружения движения людей во избежание прямого контакта воздуха с ними. Если в течение 20 минут движение не обнаруживается, система переход в режим экономии электроэнергии:

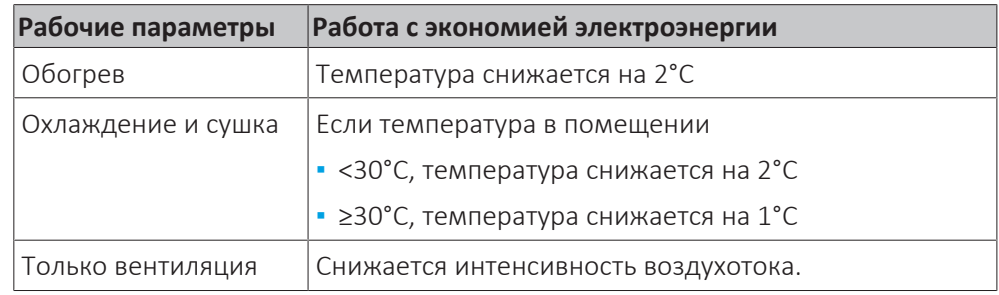

### **Датчик «Умный глаз»**

### **ОБРАТИТЕ ВНИМАНИЕ**

- **▪** Не стучите по датчику «Интеллектуальный глаз» и не нажимайте на него. Это может вызвать сбои в работе системы.
- **▪** Не размещайте крупные предметы рядом с датчиком «Интеллектуальный глаз».

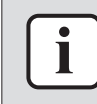

### **ИНФОРМАЦИЯ**

Датчик «Умный глаз» НЕЛЬЗЯ включать в ночном режиме (с ОТКЛЮЧЕННЫМ таймером).

- **▪ Диапазон обнаружения.** До 9 м.
- **▪ Чувствительность обнаружения.** Изменения в зависимости от местоположения, количества присутствующих в помещении, температурного диапазона и т.п.
- **▪ Ошибки обнаружения.** Датчик может ошибочно реагировать на домашних животных, солнечный свет, шевелящиеся занавески и т.д.

### 5.6.1 Включение и выключение датчика «Умный глаз»

**1** Нажатием на <sup>11</sup> откройте главное меню, в котором перейдите к окну «Умный глаз», нажимая на  $\langle u \rangle$ .

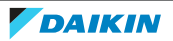

**2** Чтобы сменить настройку, нажимайте  $\sim$  и  $\sim$ 

#### **«Умный глаз» включен «Умный глаз» выключен**

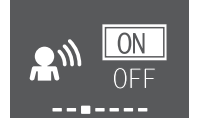

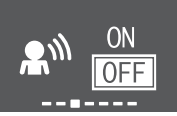

**3** Подтвердите выбор нажатием кнопки  $\leq$ .

**Результат:** «Умный глаз» **включен**:  $\frac{dN}{dN}$  высвечивается внизу главного окна.

**Результат:** «Умный глаз» выключен: **ВА** больше не высвечивается внизу главного окна.

### 5.7 Режим повышенной мощности

Этот режим позволяет быстро охладить или обогреть помещение в зависимости от заданного рабочего режима. В этом режиме блок работает с максимальной производительностью.

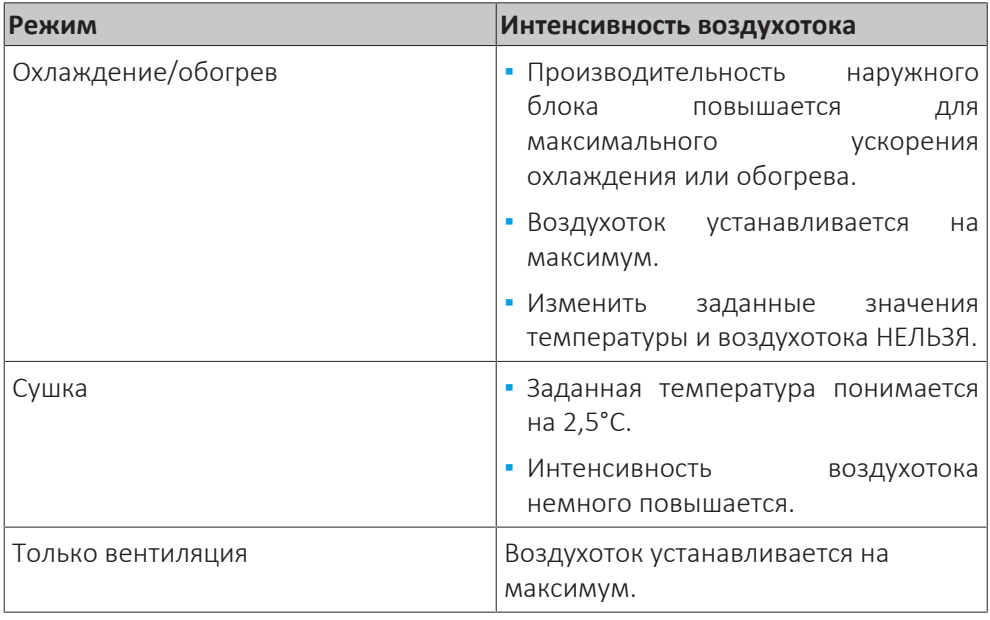

### **ИНФОРМАЦИЯ**

Высокопроизводительным режимом НЕЛЬЗЯ пользоваться одновременно с экономичным режимом, режимом комфортного обдува и тихим режимом работы наружного блока. Приоритетным является режим, выбранный последним.

Если блок уже работает с максимальной производительностью, с переключением в режим ускоренного обогрева этот показатель НЕ повышается.

#### 5.7.1 Пуск-остановка режима повышенной мощности

**1** Нажмите <sup>••</sup>, чтобы открыть всплывающее меню настройки высокопроизводительного режима.

**2** Нажмите кнопку  $\mathbb{R}$  или  $\leq$  одновременно с кнопкой  $\geq$ , и чтобы включить или отключить этот режим.

 $\leftrightarrow$ **Результат:** Высокопроизводительный режим **активирован**: высвечивается внизу главного окна.

**Результат:** Высокопроизводительный режим **отключен**: больше не высвечивается внизу главного окна.

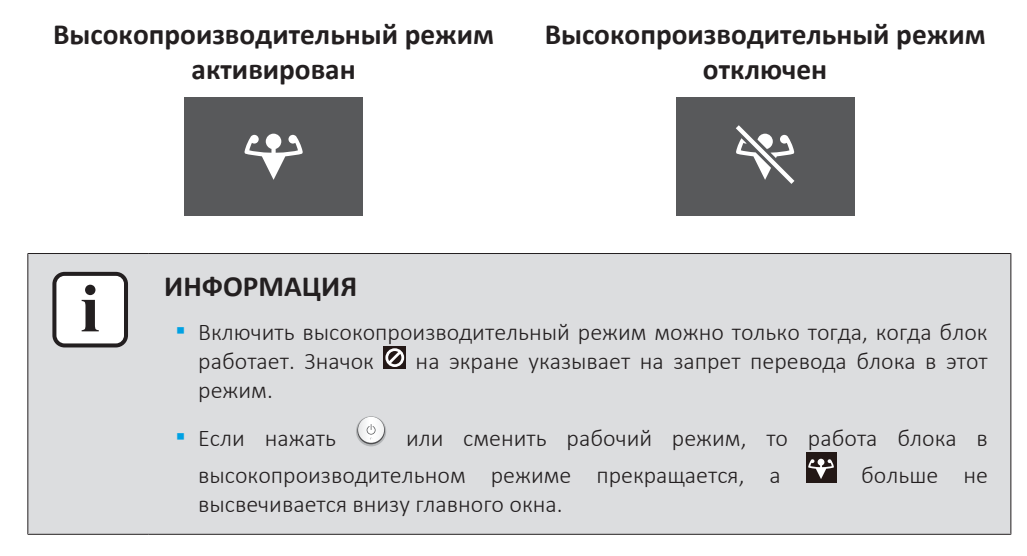

### <span id="page-43-0"></span>5.8 Экономичный режим

В этом режиме максимальное энергопотребление ограничивается без снижения эффективности работы системы. Переключать систему в этот режим рекомендуется, когда она работает одновременно с другими потребителями электроэнергии, во избежание срабатывания автомата защиты электросети от перегрузок.

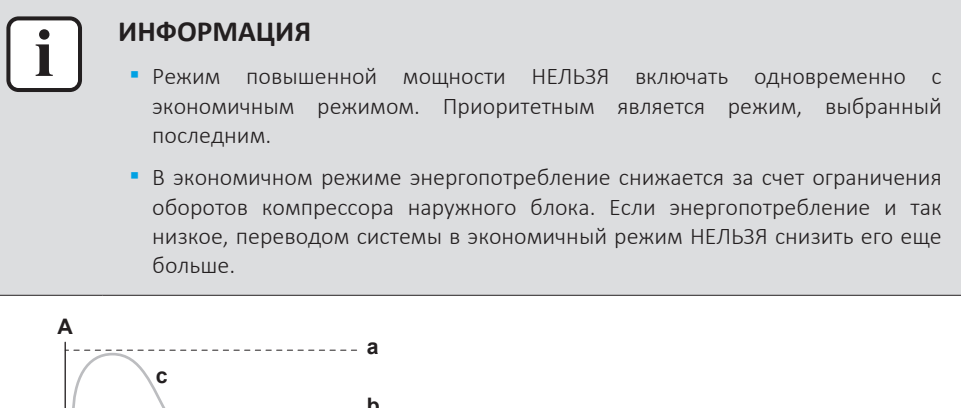

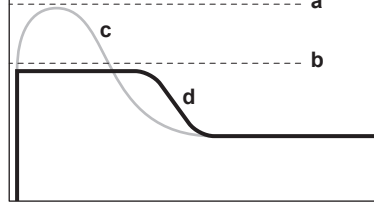

**A** Расход электроэнергии и потребляемая мощность

**B**

- **B** Время
- **a** Максимум в обычном режиме
- **b** Максимум в экономичном режиме
- **c** Обычный рабочий режим
- **d** Экономичный режим
- **▪** График приводится исключительно в справочных целях.

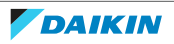

- **▪** Максимальный расход электроэнергии и потребляемая кондиционером мощность в экономичном режиме зависят от подключенного наружного блока.
- 5.8.1 Пуск-остановка экономичного режима
	- **1** Нажатием на  $\cdots$  откройте главное меню, в котором перейдите к окну настройки экономичного режима, нажимая на  $\langle u \rangle$ .
	- **2** Чтобы сменить настройку, нажимайте  $\sim$  и  $\sim$ .

**Экономичный режим активирован Экономичный режим отключен**

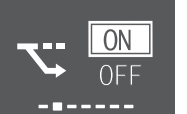

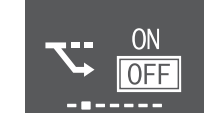

**3** Подтвердите выбор нажатием кнопки  $\leq$ 

**Результат:** Экономичный режим **активирован**: Высвечивается внизу главного окна.

**Результат:** Экономичный режим **отключен**: больше не высвечивается внизу главного окна.

### **ИНФОРМАЦИЯ**

- **▪** Включить экономичный режим можно только тогда, когда блок работает. Значок  $\circledcirc$  на экране указывает на запрет перевода блока в этот режим.
- **Если нажать <sup>6</sup> или перевести блок в режим работы только на вентиляцию** или в высокопроизводительный режим, то работа блока в экономичном режиме прекращается, а больше не высвечивается внизу главного окна.

### <span id="page-44-0"></span>5.9 Тихий режим работы наружного блока

Используйте тихий режим работы наружного блока, когда необходимо снизить уровень шума, издаваемый наружным блоком. **Пример:** ночью.

### **ИНФОРМАЦИЯ ▪** Режим повышенной мощности и тихий режим работы наружного блока НЕЛЬЗЯ включать одновременно. Приоритетным является режим, выбранный последним. **▪** Эта функция доступна только при работе в автоматическом режиме, при работе на охлаждение и при работе на обогрев. **▪** В тихом режиме работы наружного блока ограничивается скорость вращения компрессора. Если компрессор уже работает на малых оборотах, то они больше НЕ снижаются при переходе наружного блока на тихий режим работы.

5.9.1 Включение и отключение тихого режима работы наружного блока

**1** Нажмите <sup>са</sup>, чтобы открыть всплывающее меню тихого режима работы наружного блока.

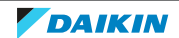

#### **Наружный блок работает в тихом Тихий режим работы наружного режиме блока отключен**

**2** Нажмите кнопку  $\circled{12}$  или  $\circlearrowleft$  одновременно с кнопкой  $\circlearrowright$ , и чтобы включить или отключить этот режим.

**Результат:** Наружный блок работает в тихом режиме: **«•** высвечивается внизу главного окна.

**Результат:** Тихий режим работы наружного блока отключен: <sup>са</sup> больше не высвечивается внизу главного окна.

**Внимание:** Значок <sup>(®</sup> остается в главном окне, даже если выключить блок через беспроводной ПДУ или с помощью выключателя ON/OFF внутреннего блока.

### 5.10 Очистка воздуха устройством Flash Streamer

Устройство Streamer устраняет неприятные запахи с помощью высокоскоростного потока электронов, который обладает очень мощной окисляющей способностью. Совместное применение титаново-апатитового фильтра- дезодоранта и воздушных фильтров обеспечивает очистку воздуха в помещении.

#### **ИНФОРМАЦИЯ**

- **▪** В целях безопасности высокоскоростные электроны генерируются и выпускаются внутри блока.
- **▪** Своими разрядами Streamer может производить шипящий звук.
- **▪** Если поток воздуха ослабевает, Streamer может временно прекращать разряды во избежание появления запаха озона.

### 5.10.1 Пуск-остановка очистки воздуха устройством Flash Streamer

T

- **1** Нажав на ... откройте главное меню. Первым пунктом главного меню открывается окно Flash Streamer.
- **2** Чтобы сменить настройку, нажимайте  $\sim$  и  $\sim$ .

#### **Устройство Flash Streamer работает Устройство Flash Streamer**

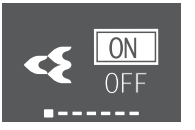

# **отключено**

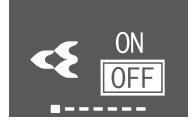

**3** Подтвердите выбор нажатием кнопки  $\leq$ .

**Результат:** Устройство Flash Streamer **работает: <sup>« В</sup>высвечивается внизу** главного окна.

**Результат:** Устройство Flash Streamer **отключено**: **Вет** больше не высвечивается внизу главного окна.

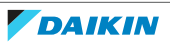

### 5.11 Настройка часов и таймера

**1** Нажатием на **•••** откройте главное меню, в котором найдите меню настройки часов и таймера, нажимая на  $\langle u \rangle$ . Откройте меню нажатием на  $\leq$ .

#### **Меню настройки часов и таймера**

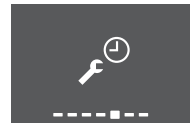

**2** Настройте в этом меню часы и таймер. После этого нажмите  $\leq$ , чтобы вернуться в главное меню, или  $\cdots$ , чтобы закрыть главное окно.

#### Перечень настроек

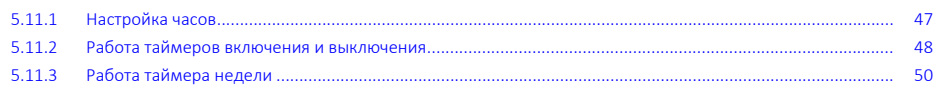

#### <span id="page-46-0"></span>5.11.1 Настройка часов

Если не установить правильное время на часах внутреннего блока, то таймеры включения, выключения и недели будут работать НЕТОЧНО. Часы необходимо настраивать заново:

- **▪** после отключения блока автоматом защиты электросети;
- **▪** после отключения электропитания;
- **▪** после замены батареек в беспроводном ПДУ.

### <span id="page-46-1"></span>**Чтобы установить время**

**1** В меню настройки часов и таймера перейдите к окну настройки часов, нажимая на  $\leq$  и  $\geq$ . Откройте окно настройки нажатием на  $\leq$ .

**Настройка часов** (на отображение текущего времени)

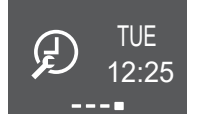

**Внимание:** Если время не задано, начните с настройки часов. Пока не настроены часы, таймер настраивать нельзя.

**2** День недели можно сменить, нажимая на  $\sim$  и  $\sim$  .

#### **Ввод дня недели**

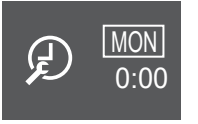

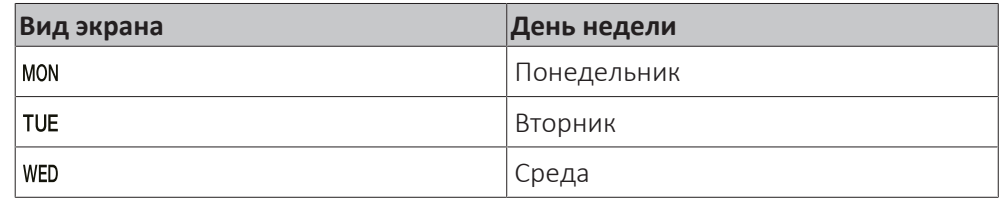

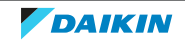

### 5 | Эксплуатация

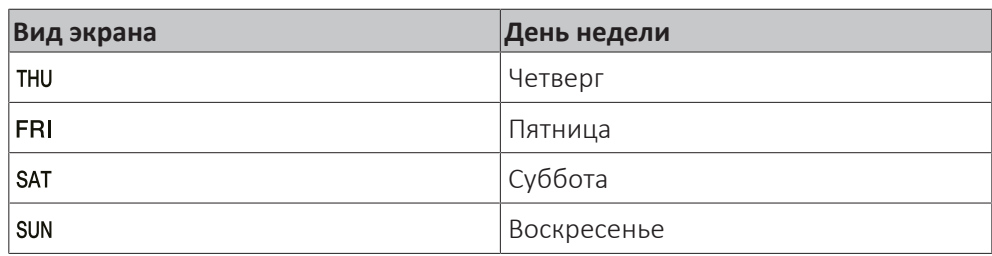

**3** Перейдите к вводу часа нажатием на  $\rightarrow$  .

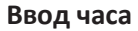

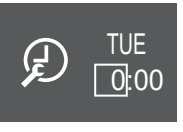

- **4** Чтобы сменить час, нажимайте  $\sim$  и  $\sim$  (в 24-часовом формате).
- **5** Перейдите к вводу минуты нажатием на  $\geq$ .

#### **Ввод минуты**

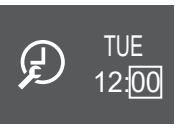

**6** Чтобы сменить минуту, нажимайте  $\sim$  и  $\sim$ .

#### <span id="page-47-0"></span>5.11.2 Работа таймеров включения и выключения

Таймером удобно пользоваться для автоматического отключения и включения кондиционера на ночь и по утрам. Таймер включения и таймер выключения можно использовать одновременно.

#### **ИНФОРМАЦИЯ**

Таймер приходится перепрограммировать в следующих случаях:

- **▪** Отключение блока автоматом защиты электросети.
- **▪** Сбой электроснабжения.
- **▪** Замена батареек в беспроводном ПДУ на настроенное время не влияет, однако настройки таймера включения-отключения сбрасываются.

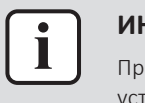

#### **ИНФОРМАЦИЯ**

Прежде чем использовать функции таймеров, НЕОБХОДИМО правильно установить время. См. параграф [«Чтобы установить время» \[](#page-46-1)[4](#page-46-1)[47\].](#page-46-1)

#### <span id="page-47-1"></span>**Пуск-остановка отключения системы по таймеру**

**1** В меню настройки часов и таймера перейдите к окну выключения блока по таймеру, нажимая на  $\langle u \rangle$ .

#### **Выключение блока по таймеру отключено**

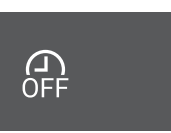

#### **Выключение блока по таймеру задано на 7:00**

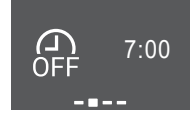

**2** Нажав на  $\vee$ , откройте меню выключения блока по таймеру.

**Результат:** Когда отключение блока по таймеру настраивается впервые, текущее время округляется в сторону увеличения до полных 10 минут.

**Результат:** После того, как отключение по таймеру задано, на экран выводится последняя настройка.

- **3** Смените CANCEL на TIME нажатием на  $\sim$ .
- **4** Перейдите нажатием на  $\overline{X}$  к вводу часа и задайте текущий час в 24часовом формате, нажимая на  $\land$  и  $\lor$ .
- **5** Перейдите нажатием на > к вводу минут и задайте текущую минуту в пределах 10-минутного интервала, нажимая на  $\sim$  и  $\sim$  .

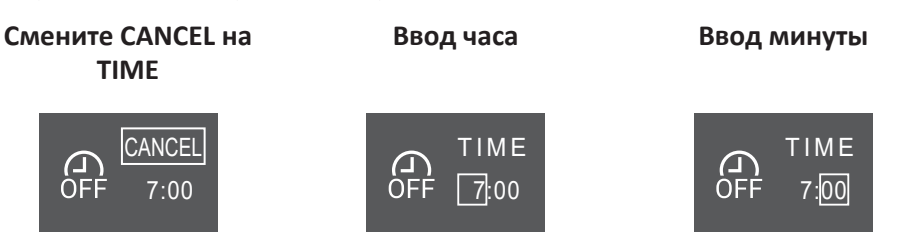

**6** Подтвердите выбор нажатием кнопки  $\leq$ 

**Результат: <b>В** высвечивается внизу главного окна. Заданное время выключения блока по таймеру отображается в главном меню. Индикатор Daikin Eye светится оранжевым. Блок выключается в заданное время.

**7 Чтобы отменить** настройку таймера, откройте меню настройки выключения блока по таймеру и смените TIME на CANCEL.

**Результат:** больше не высвечивается внизу главного окна. Время выключения блока по таймеру в главном меню больше не отображается. Индикатор Daikin Eye перестает светиться оранжевым.

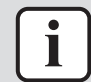

#### **ИНФОРМАЦИЯ**

Заданное время включения-отключения системы по таймеру сохраняется в запоминающем устройстве. Замена батареек в беспроводном ПДУ на настроенное время не влияет, однако настройки таймера включенияотключения сбрасываются.

#### **Ночной режим**

Когда таймер отключен, заданная температура регулируется автоматически (повышается на 0,5°C в режиме охлаждения и понижается на 2,0°C при работе на обогрев) во избежание переохлаждения или перегрева и для поддержания температуры, комфортной для сна.

#### <span id="page-48-0"></span>**Пуск-остановка включения системы по таймеру**

**1** В меню настройки часов и таймера перейдите к окну включения блока по таймеру, нажимая на  $\langle u \rangle$ .

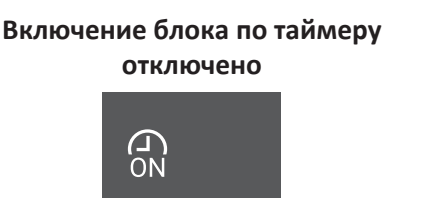

**Включение блока по таймеру задано на 14:00**

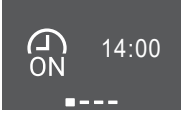

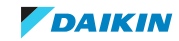

**2** Нажав на  $\vee$ , откройте меню включения блока по таймеру.

**Результат:** Когда включение блока по таймеру настраивается впервые, текущее время округляется в сторону увеличения до полных 10 минут.

**Результат:** После того, как включение блока по таймеру задано, на экран выводится последняя настройка.

- **3** Смените CANCEL на TIME нажатием на  $\sim$ .
- **4** Перейдите нажатием на  $\geq$  к вводу часа и задайте текущий час в 24часовом формате, нажимая на  $\sim$  и  $\sim$  .
- **5** Перейдите нажатием на > к вводу минут и задайте текущую минуту в пределах 10-минутного интервала, нажимая на  $\wedge$  и  $\vee$ .

**TIME** 14:00 **CANCEL** 

**Смените CANCEL на**

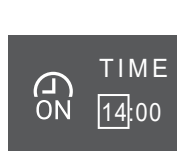

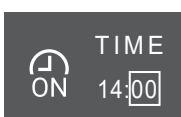

**Ввод часа Ввод минуты**

**6** Подтвердите выбор нажатием кнопки  $\leq$ 

**Результат: • высвечивается внизу главного окна. Заданное время** включения блока по таймеру отображается в главном меню. Индикатор Daikin Eye светится оранжевым. Блок включается в заданное время.

**7 Чтобы отменить** настройку таймера, откройте меню настройки включения блока по таймеру и смените TIME на CANCEL.

**Результат:** больше не высвечивается внизу главного окна. Время включения блока по таймеру в главном меню больше не отображается. Индикатор Daikin Eye перестает светиться оранжевым.

#### **Чтобы одновременно задействовать таймер выключения и таймер включения**

**1** Настройте таймер в порядке, изложенном в параграфах [«Пуск-остановка](#page-47-1) [отключения системы по таймеру» \[](#page-47-1)[4](#page-47-1) [48\]](#page-47-1) и [«Пуск-остановка включения](#page-48-0) [системы по таймеру» \[](#page-48-0) $\blacktriangleright$  [4](#page-48-0)9].

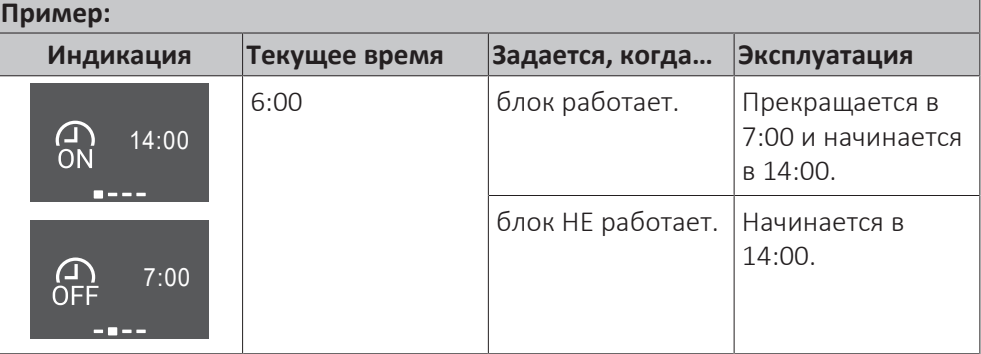

**Результат:** Внизу главного окна высвечиваются значки **...** и ...

#### <span id="page-49-0"></span>5.11.3 Работа таймера недели

С помощью этого таймера можно запрограммировать до 4 событий на каждый день недели.

**Пример:** Создайте разные программы на каждый день с понедельника по пятницу и отдельную программу для выходных.

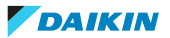

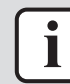

#### **ИНФОРМАЦИЯ**

Изложенный далее порядок настройки относится только к беспроводному ПДУ. При этом рекомендуется настраивать недельный таймер через приложение ONECTA. Подробнее см. раздел [«4.4.3 Подключение к беспроводной локальной](#page-21-0) [сети» \[](#page-21-0)▶ [22\].](#page-21-0)

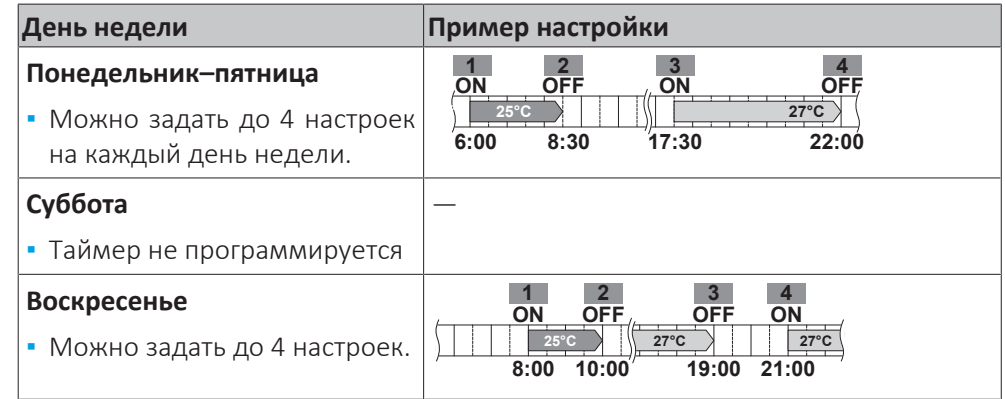

- **▪ Настройка ВКЛ-ВКЛ-ВКЛ-ВКЛ.** Можно составить график и задать температуру.
- **▪ Настройка ВЫКЛ-ВЫКЛ-ВЫКЛ-ВЫКЛ.** Для каждого дня можно запрограммировать только время выключения.

**Внимание:** При программировании недельного таймера обязательно направьте беспроводной ПДУ на внутренний блок и проверьте прием сигнала по характерному звуку.

#### **ИНФОРМАЦИЯ**

Прежде чем использовать функции таймеров, НЕОБХОДИМО правильно установить время. См. параграф [«Чтобы установить время» \[](#page-46-1)[4](#page-46-1)[47\].](#page-46-1)

#### **ИНФОРМАЦИЯ**

- **▪** Одновременная работа таймеров недели, отключения и включения НЕВОЗМОЖНА. Приоритетной является работа таймера отключения и включения. Недельный таймер перейдет в состояние ожидания, а значок в главном окне больше не высвечивается. Когда заканчивается программа таймера отключения и включения, становится активным таймер недели.
- **▪** Таймер недели позволяет задать день недели, режим отключения и включения по таймеру, время и температуру (только для таймера включения). Основой для остальных параметров служит предыдущая программа таймера включения.

#### **Чтобы настроить систему на работу по таймеру недели**

- **1** В меню настройки часов и таймера перейдите к меню настройки недельного таймера, нажимая на  $\langle u \rangle$ .
- **2** Смените OFF на ON, нажимая на  $\sim$  и  $\vee$ , а затем подтвердите выбор нажатием на  $\vee$

**Результат:** Индикатор Daikin Eye светится оранжевым. На экране отображаются настройки первого дня недели (4 пункта на каждый день).

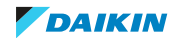

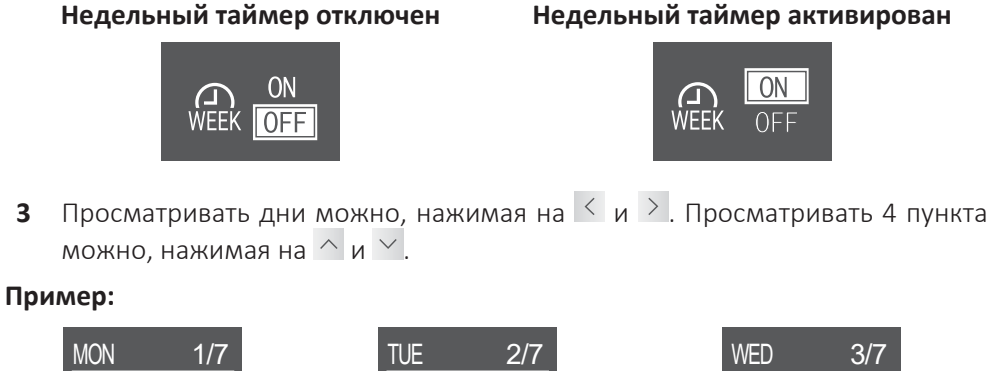

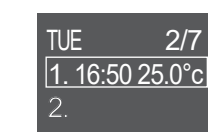

Пустое поле = на понедельник ничего не запрограммировано

1.

Во вторник блок **запускается** в 16:50, при этом целевая температура задана на  $25^\circ C$ 

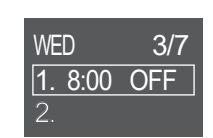

 $ON$ 

В среду блок **останавливается** в 8:00

**4** Откройте окно настройки нажатием на  $\leq$ .

**5** Смените настройку на ON, OFF или DEL.

#### **Включение по таймеру**

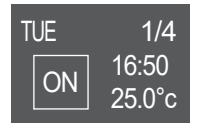

**Выключение по таймеру** TUE 1/4  $\overline{\overline{OFF}}$  16:50

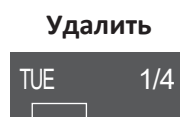

DEL

Удаление настройки.

Блок запускается в заданное время с заданной целевой температурой.

Блок останавливается в заданное время.

#### **Включение-выключение по таймеру**

- **6** Перейдите нажатием на > к вводу часа и задайте текущий час в 24часовом формате, нажимая на  $\sim$  и  $\sim$  .
- **7** Перейдите нажатием на > к вводу минут и задайте текущую минуту в пределах 10-минутного интервала, нажимая на  $\sim$  и  $\sim$ .
- **8 Выключение по таймеру.** Подтвердите настройку нажатием на  $\leq$ .

**Результат:** На экране отображается день недели с 4 запрограммированными на этот день настройками. В перечне присутствует новая настройка. Блок включается и выключается в заданное время. Настройки упорядочены в перечне по заданному времени.

**9** Вместе с **включением по таймеру** можно задать целевую температуру. Перейдите нажатием на  $\overline{\phantom{a}}$  к настройке целевой температуры и смените ее, нажимая на  $\wedge$  и  $\vee$ . Подтвердите настройку нажатием на  $\vee$ .

**Результат:** На экране отображается день недели с 4 запрограммированными на этот день настройками. В перечне присутствует новая настройка. Блок запускается с заданной целевой температурой. Настройки упорядочены в перечне по заданному времени.

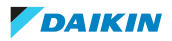

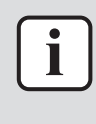

#### **ИНФОРМАЦИЯ**

Задать температуру через беспроводной ПДУ можно в диапазоне от 10 до 32°C, при этом:

- **▪** работая на охлаждение или на автомате, блок поддерживает температуру не ниже 18°C, даже если она задана в диапазоне 10~17°C;
- **▪** работая на обогрев или на автомате, блок поддерживает температуру не выше 30°C, даже если она задана в диапазоне 31~32°C.

#### **Удаление настроек**

**1** Чтобы удалить отдельно взятую настройку, смените ее на DEL и подтвердите нажатием на  $\leq$ .

**Результат:** На экране отображается день недели с 4 запрограммированными на этот день настройками. Настройка удаляется. Дневные настройки упорядочены в перечне по заданному времени.

### 5.12 О мультисистеме

В состав мультисистемы входит 1 наружный блок, подсоединенный к нескольким внутренним блокам. **Пример:** 

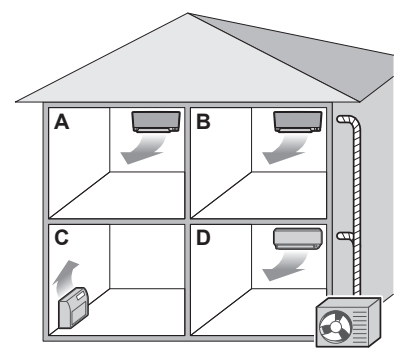

#### 5.12.1 Настройка приоритета помещений

Приоритет помещений программируется во время монтажа. Обратитесь за помощью к обслуживающему вас уполномоченному продавцу оборудования.

#### **Без настройки или с неактивной настройкой приоритета помещений**

Если работают несколько внутренних блоков, приоритетом пользуется тот из них, который включается первым. Остальные блоки нужно настроить на работу в том же режиме. В противном случае они переходят в режим ожидания, а индикатор Daikin Eye мигает (это НЕ указывает на неисправность).

**Исключения:** Если блок, включенный первым, работает **только на вентиляцию**, а блок в другом помещении переключается на **обогрев**, приоритетным становится блок, переведенный на работу в режиме обогрева. Первый блок переходит в режим ожидания, а индикатор Daikin Eye мигает.

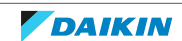

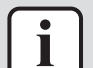

#### **ИНФОРМАЦИЯ**

- **▪** Режимы охлаждения, сушки и вентиляции нельзя включать одновременно.
- **В автоматическом режиме запуск охлаждения или обогрева производится** автоматически в зависимости от фактической и заданной температуры в помещении. Если на автоматический режим переведены все блоки, то они запускаются в том же режиме, в котором работает блок, включенный первым.

#### **Приоритет при работе наружного блока в тихом режиме**

См. параграф [«5.9 Тихий режим работы наружного блока» \[](#page-44-0) $\blacktriangleright$  [4](#page-44-0)5].

- **1** Наружный блок переводится на работу в тихом режиме во всех помещениях через беспроводные ПДУ внутренних блоков.
- **2** Чтобы вывести наружный блок из тихого режима, достаточно выключить его через беспроводной ПДУ в любом из помещений.

**Результат:** Работа прекращается во всех помещениях. Значок **Вер** остается на экране дисплеев остальных беспроводных ПДУ.

**3** Чтобы убрать этот значок с экрана дисплеев остальных беспроводных ПДУ, отключите тихий режим работы наружного блока в каждом из помещений по отдельности.

**Результат:** Значок <sup>(2)</sup> исчезнет.

#### **С активной настройкой приоритета помещений**

В каждом из помещений можно задать свой рабочий режим.

**Пример:** Блок в помещении A, который пользуется приоритетом, работает на охлаждение.

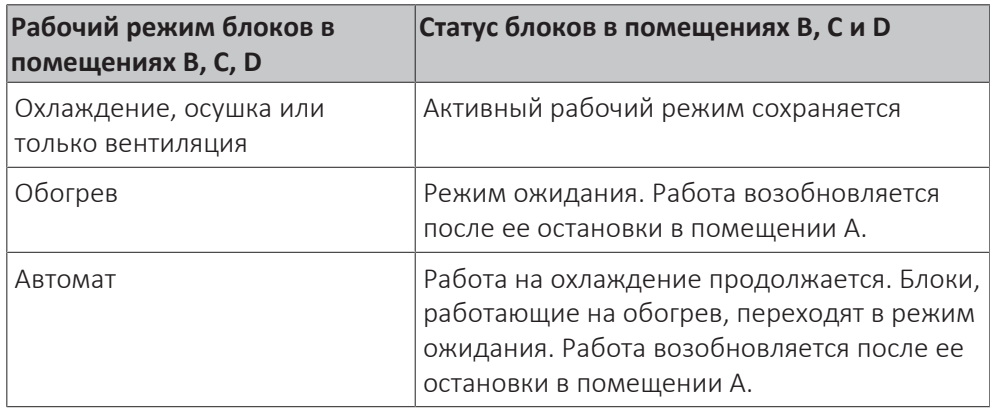

#### **Приоритет при работе в режиме повышенной мощности**

**Пример:** Блок в помещении A пользуется приоритетом. Блоки в помещениях B, C и D работают.

**1** Блок в помещении A переводится в режим повышенной мощности.

**Результат:** Производительность блока в помещении A повышается. Эффективность охлаждения или обогрева помещений B, C и D может немного снизиться.

#### **Приоритет при работе наружного блока в тихом режиме**

**Пример:** Блок в помещении A пользуется приоритетом.

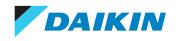

**1** Наружный блок переводится на работу в тихом режиме с одного из внутренних блоков.

**Результат:** Остальные внутренние блоки сразу же подстраиваются под работу наружного блока в тихом режиме.

#### 5.12.2 Тихий режим на ночь

Первоначальное программирование тихого режима на ночь производится во время монтажа. Обратитесь за помощью к обслуживающему вас продавцу оборудования. В этом режиме шум от работы наружного блока снижается за счет снижения хладопроизводительности.

Тихий режим автоматически включается на ночь, когда температура падает не менее 5°C ниже максимальной температуры, зарегистрированной в этот день.

#### 5.12.3 Блокировка режима работы мультисистемы на охлаждение/обогрев

Режим работы на охлаждение/обогрев можно заблокировать через наружный блок мультисистемы. Обратитесь за помощью к обслуживающему вас уполномоченному продавцу оборудования. При блокировка режима охлаждения/обогрева блок принудительно переводится на работу соответственно на охлаждение или на обогрев. Эта функция активируется, если все внутренние блоки в составе мультисистемы нужно перевести на работу в едином режиме.

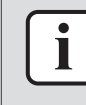

#### **ИНФОРМАЦИЯ**

Блокировку режима охлаждения/обогрева НЕЛЬЗЯ активировать вместе с настройкой приоритета помещений.

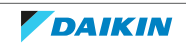

T

# 6 Экономия электроэнергии и оптимальные условия работы

#### **ИНФОРМАЦИЯ**

- **▪** Блок потребляет электроэнергию даже в положении ВЫКЛ.
- **▪** С восстановлением подачи электропитания после сбоя система возобновляет работу в заданном до сбоя режиме.

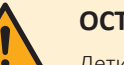

#### **ОСТОРОЖНО!**

Дети, растения и животные НЕ должны находиться под прямым потоком воздуха из кондиционера.

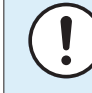

#### **ОБРАТИТЕ ВНИМАНИЕ**

НЕ размещайте под внутренним и/или под наружным блоком предметы, которые могут быть повреждены водой. В противном случае конденсат на блоке или трубках хладагента, грязь в воздушном фильтре или засор дренажа могут вызвать каплевыпадение, что может привести к загрязнению или поломке предметов, находящихся под блоком.

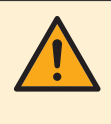

#### **ВНИМАНИЕ!**

НЕ держите рядом с кондиционером аэрозольные упаковки с воспламеняющимися веществами и НЕ пользуйтесь возле блока пульверизаторами с огнеопасным содержимым. Это может привести к возгоранию.

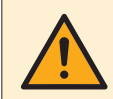

#### **ОСТОРОЖНО!**

НЕ включайте систему во время работы комнатного инсектицидного средства курительного типа. Это может привести к скоплению испаряемых химикатов в блоке, что чревато угрозой здоровью лиц с повышенной чувствительностью к таким веществам.

Чтобы достичь оптимальных характеристик работы системы, необходимо соблюдать определенные правила.

- **▪** При работе системы в режиме охлаждения не допускайте попадания в помещение прямых солнечных лучей, используйте занавески или жалюзи.
- **▪** Убедитесь, что пространство хорошо проветривается. НЕ ПЕРЕКРЫВАЙТЕ вентиляционные отверстия.
- **▪** Периодически проветривайте помещение. При интенсивной эксплуатации системы особое внимание нужно уделять вентиляции.
- **▪** Держите окна и двери закрытыми. Если они открыты, циркуляция воздуха снизит эффективность охлаждения или обогрева помещения.
- **▪** ИЗБЕГАЙТЕ переохлаждения и перегрева помещений. В целях экономии электроэнергии поддерживайте температуру на среднем уровне.
- **▪** Ни в коем случае НЕ размещайте посторонние предметы возле воздухозаборников и выпускных отверстий блока. Это может привести к снижению эффективности обогрева и охлаждения снижается или к полному выходу системы из строя.

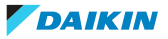

- **▪** На время продолжительных ПРОСТОЕВ блока отключите его от электропитания. Даже неработающий блок потребляет электроэнергию, если питание остается подключенным. Перед запуском блока подайте на него питание за 6 часов до начала работы – это обеспечит наилучшие условия для работы блока.
- **▪** При влажности воздуха более 80% и при засорении сливного отверстия возможно образование конденсата.
- **▪** При установке температуры воздуха в помещении старайтесь создать наиболее комфортные условия. Избегайте переохлаждения и перегрева. Помните о том, что температура в помещении достигнет заданной лишь через некоторое время. Изучите возможность использования вариантов установки таймера.
- **▪** Регулируйте направление воздухотока во избежание скопления прохладного воздуха у пола, а теплого — у потолка. (Направляйте воздух вверх при работе на охлаждение или в режиме просушки и вниз при работе на обогрев).
- **▪** Избегайте прямого воздействия потока воздуха на находящихся в помещении людей.
- **▪** Рекомендованный температурный диапазон энергосберегающей эксплуатации системы составляет 26~28°C в режиме охлаждения и 20~24°C при работе на обогрев.

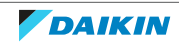

# <span id="page-57-1"></span>7 Техническое и иное обслуживание

### Содержание раздела

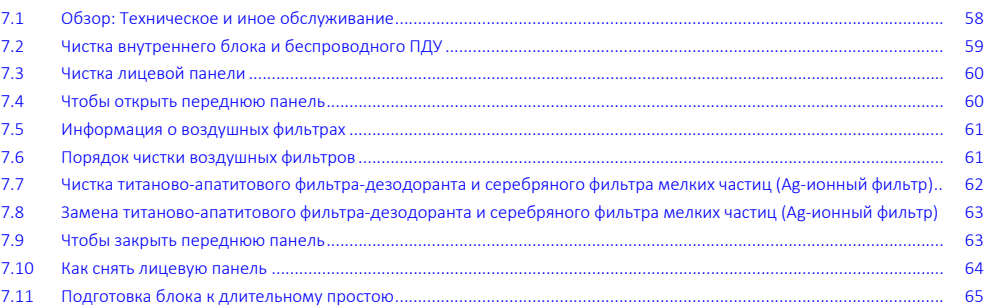

## <span id="page-57-0"></span>7.1 Обзор: Техническое и иное обслуживание

Монтажник должен производить ежегодное техническое обслуживание.

#### **О хладагенте**

Данный аппарат содержит фторированные газы, способствующие парниковому эффекту. НЕ допускайте выбросов газа в атмосферу.

Тип хладагента: Хладагент R32

Значение потенциала глобального потепления (GWP): 675

### **ОБРАТИТЕ ВНИМАНИЕ** В соответствии с действующим законодательством в отношении**выбросов фторированных парниковых газов**, общее количество заправленного хладагента указывается как в весовых единицах, так и в эквиваленте  $CO<sub>2</sub>$ **Формула расчета объема выбросов парниковых газов в тоннах эквивалента CO**2**:** Значение GWP хладагента × общее количество заправленного хладагента [в кг] / 1000 За подробной информацией обращайтесь в организацию, выполнявшую монтаж. **ВНИМАНИЕ! ▪** Хладагент в блоке умеренно горюч и обычно НЕ вытекает. В случае утечки в помещении контакт хладагента с пламенем горелки, нагревателем или кухонной плитой может привести к возгоранию или образованию вредного газа. **▪** Отключив все огнеопасные нагревательные устройства и проветрив помещение, свяжитесь с продавцом блока. **▪** НЕ пользуйтесь блоком до тех пор, пока специалист сервисной службы не подтвердит восстановление исправности узлов, в которых произошла утечка хладагента.

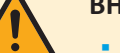

#### **ВНИМАНИЕ!**

- **ЗАПРЕЩАЕТСЯ проделывать отверстия в элементах контура хладагента и** подвергать их воздействию огня.
- **▪** НЕ допускается применение любых чистящих средств или способов ускорения разморозки, помимо рекомендованных изготовителем.
- **▪** Учтите, что хладагент, которым заправлена система, запаха НЕ имеет.

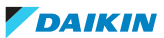

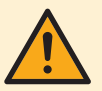

#### **ВНИМАНИЕ!**

Оборудование размещается таким образом, чтобы не допустить механических повреждений, в хорошо проветриваемом помещении без постоянно действующих источников возгорания (напр., открытого огня, оборудования, работающего на газе, или действующих электрообогревателей). Площадь помещений указана в разделе «Общие правила техники безопасности».

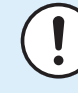

#### **ОБРАТИТЕ ВНИМАНИЕ**

Техническое обслуживание может проводиться ТОЛЬКО уполномоченным монтажником или специалистом по обслуживанию.

Техническое обслуживание рекомендуется проводить не реже раза в год. При этом следует учесть, что действующим законодательством может предписываться сокращенная периодичность техобслуживания.

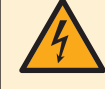

#### **ОПАСНО! ОПАСНОСТЬ ПОРАЖЕНИЯ ЭЛЕКТРИЧЕСКИМ ТОКОМ**

Перед очисткой кондиционера или воздушного фильтра обязательно остановите кондиционер и выключите все источники электропитания. В противном случае возможно поражение электрическим током или травма.

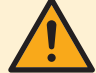

#### **ВНИМАНИЕ!**

Во избежание поражения электрическим током или возгорания:

- **НЕ ДОПУСКАЕТСЯ промывка блока струей воды.**
- **▪** НЕ трогайте блок влажными руками.
- **▪** НЕ ставьте на блок резервуары и емкости с водой.

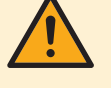

#### **ОСТОРОЖНО!**

После длительной работы блока необходимо проверить его положение на крепежной раме, а также крепежные детали на предмет повреждения. Такие повреждения могут привести к падению блока и стать причиной травмы.

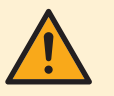

#### **ОСТОРОЖНО!**

НЕ прикасайтесь к ребрам теплообменника. Эти ребра имеют очень острые края, о которые легко порезаться.

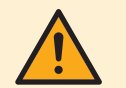

#### **ВНИМАНИЕ!**

При проведении высотных работ соблюдайте осторожность.

### <span id="page-58-0"></span>7.2 Чистка внутреннего блока и беспроводного ПДУ

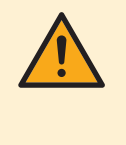

#### **ВНИМАНИЕ!**

Применяя неподходящие моющие средства или методику ухода за оборудованием, можно нанести ущерб его пластмассовым элементам или спровоцировать протечку воды. Брызги моющего средства, попав на такие элементы электросистемы, как, например, электромотор, могут привести к отказу оборудования, задымлению или возгоранию.

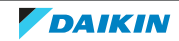

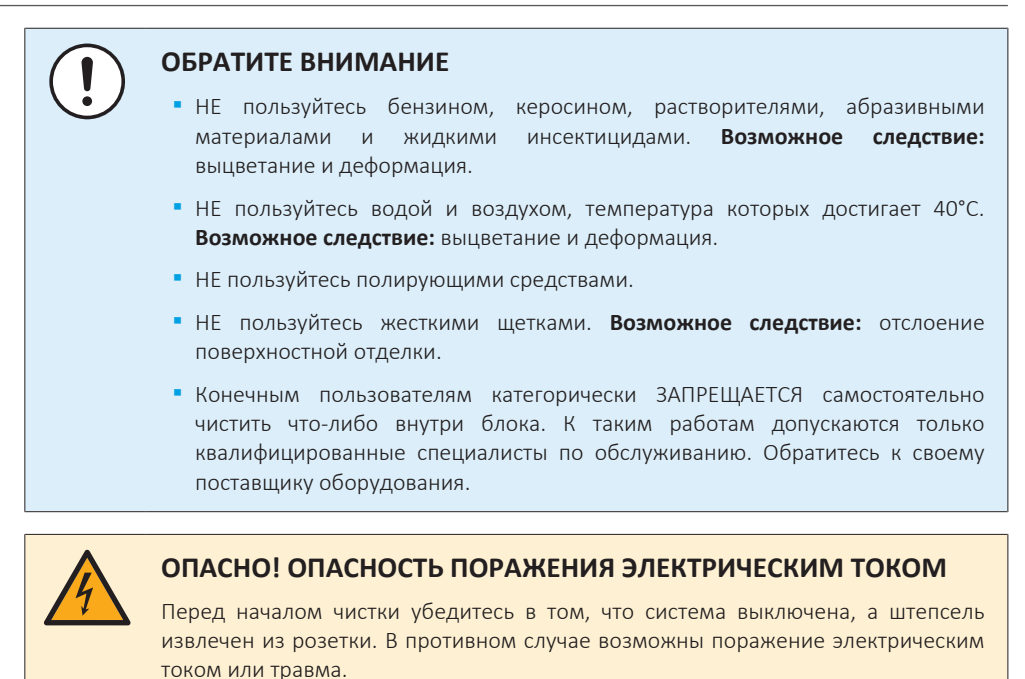

**1** Чистку следует производить с помощью мягкой ткани. Смывайте пятна водой или нейтральным моющим средством.

### <span id="page-59-0"></span>7.3 Чистка лицевой панели

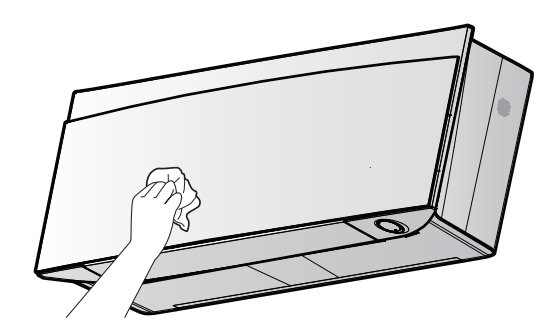

**1** Лицевую панель следует протирать мягкой тканью. Смывайте пятна водой или нейтральным моющим средством.

### <span id="page-59-1"></span>7.4 Чтобы открыть переднюю панель

**1** Остановите блок нажатием на  $\circledcirc$ 

**Результат:** Лицевая панель автоматически закрывается.

**2** Открыть лицевую панель можно с помощью беспроводного ПДУ. См. параграф [«4.4.2 Открыть лицевую панель» \[](#page-21-1)▶ [22\]](#page-21-1).

**Результат:** Открывается лицевая панель.

- **3** ВЫКЛЮЧИТЕ электропитание.
- **4** Отожмите оба фиксатора с обратной стороны лицевой панели.
- **5** Открывайте лицевую панель до тех пор, пока опора не войдет в фиксирующий язычок.

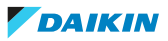

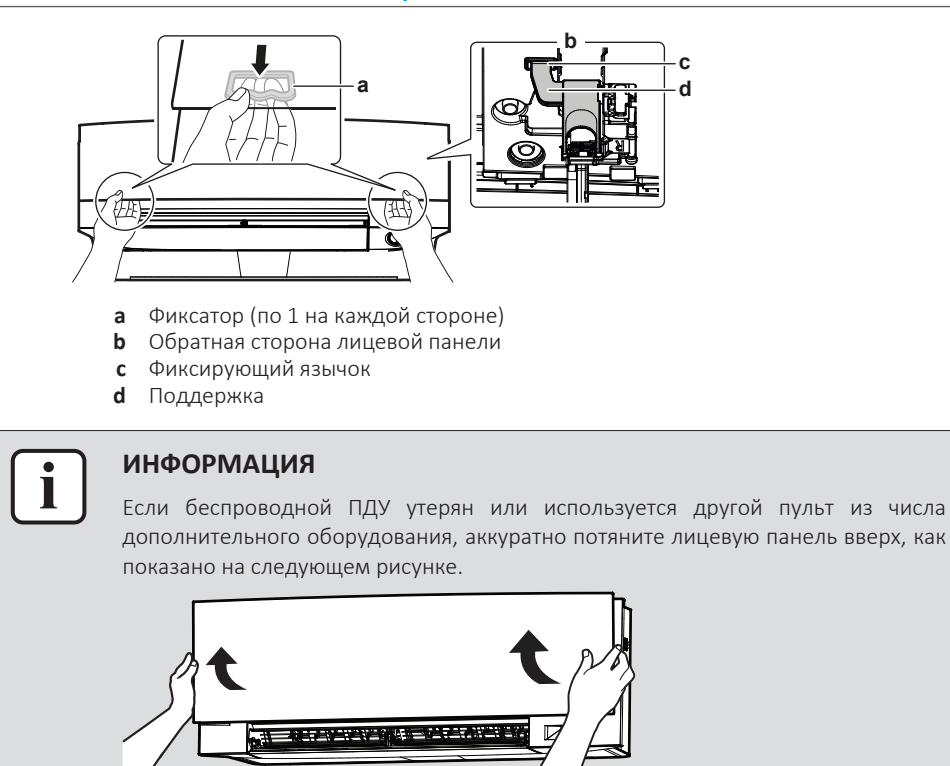

## <span id="page-60-0"></span>7.5 Информация о воздушных фильтрах

Последствия эксплуатации блока с загрязненными фильтрами:

- **▪** дезодорирование воздуха НЕ производится;
- **▪** воздух НЕ очищается;
- **▪** эффективность обогрева или охлаждения падает;
- **▪** появляется неприятный запах.

### <span id="page-60-1"></span>7.6 Порядок чистки воздушных фильтров

- **1** Взявшись за выступ, находящийся посередине у каждого из фильтров, потяните его вниз.
- **2** Выньте воздушные фильтры.

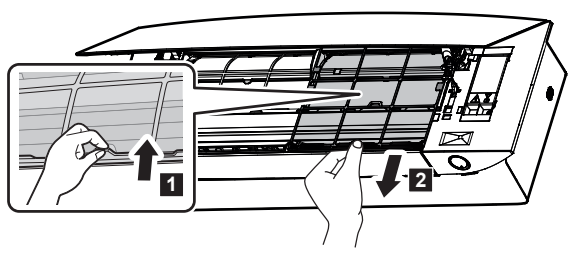

**3** Снимите титаново-апатитовый фильтр-дезодорант и серебряный фильтр малых частиц с крепежных выступов.

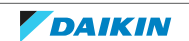

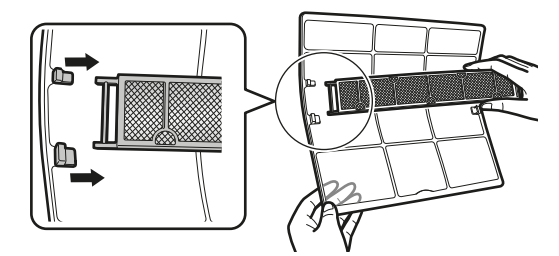

**4** Промойте фильтры водой или используйте пылесос для их чистки.

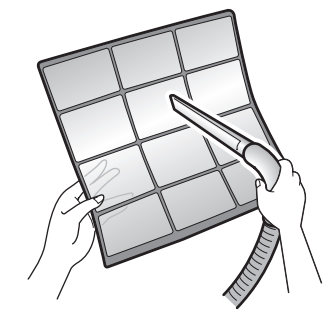

**5** Замочите фильтры в теплой воде на 10-15 минут.

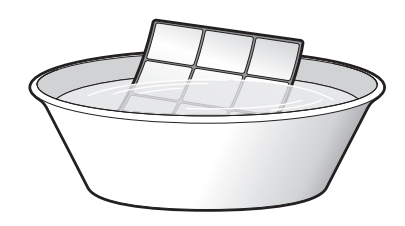

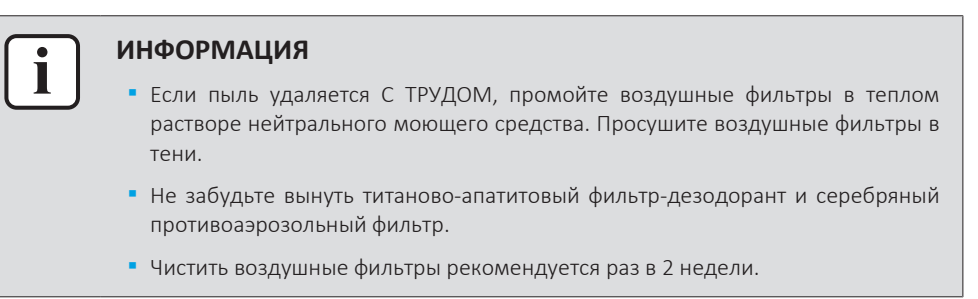

<span id="page-61-0"></span>7.7 Чистка титаново-апатитового фильтра-дезодоранта и серебряного фильтра мелких частиц (Ag-ионный фильтр)

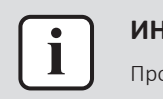

#### **ИНФОРМАЦИЯ**

Промывка фильтра водой производится раз в полгода.

**1** Снимите титаново-апатитовый фильтр-дезодорант и серебряный противоаллергенный фильтр тонкой очистки воздуха, высвободив их из 4 зажимов.

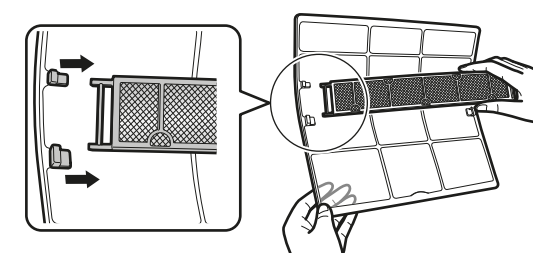

**a** Зажим

**2** Удалите пылесосом пыль из фильтра.

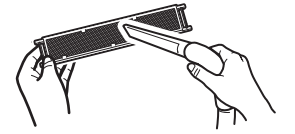

**3** Опустите фильтр в теплую воду на 10-15 минут.

**Внимание:** НЕ снимайте фильтр с рамки.

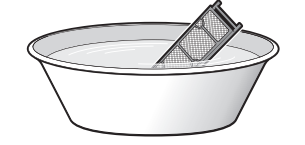

- **4** После промывки стряхните остатки воды и просушите фильтр в тени. НЕ выжимайте пропитанный водой фильтр.
- <span id="page-62-0"></span>7.8 Замена титаново-апатитового фильтра-дезодоранта и серебряного фильтра мелких частиц (Ag-ионный фильтр)

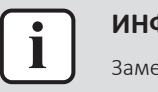

#### **ИНФОРМАЦИЯ**

Замена фильтра производится раз в 3 года.

**1** Вынув фильтр из выступов рамки, замените его новым.

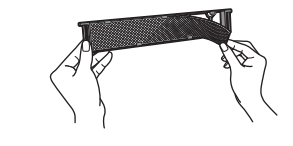

#### **ИНФОРМАЦИЯ**

**▪** Не выбрасывайте рамку фильтра, используйте ее повторно.

**▪** Выбросьте отработанный фильтр вместе с негорючим мусором.

Заказать титаново-апатитовые фильтры-дезодоранты и серебряные фильтры мелких частиц можно у своего поставщика оборудования.

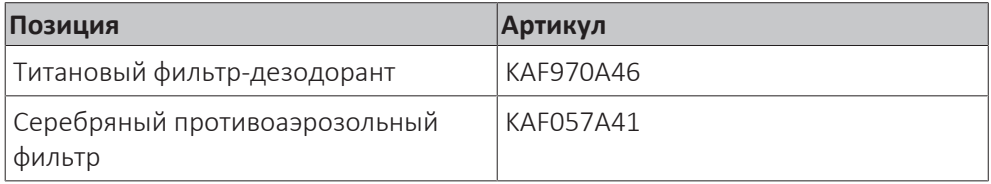

### <span id="page-62-1"></span>7.9 Чтобы закрыть переднюю панель

- **1** Установите фильтры на место.
- **2** Приподняв лицевую панель, высвободите опору из фиксирующего язычка.

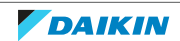

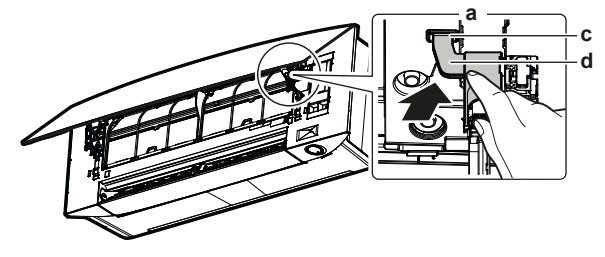

- **a** Обратная сторона лицевой панели<br>**b** Фиксирующий язычок
- **b** Фиксирующий язычок
- **c** Поддержка
- **3** Закройте лицевую панель.

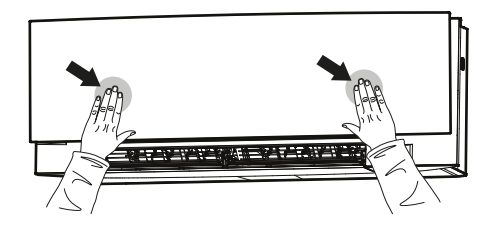

**4** Аккуратно нажмите на лицевую панель до щелчка.

### <span id="page-63-0"></span>7.10 Как снять лицевую панель

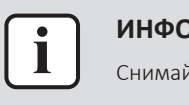

#### **ИНФОРМАЦИЯ**

Снимайте переднюю панель только тогда, когда ее НЕОБХОДИМО заменить.

- **1** Откройте лицевую панель. См. параграф [«7.4](#page-59-1)  [Чтобы открыть переднюю](#page-59-1) [панель» \[](#page-59-1) $\blacktriangleright$  [60\]](#page-59-1).
- **2** Откройте фиксаторы с обратной стороны панели (по 1 с каждой стороны).

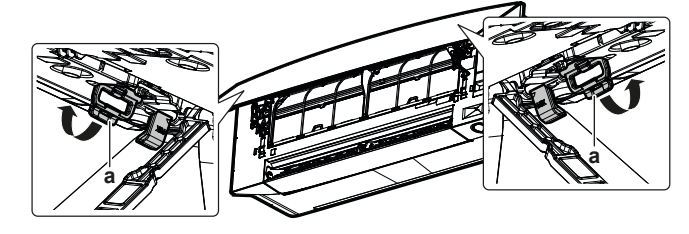

- **a** Фиксатор панели
- **3** Слегка прижмите правый рычаг вправо, чтобы высвободить стержень из гнезда на правой стороне.

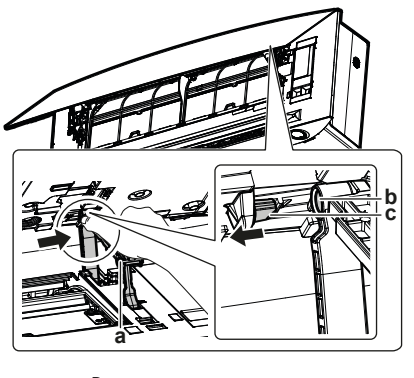

- **a** Рычаг
- **b** Гнездо стержня<br>**c** Шток **Шток**
- **4** Высвободите стержень лицевой панели из гнезда на левой стороне.

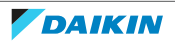

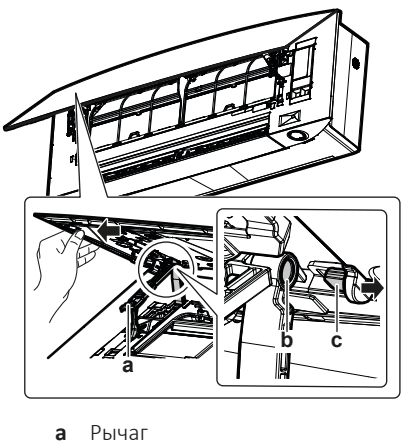

- **b** Гнездо стержня
- **c** Шток
- **5** Снимите лицевую панель.
- **6** Лицевая панель устанавливается на место в обратном порядке.

### <span id="page-64-0"></span>7.11 Подготовка блока к длительному простою

Дайте блоку проработать несколько часов **только на вентиляцию**, чтобы просушить его внутри.

- **1** Переведите блок в режим работы только на вентиляцию (см. раздел [«5.3 Рабочие режимы и настройка температуры» \[](#page-34-0)> [35\]](#page-34-0)).
- **2** По окончании работы выключите автомат защиты электросети.
- **3** Прочистив воздушные фильтры, установите их на место.
- **4** Выньте батарейки из беспроводного ПДУ.

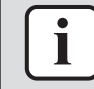

#### **ИНФОРМАЦИЯ**

Рекомендуется периодически вызывать специалиста для проведения техобслуживания. Вызвать специалиста по обслуживанию можно через своего поставщика оборудования. Техническое обслуживание выполняется за счет пользователя.

После нескольких сезонов эксплуатации в определенных условиях внутри блока может накопиться грязь. Это ведет к падению эффективности работы.

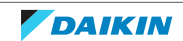

# 8 Поиск и устранение неполадок

В случае обнаружения сбоев в работе системы примите указанные далее меры и обратитесь к поставщику оборудования.

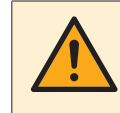

#### **ВНИМАНИЕ!**

**Остановите систему и ОТКЛЮЧИТЕ питание, если произойдет что-либо необычное (почувствуется запах гари и т.п.).**

Продолжение работы системы при таких обстоятельствах может привести к ее поломке, к поражению электрическим током или пожару. Обратитесь к своему поставщику оборудования.

Ремонт системы производится ТОЛЬКО квалифицированными специалистами сервисной службы.

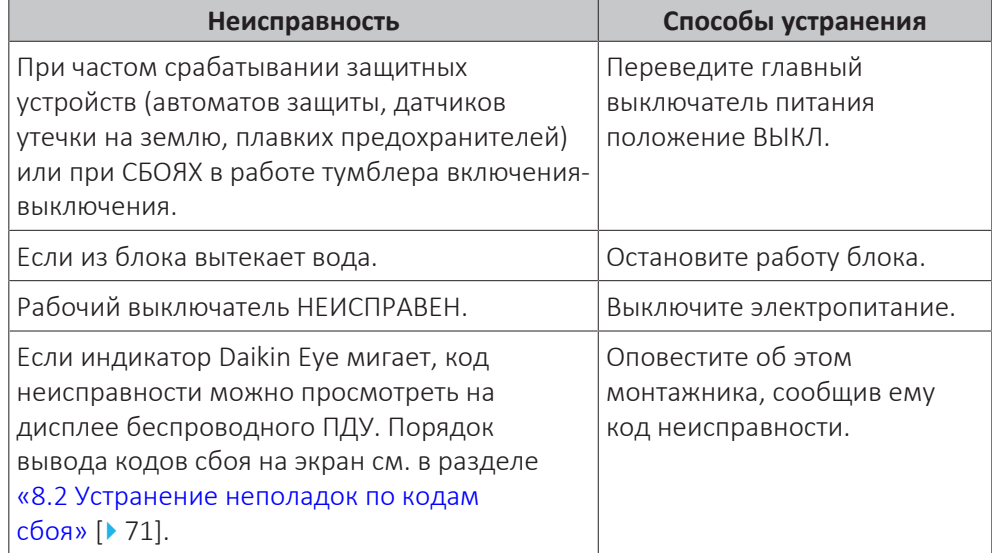

Если после выполнения перечисленных выше действий система по-прежнему НЕ работает или работает некорректно, проверьте ее работоспособность в изложенном далее порядке.

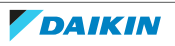

8 | Поиск и устранение неполадок

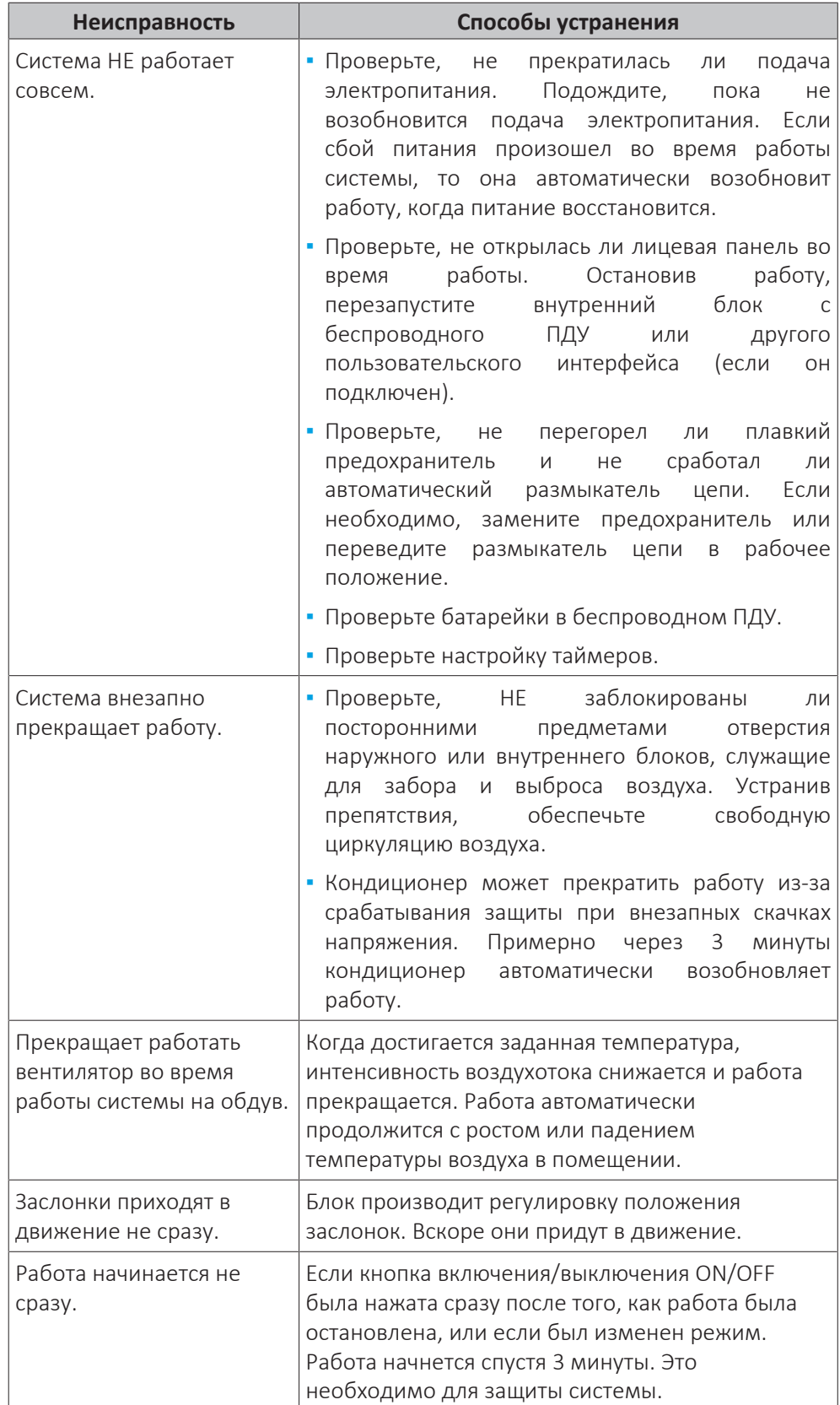

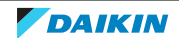

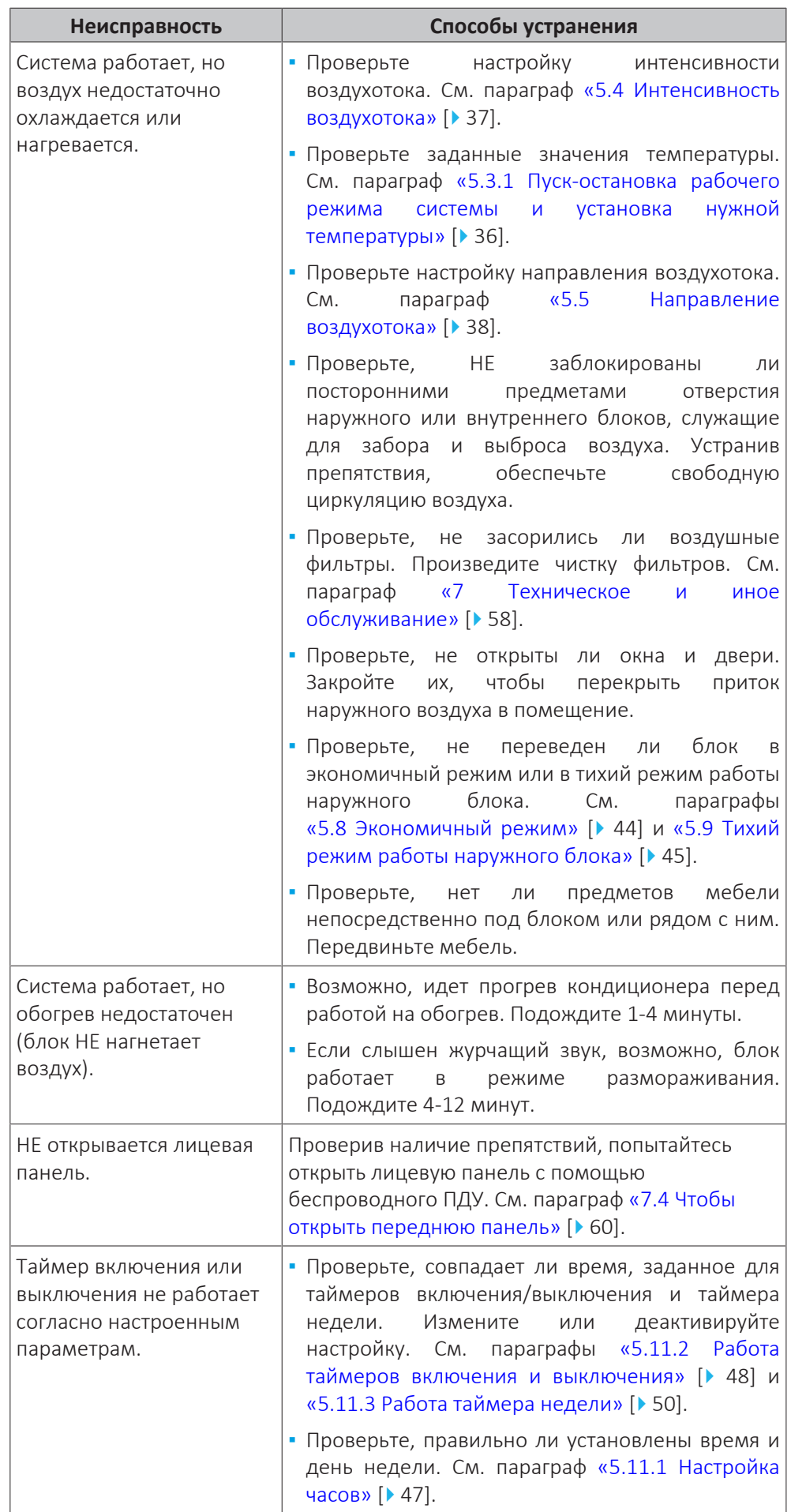

 $\overline{\phantom{a}}$ 

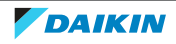

 $\overline{\phantom{a}}$ 

8 | Поиск и устранение неполадок

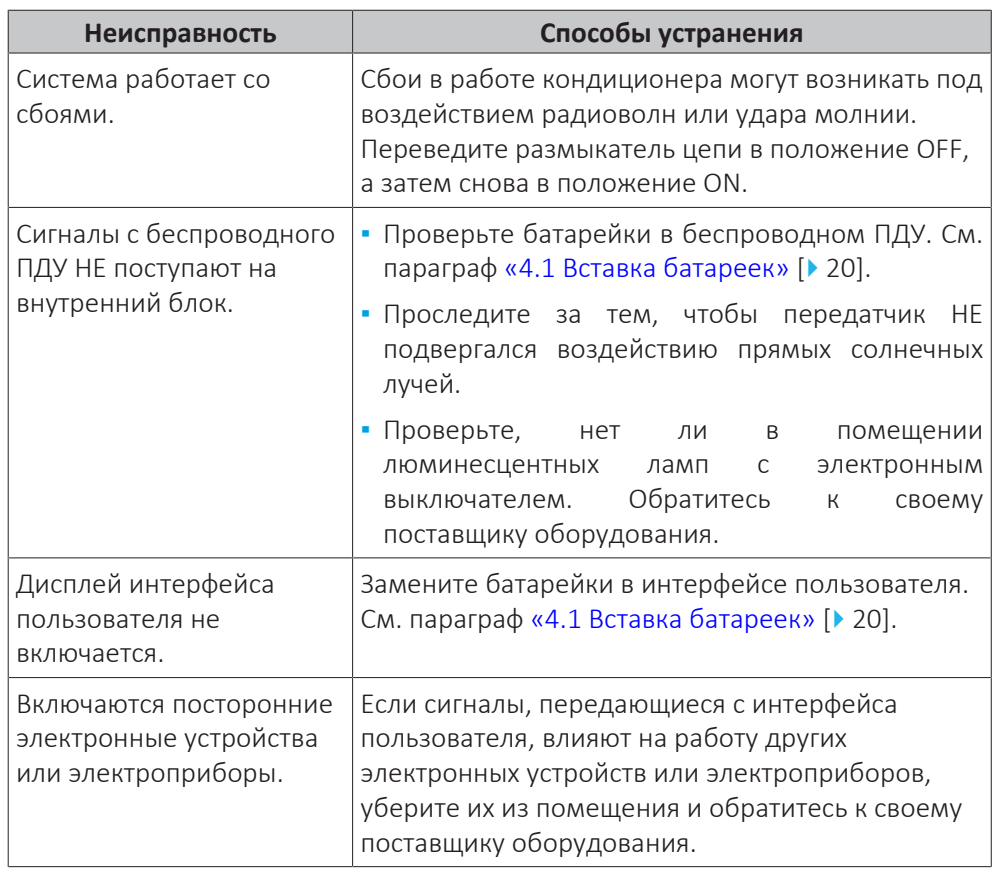

Если после выполнения перечисленных выше действий решить проблему самостоятельно не удалось, обратитесь к монтажнику и сообщите признаки неисправности, полное название модели аппарата (если возможно, с заводским номером) и дату монтажа (может быть указана в гарантийной карточке).

### 8.1 Поиск и устранение неисправности соединения с беспроводной локальной сетью

В следующей таблице приведено краткое описание действий, которые следует совершать при некоторых неисправностях. Если ничего из нижеперечисленного не помогает, см. более подробную информацию и ответы на типичные вопросы на сайте [app.daikineurope.com.](http://app.daikineurope.com)

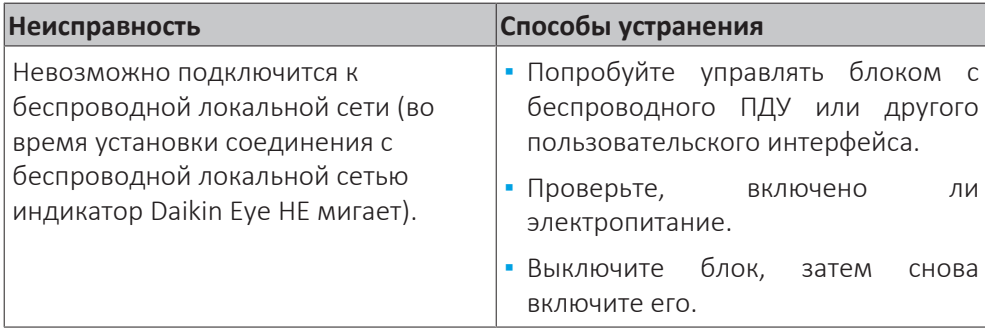

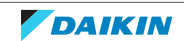

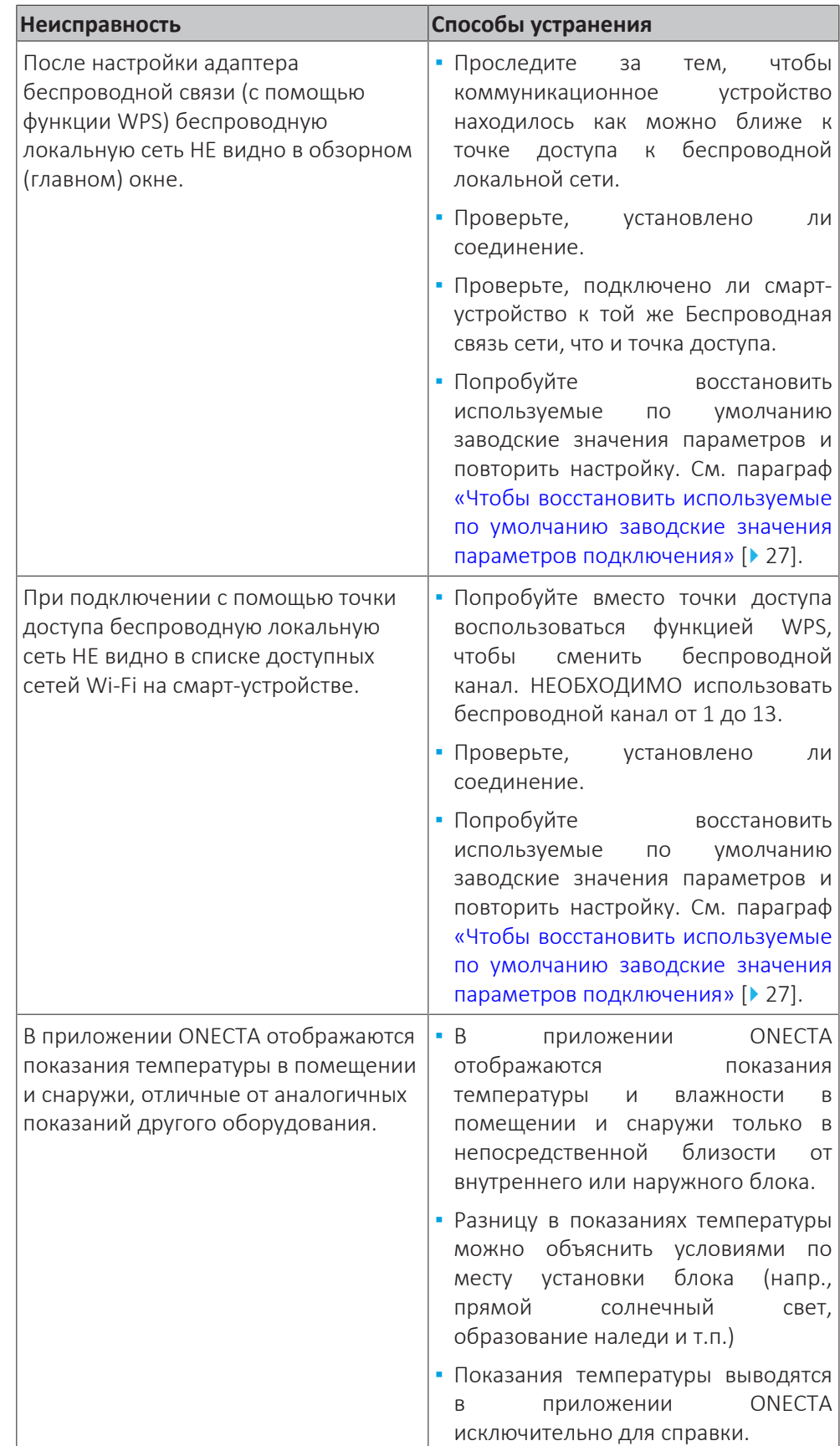

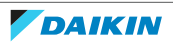

### <span id="page-70-0"></span>8.2 Устранение неполадок по кодам сбоя

#### **Диагностика неисправностей с помощью беспроводного ПДУ**

Причину возникновения неполадки в работе блока можно выяснить, просмотрев код несиправности на дисплее беспроводного ПДУ. Важно понять суть проблемы и принять меры, прежде чем сбрасывать код неисправности. Это должно выполняться аттестованным монтажником или поставщиком оборудования.

#### **Порядок просмотра кодов неисправности на дисплее беспроводного ПДУ**

**1** Нажатием на " откройте главное меню, в котором найдите меню настройки беспроводного ПДУ, нажимая на  $\langle u \rangle$ .

#### **Меню настройки беспроводного Версия ПО (меню самодиагностики)**

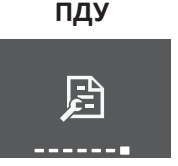

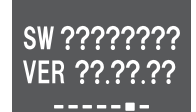

- **2** Откройте меню нажатием на  $\overline{1}$
- **3** Откройте окно «ПО и версия», нажимая на  $\leq$  и  $\geq$ .
- **4** Удерживая  $\vee$  в нажатом положении не менее 5 секунд, откройте меню самодиагностики.
- **5** Откройте окно с кодами неисправности, нажимая на  $\langle u \rangle$ . Подтвердите выбор нажатием кнопки  $\leq$

#### **Коды неисправности Перечень кодов неисправности**

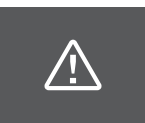

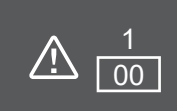

**6** Направьте беспроводной ПДУ на блок и просмотрите перечень кодов неисправности, нажимая на  $\langle u \rangle$ , пока не услышите долгий звуковой сигнал.

**Результат:** Долгий звуковой сигнал указывает на соответствующий код неисправности.

**7** Нажмите ..., чтобы вернуться в главное окно, или  $\vee$ , чтобы снова открыть меню самодиагностики.

### 8.3 Симптомы, НЕ являющиеся признаками неисправности системы

Признаки, НЕ указывающие на неполадки системы:

- 8.3.1 Признак: звук, похожий на шум падающей воды
	- **▪** Этот звук производит хладагент, циркулирующий по блоку.
	- **▪** Звук может возникать во время слива из блока воды при работе на охлаждение или сушку.

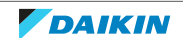

#### 8.3.2 Признак: звук с силой выходящего воздуха

Такой звук производит хладагент при смене направления его потока (напр., при переключении с охлаждения на обогрев).

#### 8.3.3 Признак: тикающий звук

Такой звук блок издает, когда материалы, из которых он изготовлен, чуть расширяются или сжимаются из-за температурных перепадов.

#### 8.3.4 Признак: свистящий звук

Такой звук производит хладагент в режиме оттаивания.

8.3.5 Признак: щелкающий звук во время работы или простоя

Такой звук производят предохранительные клапаны контура хладагента или электрические детали блока.

#### 8.3.6 Признак: хлопающий звук

Такой звук производят посторонние устройства (напр., вытяжной вентилятор или кухонная вытяжка) при вытяжке воздуха из помещения с закрытыми дверями и окнами. Откройте двери или окна, либо выключите производящее звук устройство.

8.3.7 Признак: Когда лицевая панель полностью открывается, подается звуковой сигнал, похожий на сигнал факса

> При аварийном отключении электропитания лицевая панель открывается автоматически. Если лицевая панель уже была полностью открыта перед аварийным отключением питания, то открывающий механизм подает звуковой сигнал, напоминающий сигнал факса.

#### 8.3.8 Признак: Из блока (внутреннего или наружного) идет белый пар

При переходе из режима размораживания в режим обогрева. Влага, образовавшаяся при размораживании, становится паром и выходит из блока.

#### 8.3.9 Признак: Блоки издают посторонние запахи

Кондиционер поглощает запахи, содержащиеся в воздухе помещения (запахи мебели, табачного дыма и т.п.), которые затем снова поступают в помещение.

#### 8.3.10 Признак: вентилятор наружного блока вращается, когда кондиционер не работает

- **▪ После остановки кондиционера.** Вентилятор наружного блока вращается еще 30 секунд для защиты системы.
- **▪ Когда кондиционер не работает.** Когда температура воздуха снаружи становится очень высокой, вентилятор наружного блока начинает вращаться для защиты системы.

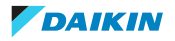
8.3.11 Признак: Обдув НЕ возобновляется с прежней силой после отключения режима комфортного обдува через приложение ONECTA

> Если режим комфортного обдува отключается через приложение ONECTA, то прежняя сила обдува НЕ восстанавливается, а воздухоток из внутреннего блока регулируется автоматически.

8.3.12 Признак: После отключения режима комфортного обдува направление воздухотока по вертикали автоматически НЕ регулируется

> После отключения режима комфортного обдува автоматическая регулировка положения вертикальных воздушных заслонок НЕ восстанавливается, даже если до этого она была активна.

8.3.13 Признак: Отдельные рабочие значки не высвечиваются на экране дисплея беспроводного ПДУ, либо некоторые функции не активируются через приложение ONECTA

> Запрет на сочетания некоторых функций (например, режима вентиляции и тихого режима работы наружного блока). Такие функции могут отображаться в окне приложения ONECTA, но при этом они НЕ активируются.

8.3.14 Признак: Высокопроизводительный режим НЕ обозначен в приложении ONECTA как активный

> Если высокопроизводительный режим активируется, когда внутренний блок ОТКЛЮЧЕН, этот режим может не отображаться как активный в течение 2 минут, пока идет обновление данных в облачном сервисе.

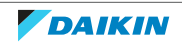

# 9 Утилизация

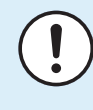

## **ОБРАТИТЕ ВНИМАНИЕ**

НЕ пытайтесь демонтировать систему самостоятельно: демонтаж системы, удаление холодильного агента, масла и других компонентов проводятся в СТРОГОМ соответствии с действующим законодательством. Блоки НЕОБХОДИМО сдавать на специальную перерабатывающую станцию для утилизации, переработки и вторичного использования.

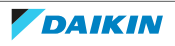

# 10 Краткий словарь терминов

#### **Дилер**

Продавец оборудования.

#### **Уполномоченный монтажник**

Лицо, обладающее техническими навыками и квалификацией, необходимыми для монтажа оборудования.

#### **Пользователь**

Лицо, которое владеет изделием и (или) эксплуатирует его.

#### **Действующее законодательство**

Все международные, европейские, общегосударственные и местные директивы, законы, нормативы и (или) кодексы, которые распространяются на определенное изделие или область и применяются к изделию или области.

#### **Сервисная компания**

Отвечающая необходимым требованиям компания, способная проводить обслуживание оборудования или координировать проведение такого обслуживания.

#### **Руководство по монтажу**

Руководство по определенному изделию, в котором объясняется, как его следует монтировать, настраивать и обслуживать.

#### **Руководство по эксплуатации**

Руководство по определенному изделию, в котором объясняется, как его следует эксплуатировать.

#### **Принадлежности**

Этикетки, инструкции, информационные листки и принадлежности, входящие в комплект поставки оборудования и подлежащие установке согласно указаниям в сопутствующей документации.

#### **Дополнительное оборудование**

Совместимое с системой оборудование, изготовленное или утвержденное компанией Daikin, которое допускается к установке согласно указаниям в сопутствующей документации.

## **Оборудование, приобретаемое по месту установки**

Совместимое с системой оборудование, которое НЕ изготовлено компанией Daikin, но допускается к установке согласно указаниям в сопутствующей документации.

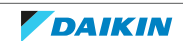

EAC

**DAIKIN INDUSTRIES CZECH REPUBLIC S.r.o.** 

U Nové Hospody 1/1155, 301 00 Plzeň Skvrňany, Czech Republic

**DAIKIN EUROPE N.V.** Zandvoordestraat 300, B-8400 Oostende, Belgium ية:<br>Copyright 2021<br>Copyright 2021<br>AP518786-9J 2022.05